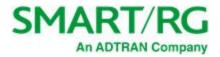

501 SE Columbia Shores Boulevard, Suite 500 Vancouver, Washington 98661 USA +1 360 859 1780 / smartrg.com

# / Gateway User Manual

Model: SR515ac

**Document Version 1.2** 

Firmware Version: 2.6.2.4

March 2020

# **Table of Contents**

\_

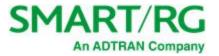

| Welcome!                                     | 3    |
|----------------------------------------------|------|
| Purpose & Scope                              | . 3  |
| Intended Audience                            | 3    |
| Cotting Assistance                           |      |
| Getting Assistance                           |      |
| Copyright and Trademarks                     | . 3  |
| Disclaimer                                   | . 3  |
| Getting Familiar with your Gateway           | 4    |
| LED Status Indicators                        | . 4  |
| Connections                                  | . 5  |
| DSL                                          |      |
| WAN                                          |      |
|                                              |      |
| LAN                                          |      |
| USB                                          | . 6  |
| POWER                                        | . 6  |
| External Buttons                             | . 6  |
| WPS Button                                   | . 6  |
| WiFi Button                                  |      |
|                                              |      |
| Reset Button Installing your SmartRG Gateway |      |
| Instatting your smartke Galeway              | . (  |
| Logging into your Gateway's UI               | . 7  |
| Device Info                                  |      |
| Summary                                      | . 9  |
| WAN                                          | . 9  |
| Statistics                                   |      |
| LAN                                          |      |
|                                              |      |
| WAN Service                                  |      |
| xTM                                          |      |
| xDSL                                         | . 14 |
| References                                   | . 17 |
| Route                                        | 18   |
| ARP                                          |      |
| DHCP                                         | 10   |
| DHCPv6                                       | 20   |
|                                              |      |
| VPN                                          |      |
| CPU & Memory                                 |      |
| Advanced Setup                               | 22   |
| Layer2 Interface                             | . 22 |
| ATM Interface                                |      |
| PTM Interface                                |      |
| ETH Interface                                |      |
| WAN Service                                  |      |
|                                              |      |
| PPP over Ethernet                            | . 29 |
| IP over Ethernet                             |      |
| Bridging                                     | 47   |
| LAN                                          | .51  |
| IPv6 Autoconfig                              | E /  |
| Ethernet Config                              | 56   |
| NAT                                          | 58   |
| Virtual Servers                              | . 50 |
|                                              |      |
| Port Triggering                              | . 59 |
| DMZ Host                                     |      |
| Security                                     |      |
| IP Filtering - Outgoing                      | .62  |
| IP Filtering - Incoming                      |      |
| MAC Filtering                                | 65   |
| Add a MAC Filtering Rule                     | 66   |
| Parental Control                             |      |
|                                              |      |
| Time Restriction                             | 67   |

| URL Filter                                           | 68       |
|------------------------------------------------------|----------|
| Quality Of Service                                   |          |
| QoS Config                                           | 69       |
| Supported DSCP Values                                | 70       |
| QoS Queue Config                                     | /1       |
| WLAN Queue                                           |          |
| QoS Classification                                   | /3       |
| QoS Port Shaping                                     |          |
| Routing                                              | /8       |
| Default Gateway                                      | /8       |
| Static Route                                         |          |
| Policy Routing<br>RIP (Routing Information Protocol) | 0U<br>Q1 |
| DNS                                                  |          |
| DNS Server                                           | 05       |
| Dynamic DNS                                          | 05       |
| Static DNS                                           | 86       |
| DSL                                                  |          |
| Advanced settings                                    |          |
| UPnP                                                 |          |
| DNS Proxy                                            |          |
| Storage Service                                      | 97       |
| Storage Device Info                                  |          |
| User Accounts                                        |          |
| Interface Grouping                                   |          |
| IP Tunnel                                            |          |
| IPv6inIPv4                                           |          |
| IPv4inIPv6                                           |          |
| IPSec                                                |          |
| Advanced IKE Settings                                | . 101    |
| Certificate                                          |          |
| Local                                                | 103      |
| Trusted CA                                           | 104      |
| Power Management                                     | 105      |
| Multicast                                            | 106      |
| Wireless                                             | . 108    |
| Basic                                                | 108      |
| Security                                             | 111      |
| Open & Shared Authentication                         |          |
| 802.1X Authentication                                | 113      |
| WPA2 & Mixed WPA2/WPA Authentication                 | 115      |
| WPA2-PSK & Mixed WPA2/WPA-PSK Authentic-             |          |
| ation                                                |          |
| MAC Filter                                           |          |
| Wireless Bridge                                      |          |
| Advanced                                             |          |
| Station Info                                         | 125      |
| Wifi Insight                                         |          |
| Site Survey                                          | 120      |
| Channel Statistics                                   | 120      |
| Metrics                                              |          |
| Diagnostics                                          |          |
| Diagnostics                                          | 121      |
| Ethernet OAM<br>Ping                                 | 125      |
| Trace Route to Host                                  | 126      |
| Management                                           | 136      |
| Settings                                             |          |
|                                                      |          |

# **Table of Contents**

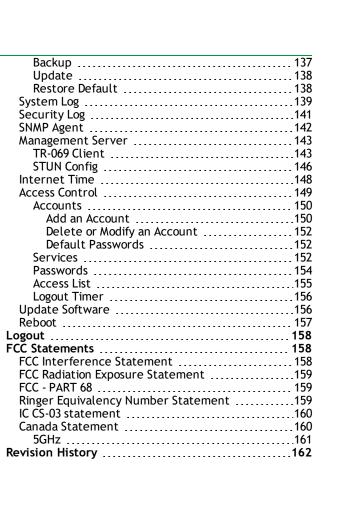

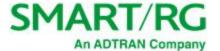

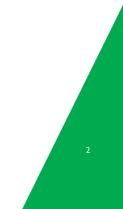

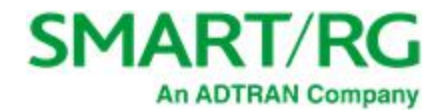

# Welcome!

Thank you for purchasing this SmartRG product.

SmartRG offers solutions that simplify the complex Internet ecosystem. Our solutions include hardware, software, applications, enhanced network insights, and security delivered via a future-proof operating system. Based in the USA, SmartRG provides local, proactive software development and customer support. We proudly offer the best, most innovative broadband gateways available. Learn more at www.SmartRG.com.

## Purpose & Scope

This User Manual provides SmartRG customers with installation, configuration and monitoring information for their gateways.

### Intended Audience

The information in this document is intended for Network Architects, NOC Administrators, Field Service Technicians and other networking professionals responsible for deploying and managing broadband access networks. Readers of this manual are assumed to have a basic understanding of computer operating systems, networking concepts and telecommunications.

## Getting Assistance

Frequently asked questions are provided at the bottom of the Support page of the SmartRG Web site.

- Subscribers: If you require further help with this product, please contact your service provider.
- Service providers: if you require further help with this product, please open a support request.

## Copyright and Trademarks

© 2020 by SmartRG, Inc., an ADTRAN company. Published by SmartRG, Inc. All rights reserved.

The contents of this publication may not be reproduced in any part or as a whole, transcribed, stored in a retrieval system, translated into any language, or transmitted in any form or by any means, electronic, mechanical, magnetic, optical, chemical, photocopying, manual, or otherwise, without the prior written permission of SmartRG, Inc.

## Disclaimer

SmartRG does not assume any liability arising out of the application or use of any products, or software described herein. Neither does it convey any license under its patent rights nor patent rights of others. SmartRG further reserves the right to make changes to any products described herein without notice. This publication is subject to change without notice.

Any trademarks mentioned in this publication are used for identification purposes only and may be properties of their respective owners.

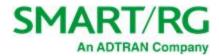

# Getting Familiar with your Gateway

This section contains a quick description of the SR515ac Gateway's lights, ports, and buttons.

## LED Status Indicators

|         |                                                                                                    |              |                    | nderstanding | g       |      |     |          |
|---------|----------------------------------------------------------------------------------------------------|--------------|--------------------|--------------|---------|------|-----|----------|
| Legend: | 🔵 On                                                                                                    | O Off        | 🔅 Blinking         |              |         |      |     |          |
|         |                                                                                                    | DCI          |                    | POWER        | LAN 1-4 | WLAN | DSL | INTERNET |
|         |                                                                                                    | DSL          | sync in progress   | •            |         |      | ۲   |          |
|         | he current state of your gateway.                                                                                                    |              |                    | ٠            |         |      | ٠   | •        |
| Gatev   | DSL sync in progr<br>DSL sync acquired and gateway onl<br>Gateway online and data transfer in progr<br>IP connection fail<br>WiFi enabled on mod<br>PC / network activity / data trans<br>WPS Setup procedure in progr |              | nsfer in progress  | •            |         |      | •   | ۲        |
|         |                                                                                                    | IP co        | onnection failure  | •            |         |      |     | 0        |
|         |                                                                                                    | WiFi en      | abled on modem     | •            |         | ٠    |     |          |
|         | PC / net                                                                                                    | work activit | :y / data transfer | •            | •/@     | •/@  |     | •/@      |
|         | WPS S                                                                                                    | Setup proce  | edure in progress  | •            |         | ٠    |     |          |
| ٧       | VPS Connec                                                                                                    | tion comple  | eted successfully  | •            |         | ٠    |     |          |

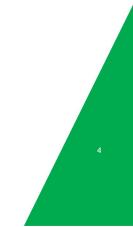

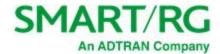

### Connections

Below is a generic representation of a SmartRG gateway. Refer to the Installing Your Gateway section of this manual for specific instructions.

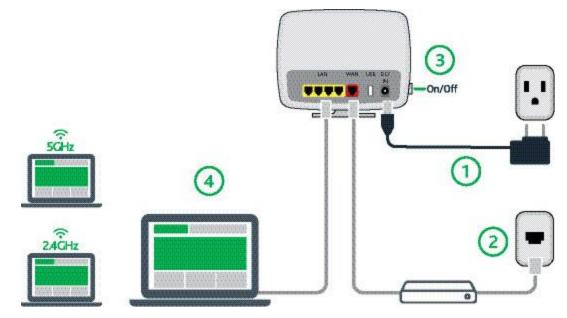

The ports depicted in this example are described below.

### DSL

The grey RJ12 port labeled DSL is specifically intended for connection to an internet provider via a DSL (Digital Subscriber Line) service. The center pair carries the first DSL line.

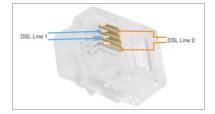

### WAN

A stand-alone RJ45 port labeled WAN enables your SmartRG gateway to be hard-wired to another network device with a RJ45/Ethernet output such as a cable, fiber, or DSL modem.

For models with a stand-alone, RJ45, WAN port and a DSL port, the WAN port can be re-purposed to function as an additional LAN port when your internet connection is via DSL.

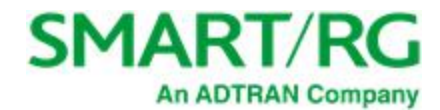

For instructions to enable this SmartPort<sup>™</sup> feature, see the Ethernet Configuration section in this manual.

#### LAN

The four (yellow) RJ45 ports across the back of your gateway labeled LAN1, LAN2, LAN3, LAN4 are the means to connect client devices such as computers and printers to your gateway.

On some models, one of these four ports may be labeled as WAN indicating SmartPort<sup>™</sup> support. SmartPort allows a LAN port to be re-purposed to function as an Ethernet WAN port (described above). When this port is serving as a LAN port, the corresponding LED on the face of the unit is labeled "WAN"

For instructions to enable this SmartPort<sup>™</sup> feature, see the <u>Ethernet Configuration section</u> in this manual.

### USB

USB ports on SmartRG products currently provide +5 DC volts.

### POWER

Use only the power supply included with your gateway. Intended for indoor use only.

### **External Buttons**

Smart RG gateways provide push-button controls on the exterior for critical features. These buttons provide a convenient way to trigger WPS mode, toggle the WiFi radio on and off, or reset the gateway.

The following describes each of these controls.

### **WPS Button**

The WPS button triggers WPS (Wi-Fi Protected Setup<sup>™</sup>) mode. WPS is a standard means for creating a secure connection between your gateway and various wireless client devices. It is designed to simplify the pairing process between devices.

If you have client devices that support WPS, use this button to automatically configure wireless security for your network.

For specific instructions, refer to the Quick Start Guide included with your gateway. Also see the "Basic" section of this manual.

WPS configures one client device at a time. You can repeat the steps as necessary for each additional WPS-compliant device you wish to connect.

The WPS button is located on the left side of the unit.

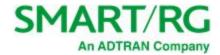

#### WiFi Button

The WiFi button toggles the WiFi radio on and off. The 2.4GHz and 5GHz indicators on the gateway displays the current state of the WiFi radios.

The WiFi button s located on the left side of the unit.

To activate the WiFi radio, press and hold the WiFi button for 3-5 seconds and then release. Expect a 1-3 second delay before the WiFi LED turns on. Repeat this step to deactivate the WiFi radio.

#### **Reset Button**

The Reset button is a small hole in the gateway's enclosure with the actual button mounted behind the surface. This style of pushbutton prevents the gateway from being inadvertently reset during handling. Reset must be actuated with a paper clip or similar implement.

The Reset button is located on the rear of the unit.

This pin-hole sized reset button has three functions. The duration for which the button is held dictates which function is carried out.

| Hold Duration          | Effect                                                                                                    |
|------------------------|----------------------------------------------------------------------------------------------------|
| Less than 6<br>seconds | Performs a modem reset that is equivalent to the <b>Reboot</b> function in the gateway software.                                                     |
| 6-20 seconds           | Performs the software equivalent to the Restore Defaults function in the gateway software.                                                           |
| 20 or more seconds     | Changes the POWER LED to red and the gateway enters CFE mode which is a state associated with per-<br>forming firmware updates via Internet browser. |

# Installing your SmartRG Gateway

The following instructions explain all connection types offered for SmartRG gateways. For instructions specific to your gateway, follow the instructions in the Quick Start Guide included in the box.

- 1. Attach your computer's RJ45 connection to any of the SmartRG gateway's LAN ports (1-4).
- If your computer is not already set up to acquire IP addresses using DHCP, configure your computer's IP interface to do so. (For instructions on logging in to a SmartRG gateway configured for "bridge mode" operation, see the Note in the Installing topic.)

# Logging into your Gateway's UI

To manually configure the SmartRG Gateway, you must access the gateway's embedded web UI.

1. Open a browser and enter the gateway's default address (usually http://192.168.1.1) in the address bar. The Authentication Required dialog box appears.

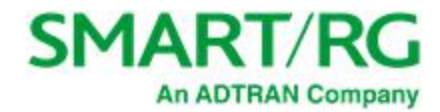

| Required                                                                                                | ×                                                                                          |
|----------------------------------------------------------------------------------------------------|--------------------------------------------------------------------------------------------|
| A username and password are being requested by http://192.168.1.1. The site says: "Broadband<br>Router" |                                                                                            |
|                                                                                                    |                                                                                            |
|                                                                                                    |                                                                                            |
| OK Cancel                                                                                               |                                                                                            |
| 1                                                                                                    | username and password are being requested by http://192.168.1.1. The site says: "Broadband |

2. Enter the username and password (usually admin/admin) and click OK . The Device Info > Summary page appears.

**Note:** The gateway's UI can be accessed via the WAN connection by entering the WAN IP address in your browser's address bar and entering the default username and password: support/support. WAN HTTP access control MUST be enabled to access the gateway's UI via the WAN connection. For more information, see the Default Passwords table in the <u>Management > Access Control > Accounts</u> section.

If your SmartRG gateway is configured for "bridge mode" (modem) operation, your PC will NOT be able to acquire an address via CPE DHCP. Instead, manually configure your PC's interface with an IP address on the default network (e.g., 192.168.1.100).

The remainder of this guide is dedicated to a sequential walk-through of the gateway user interface. Screen captures are provided along with descriptions of the options available on the pictured page. Where applicable, valid values are provided.

For in-depth "how-to" information for specific scenarios, go to the knowledge base found on our support web site. Access to this site is restricted to SmartRG customers and partners. Do not share links to this site with your subscribers.

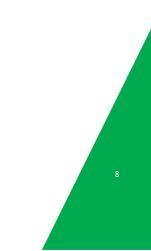

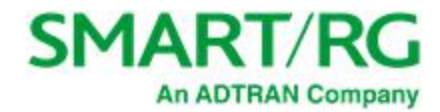

# **Device Info**

There are several selections under Device Info in the left navigation bar. Each of them shows a different element of the gateway's setup, status or nature of its connection with the provider and also with LAN devices. Device Info pages are read-only. You cannot interact with or change the settings in this section.

# Summary

When you log into the gateway interface, the **Device Info** is the first page to appear. This page displays details about the hardware and software associated with your gateway. In addition, the current status of the WAN connection (if present) is shown.

| SMART/F                       | RG°                                    | SR515ac                                    |
|-------------------------------|----------------------------------------|--------------------------------------------|
| Device Info<br>Advanced Setup | Device Info                            |                                            |
| Wireless                      | Board ID:                              | 963168_OT142C_B                            |
| Diagnostics                   | Symmetric CPU Threads:                 | 2                                          |
| Management                    | Build Timestamp:                       | 200304_1159                                |
| Logout                        | Software Version:                      | 2.6.2.4                                    |
|                               | Configuration File Origin:             | SmartRG                                    |
|                               | Bootloader (CFE) Version:              | : 1.0.38-118.3                             |
|                               | DSL PHY and Driver Versio              | on: A2pv6F039x5.d26u                       |
|                               | Wireless Driver Version:               | 7.14.164.23.cpe4.16L05.0-kdb               |
|                               | Uptime:                                | 0D 0H 26M 27S                              |
|                               | System Base MAC Address                | s: 3c:90:66:d7:f0:7d                       |
|                               | Serial Number:                         | SR515AA068-5010875                         |
|                               |                                        | the current status of your WAN connection. |
|                               |                                        | 92.168.1.1                                 |
|                               | Default Gateway:                       |                                            |
|                               |                                        | .0.0.0                                     |
|                               |                                        | .0.0.0                                     |
|                               |                                        | .0.0.0                                     |
|                               | LAN IPv6 ULA Address:                  |                                            |
|                               | Default IPv6 Gateway: pp               | pp0.1                                      |
|                               | © 2012-2020 SmartRG Inc. an Adtran Cor | ompany. All Rights Reserved.               |

## WAN

On this page, you can view information about the connection between your ISP and your gateway. The WAN interface can be DSL or Ethernet and supports a number of Layer 2 and above configuration options (explained later in this document). Some features are

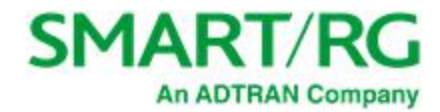

supported only on specific SmartRG models. Those exceptions are specified in this guide.

In the left navigation bar, click **Device Info** > WAN. The following page appears.

| SMART/RC            | Ĵ                   |              |        |           |          |          |               |          |              |          |          |                                          |              | SR515ac      |
|---------------------|---------------------|--------------|--------|-----------|----------|----------|---------------|----------|--------------|----------|----------|------------------------------------------|--------------|--------------|
| Device Info         | evice Info WAN Info |              |        |           |          |          |               |          |              |          |          |                                          |              |              |
| WAN                 | Interface           | Description  | Туре   | VlanMuxId | IPv6     | Igmp Pxy | Igmp Src Enbl | MLD Pxy  | MLD Src Enbl | NAT      | Firewall | Status                                   | IPv4 Address | IPv6 Address |
| Statistics<br>Route | atm0.2              | ipoe_0_0_35  | IPoE   | Disabled  | Enabled  | Disabled | Disabled      | Disabled | Disabled     | Enabled  | Enabled  | IPv4: Unconfigured<br>IPv6: Unconfigured | 0.0.0.0      | (null)       |
| ARP                 | atm0.3              | br_0_0_35    | Bridge | Disabled  | Disabled | Disabled | Disabled      | Disabled | Disabled     | Disabled | Disabled | Unconfigured                             | 0.0.0.0      | (null)       |
| DHCP<br>DHCPv6      | ppp0.1              | pppoe_0_0_35 | PPPoE  | Disabled  | Enabled  | Disabled | Disabled      | Disabled | Disabled     | Enabled  | Enabled  | IPv4: Unconfigured<br>IPv6: Unconfigured | 0.0.0.0      | (null)       |
| VPN<br>CPU & Memory |                     |              |        |           |          | -        |               |          |              |          |          |                                          |              |              |

The fields on this page are explained in the following table.

| Field Name    | Description                                                                                                    |
|---------------|----------------------------------------------------------------------------------------------------|
| Interface     | The connection interface (Layer 2 interface) through which the gateway handles the traffic.                                                      |
| Description   | The service description such ipoe_0_0_1, showing the type of WAN and its ID.                                                                     |
| Туре          | The service type. Options are <b>PPPoE</b> , <b>IPoE</b> , and <b>Bridge</b> .                                                                   |
| VlanMuxld     | The VLAN ID. Options are <b>Disabled</b> or <b>0-4094</b> .                                                                                      |
| IPv6          | The state of IPv6. Options are <b>Enabled</b> and <b>Disabled</b> .                                                                              |
| Igmp Pxy      | The IGMP proxy.                                                                                                    |
| Igmp Src Enbl | The IGMP source option is enabled for this connection.                                                                                           |
| MLD Pxy       | ( <i>Not available on SR515ac gateways</i> ) The state of MLD. Options are <b>Enabled</b> and <b>Dis-</b><br>abled.                              |
| MLD Src Enbl  | The MLD source option is enabled for this connection.                                                                                            |
| NAT           | The state of NAT. Options are <b>Enabled</b> and <b>Disabled</b> .                                                                               |
| Firewall      | The state of the Firewall. Options are <b>Enabled</b> and <b>Disabled</b> .                                                                      |
| Status        | The status of the WAN connection. Options are <b>Disconnected</b> , <b>Unconfigured</b> , <b>Con-</b><br><b>necting</b> , and <b>Connected</b> . |
| IPv4 Address  | The obtained IPv4 address.                                                                                                    |
| IPv6 Address  | The obtained IPv6 address.                                                                                                    |

## Statistics

In this section, you can view network interface information for LAN, WAN Service, xTM, xDSL, and wireless. All data is updated in 15minute intervals.

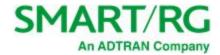

### LAN

On this page, you can view the received and transmitted bytes, packets, errors and drops for each LAN interface configured on your gateway. All local LAN Ethernet ports, Ethernet WAN ports and wireless Interfaces are included. For some models, statistics are provided for multicast, unicast and broadcast traffic.

In the left navigation bar, click **Device Info > Statistics**. The Statistics - LAN page appears where you can view detailed information about the status of your LAN.

To reset the counters, click **Reset Statistics** near the bottom of the page.

| orward thinking               |              |          |       |      |       |        |                  |       |           |          |       |      |       |           |      |         |          |
|-------------------------------|--------------|----------|-------|------|-------|--------|------------------|-------|-----------|----------|-------|------|-------|-----------|------|---------|----------|
| levice Info                   | Statistics   | LAN      |       |      |       |        |                  |       |           |          |       |      |       |           |      |         |          |
| Summary<br>WAN                |              |          |       |      | Re    | ceived |                  |       |           |          |       |      | Tran  | smitte    | d    |         |          |
| Statistics                    | Interface    | Total    |       |      |       | Multi  | Multicast Unicas |       | Broadcast | Total    |       |      |       | Multicast |      | Unicast | Broadcas |
| LAN                           |              | Bytes    | Pkts  | Errs | Drops | Bytes  | Pkts             | Pkts  | Pkts      | Bytes    | Pkts  | Errs | Drops | Bytes     | Pkts | Pkts    | Pkts     |
| WAN Service                   | LAN1         | 0        | 0     | 0    | 0     | 0      | 0                | 0     | 0         | 0        | 0     | 0    | 0     | 0         | 0    | 0       | 0        |
| хТМ                           | LAN2         | 3257698  | 14702 | 0    | 15    | 0      | 2421             | 11947 | 334       | 16077016 | 35197 | 0    | 0     | 0         | 2227 | 16668   | 16302    |
| xDSL                          | LAN3         | 0        | 0     | 0    | 0     | 0      | 0                | 0     | 0         | 0        | 0     | 0    | 0     | 0         | 0    | 0       | 0        |
| loute                         | LAN4         | 0        | 0     | 0    | 0     | 0      | 0                | 0     | 0         | 0        | 0     | 0    | 0     | 0         | 0    | 0       | 0        |
| <b>RP</b>                     | WAN          | 14148591 | 19296 | 0    | 0     | 0      | 2343             | 16159 | 794       | 4121083  | 29078 | 0    | 0     | 0         | 2380 | 9465    | 17233    |
| НСР                           | 5 GHz        | 0        | 0     | 0    | 3     | 0      | 0                | 0     | 0         |          | 22687 | _    | 4     | 0         |      |         | 0        |
| )HCPv6<br>/PN                 |              | 0        | 0     | 0    | 1     | 0      | 0                | 0     | 0         | 0        |       | _    | 0     | -         |      |         | 0        |
| CPU & Memory<br>Ivanced Setup | Reset Statis |          |       |      |       |        |                  |       |           |          |       |      |       |           |      |         |          |

The fields on this page are explained in the following table.

| Field Name   | Description                                                                                                   |
|--------------|----------------------------------------------------------------------------------------------------|
| Interface    | Available LAN interfaces. Options are LAN1 - LAN4, WAN (if configured on your device), and 2.4 GHz and 5 GHz. |
| Received & T | ransmitted columns                                                                                            |
| Bytes        | Total number of packets in bytes.                                                                             |
| Pkts         | Total number of packets.                                                                                      |
| Errs         | Total number of error packets.                                                                                |
| Drops        | Total number of dropped packets.                                                                              |

### WAN Service

On this page, you can view the received and transmitted bytes, packets, errors and drops for each WAN interface for your SmartRG Gateway. All WAN interfaces configured for your gateway are included.

In the left navigation bar, click **Device Info > Statistics > WAN Service**. The Statistics - WAN page appears where you can view detailed information about the status of your WAN.

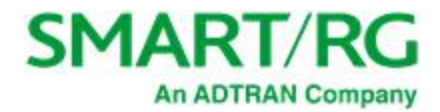

SMART/RG<sup>®</sup> SR515ac forward thinking Statistics -- WAN Device Info Summary eceived Transmitted Multicast Unicast Broadcast Total Multicast Tota **Jnicast**B Description **Statistics** Bytes Pkts Errs Drop Pkts Bytes Pkts Pkts PktsEn BytesPkts Pkts Pkts Drop ipoe\_0\_0\_35 0 0 0 0 0 0 0 0 0 0 0 0 0 0 0 WAN Service br\_0\_0\_35 0 0 0 0 0 0 0 0 0 0 0 0 0 0 0 0 0 0 0 0 0 0 poe\_0\_0\_35 0 0 0 0 0 0 0 0 0 0 Reset Statistics ARP DHCP

To reset the counters, click **Reset Statistics** near the bottom of the page.

The fields on this page are explained in the following table.

| Field Name                  | Description                                                                    |
|-----------------------------|--------------------------------------------------------------------------------|
| Service Descrip-<br>tion    | Service description. Options are: <b>pppoe</b> , <b>ipoe</b> , and <b>b</b> r. |
| <b>Received &amp; Trans</b> | mitted columns                                                                 |
| Bytes                       | Total quantity of packets in bytes.                                            |
| Pkts                        | Total quantity of packets.                                                     |
| Errs                        | Total quantity of error packets.                                               |
| Drops                       | Total quantity of dropped packets.                                             |

### хТМ

On this page, you can view the ATM/PTM statistics for your gateway. All WAN interfaces configured for your SmartRG gateway are included.

In the left navigation bar, click Device Info > Statistics > xTM. The Interface Statistics page appears.

To reset these counters, click **Reset** near the bottom of the page.

| SMART/F                                                | <b>SC</b> °    |              |               |               |     |                                             |                                         |                 |                     |                     | SR515ac           |
|--------------------------------------------------------|----------------|--------------|---------------|---------------|-----|---------------------------------------------|-----------------------------------------|-----------------|---------------------|---------------------|-------------------|
| Device Info<br>Summary<br>WAN                          | Port<br>Number | In<br>Octets | Out<br>Octets | In<br>Packets | Out | f <mark>ace Stati</mark><br>In OAM<br>Cells | Out                                     | In ASM<br>Cells | Out<br>ASM<br>Cells | In Packet<br>Errors | In Cell<br>Errors |
| Statistics<br>LAN<br>WAN Service<br><u>xTM</u><br>xDSL |                | ~~~~         |               |               |     | Reset                                       | ~~~~~~~~~~~~~~~~~~~~~~~~~~~~~~~~~~~~~~~ |                 |                     |                     |                   |

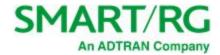

| Field Name       | Description                                     |
|------------------|-------------------------------------------------|
| Port Number      | Statistics for Port 1, or both ports if Bonded. |
| In Octets        | Total quantity of received octets.              |
| Out Octets       | Total quantity of transmitted octets.           |
| In Packets       | Total quantity of received packets.             |
| Out Packets      | Total quantity of transmitted packets.          |
| In OAM Cells     | Total quantity of received OAM cells.           |
| Out OAM Cells    | Total quantity of transmitted OAM cells.        |
| In ASM Cells     | Total quantity of received ASM cells.           |
| Out ASM Cells    | Total quantity of transmitted ASM cells.        |
| In Packet Errors | Total quantity of received packet errors.       |
| In Cell Errors   | Total quantity of received cell errors.         |

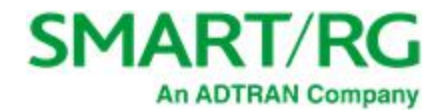

### xDSL

On this page, you can view the DSL statistics for your gateway. All xDSL (VDSL or ADSL) interfaces configured for your SmartRG gateway are included. The terms and their explanations are derived from the relevant ITU-T standards and referenced accordingly.

1. In the left navigation bar, click **Device Info** > **Statistics** > **xDSL**. The Statistics - **xDSL** page appears.

| SMART/F                | RG°                            | SR515ac |
|------------------------|--------------------------------|---------|
| Device Info<br>Summary | Statistics xDSL                |         |
| WAN                    | Last Synchronized:             |         |
| Statistics             | Retrain Count: 0               |         |
| LAN                    |                                |         |
| WAN Service            | Mode:                          |         |
| хТМ                    | Traffic Type:                  |         |
| xDSL                   | Status: Disabled               |         |
| Route                  | Link Power State:              |         |
| ARP                    |                                |         |
| DHCP                   | DownstreamUpstream             |         |
| DHCP<br>DHCPv6         | Line Coding(Trellis):          |         |
|                        | SNR Margin (0.1 dB):           |         |
| VPN                    | Attenuation (0.1 dB):          |         |
| CPU & Memory           | Output Power (0.1 dBm):        |         |
| Advanced Setup         | Attainable Rate (Kbps):        |         |
| Wireless               | Rate (Kbps):                   |         |
| Diagnostics            |                                |         |
| Management             | Super Frames:                  |         |
| Logout                 | Super Frame Errors:            |         |
|                        | RS Words:                      |         |
|                        | RS Correctable Errors:         |         |
|                        | RS Uncorrectable Errors:       |         |
|                        |                                |         |
|                        | HEC Errors:                    |         |
|                        | OCD Errors:                    |         |
|                        | LCD Errors:                    |         |
|                        | Total Cells:                   |         |
|                        | Data Cells:                    |         |
|                        | Bit Errors:                    |         |
|                        | Total ES:                      |         |
|                        | Total SES:                     |         |
|                        | Total UAS:                     |         |
|                        | Total OAS.                     |         |
|                        |                                |         |
|                        | xDSL BER Test Reset Statistics |         |
|                        |                                |         |

- 2. To run an xDSL Bit Error Rate (BER) test (to determine the quality of the xDSL connection):
  - a. Scroll to the bottom of the page and click xDSL BER Test. The ADSL BER Test Start dialog box appears.
  - b. In the Tested Time field, select the duration in seconds and click Start. Options range from 1 second to 360 seconds. The test transfers idle cells containing a known pattern and compares the received data with this known pattern. Comparison errors are tabulated and displayed. To stop the test, click Stop.
- 3. To reset the counters, click **Reset Statistics** at the bottom of the page.

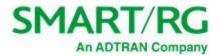

| Field Name                     | Description                                                                                                    |
|--------------------------------|----------------------------------------------------------------------------------------------------|
| Last Synchronized              | The date and time that the gateway was last synchronized.                                                                                                    |
| Retrain Count                  | The number of times the gateway was synchronized.                                                                                                    |
| Mode                           | xDSL mode that the modem has trained under, such as ADSL2+, G.DMT, etc.                                                                                                    |
| Traffic Type                   | Connection type. Options are: ATM, PTM and ETH.                                                                                                    |
| Status                         | Status of the connection. Options are: Up, Disabled, NoSig-<br>nal, and Initializing.                                                                                                    |
| Link Power State               | Current link power management state (e.g., L0, L2, L3).                                                                                                    |
| Downstream and Upstream column | S                                                                                                    |
| Line Coding (Trellis)          | State of the Trellis Coded Modulation. Options are <b>On</b> and <b>Off</b> .                                                                                                    |
| SNR Margin (0.1 dB)            | The signal-to-noise ration margin (SNRM) is the maximum increase (in dB) of the received noise power, such that the modem can still meet all of the target BERs over all the frame bearers. [2] |
| Attenuation (0.1 dB)           | The signal attenuation is defined as the difference in dB between the power received at the near-end and that trans-<br>mitted from the far-end. [2]                                            |
| Output Power (0.1 dBm)         | Transmit power from the gateway to the DSL loop relative to one Milliwatt (dBm).                                                                                                    |
| Attainable Rate (Kbps)         | The typically obtainable sync rate, i.e., the attainable net data rate that the receive PMS-TC and PMD functions are designed to support under the following conditions:                        |
|                                | Single frame bearer and single latency operation                                                                                                    |
|                                | <ul> <li>Signal-to-Noise Ratio Margin (SNRM) to be equal or<br/>above the SNR Target Margin</li> </ul>                                                                                          |
|                                | <ul> <li>BER not to exceed the highest BER configured for<br/>one (or more) latency paths</li> </ul>                                                                                            |
|                                | <ul> <li>Latency not to exceed the highest latency con-<br/>figured for one (or more) latency paths</li> </ul>                                                                                  |
|                                | <ul> <li>Accounting for all coding gains available (e.g., trel-<br/>lis coding, RS FEC) with latency bound</li> </ul>                                                                           |
|                                | <ul> <li>Accounting for the loop characteristics at the<br/>instant of measurement [2]</li> </ul>                                                                                               |
| PhyR Status                    | ( <i>Visible only for gateways connected via DSL</i> ) Physical Layer Retransmission feature status. Options are <b>Inactive</b> and <b>Active</b> .                                            |
| G. inp Status                  | ( <i>Visible only for gateways connected via DSL</i> ) The status of video data retrieval from the buffer. Options are <b>Inactive</b> and <b>Active</b> .                                      |
| Rate (Kbps)                    | The current net data rate of the xDSL link. Net data rate is defined as the sum of all frame bearer data rates over all latency paths. [2]                                                      |

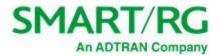

| Field Name                                              | Description                                                                                                    |
|---------------------------------------------------------|----------------------------------------------------------------------------------------------------|
| Downstream and Upstream columns                         | s for DSL-specific fields only                                                                                                    |
| B (# of bytes in Mux Data Frame)                        | The nominal number of bytes from frame bearer #n per Mux<br>Data Frame at Reference Point A in the current latency<br>path.                                                                  |
| M (# of Mux Data Frames in FEC<br>Data Frame            | The number of Mux Data Frames per FEC Data Frame in the current latency path.                                                                                                    |
| T (Mux Data Frames over sync bytes)                     | The ratio of the number of Mux Data Frames to the number of sync bytes in the current latency path.                                                                                          |
| R (# of check bytes in FEC Data<br>Frame)               | The number of Reed Solomon redundancy bytes per code-<br>word in the current latency path. This is also the number of<br>redundancy bytes per FEC Data Frame in the current<br>latency path. |
| S (# of data symbols over which the RS code word spans) | The number of data symbols over which the RS code word spans.                                                                                                    |
| L (# of bits transmitted in each data symbol)           | The number of bits transmitted in each data symbol.                                                                                                    |
| D (interleaver depth)                                   | The interleaving depth in the current latency path.                                                                                                    |
| I (Interleaver block size in bytes)                     | ( <i>Available for SR515ac models only</i> ) The block size used for interleaving data transmissions.                                                                                        |
| N (RS codeword size)                                    | ( <i>Available for SR515ac models only</i> ) The size of the Reed-Solomon (RS) codeword used for managing error correction.                                                                  |
| Delay (msec)                                            | The PMS-TC delay in milliseconds of the current latency path (or the lowest latency path when running dual-latency paths).                                                                   |
| INP (DMT symbol)                                        | The input level for DMT-managed DSL environments.                                                                                                    |
| OH Frames                                               | The number of xDSL OH Frames transmitted/received.                                                                                                    |
| OH Frame Errors                                         | The number of xDSL OH Frames transmitted/received with errors.                                                                                                    |
| (End of DSL-specific field group)                       |                                                                                                    |
| Super Frames                                            | ( <i>Not applicable for SR515ac models</i> ) The number of xDSL Super Frames transmitted/received.                                                                                           |
| Super Frame Errors                                      | ( <i>Not applicable for SR515ac models</i> ) The number of xDSL Super Frames transmitted/received with errors.                                                                               |
| RS Words                                                | The number of Reed-Solomon-based Forward Error Cor-<br>rection (FEC) codewords transmitted/received.                                                                                         |
| RS Correctable Errors                                   | The number of Reed-Solomon-based FEC codewords received with errors that have been corrected.                                                                                                |
| RS Uncorrectable Errors                                 | The number of Reed-Solomon-based FEC codewords received with errors that were not correctable.                                                                                               |
| RS Codewords Received                                   | (Visible only for gateways connected via DSL) Total number of Reed-Solomon Codewords received.                                                                                               |
| RS Codewords Corrected                                  | (Visible only for gateways connected via DSL) Total num-                                                                                                    |

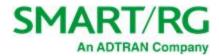

| Field Name               | Description                                                                                                    |
|--------------------------|----------------------------------------------------------------------------------------------------|
|                          | ber of Reed-Solomon Codewords corrected.                                                                                                    |
| RS Codewords Uncorrected | (Visible only for gateways connected via DSL) Total num-<br>ber of Reed-Solomon Codewords Uncorrected                                                                                                    |
| HEC Errors               | A count of ATM HEC errors detected. As per ITU-T G.992.1<br>and G.992.3, a1-byte HEC is generated for each ATM cell<br>header. Error detection is implemented as defined in ITU-T<br>I.432.1 with the exception that any HEC error shall be con-<br>sidered as a multiple bit error, and therefore, HEC Error Cor-<br>rection is not performed. [1],[2]                                                                                          |
| OCD Errors               | Total number of Out-of-Cell Delineation errors. ATM Cell delineation is the process which allows identification of the cell boundaries. The HEC field is used to achieve cell delineation. [4] An OCD Error is counted when the cell delineation process transitions from the SYNC state to the HUNT state. [2]                                                                                                    |
| LCD Errors               | Total number of Loss of Cell Delineation errors. An LCD<br>Error is counted when at least one OCD error is present in<br>each of four consecutive overhead channel periods and<br>SEF (Severely Errored Frame) defect is present. [2]                                                                                                    |
| Total Cells              | The total number of cells (OAM and Data cells) trans-<br>mitted/received.                                                                                                    |
| Data Cells               | The total number of data cells transmitted/received.                                                                                                    |
| Bit Errors               | The total number of Idle Cell Bit Errors in the ATM Data Path. [3]                                                                                                    |
| Total ES                 | Total number of Errored Seconds. This parameter is a count of 1-second intervals with one or more CRC-8 anomalies. [4]                                                                                                    |
| Total SES                | Total number of Severely Errored Seconds. An SES is<br>declared if, during a 1-second interval, there are 18 or more<br>CRC-8 anomalies in one or more of the received bearer<br>channels, or one or more LOS (Loss of Signal) defects, or<br>one or more SEF (Severely Errored Frame) defects, or one<br>or more LPR (Loss of Power) defects. [4]                                                                                               |
| Total UAS                | Total number of Unavailable Seconds. This parameter is a count of 1-second intervals for which the xDSL line is unavailable. The xDSL line becomes unavailable at the onset of 10 contiguous SES's. These 10 SES's shall be included in the unavailable time. Once unavailable, the xDSL line becomes available at the onset of 10 contiguous seconds with no SES's. These 10 seconds with no SES's shall be excluded from unavailable time. [4] |

#### References

[1] <u>ITU-T Recommendation G.992.1</u> (1999), Asymmetric digital subscriber line (ADSL) transceivers.

[2] ITU-T Recommendation G.992.3 (2005), Asymmetric digital subscriber line transceivers 2 (ADSL2).

[3] <u>ITU-T Recommendation G.997.1</u> (2006), Physical layer management for digital subscriber line (DSL) transceivers.

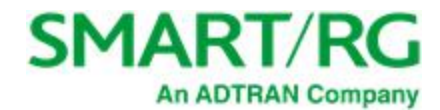

[4] ITU-T Recommendation I.432.1 (1999), B-ISDN user-network interface - Physical layer specification: General characteristics.

## Route

On this page, you can view the LAN and WAN route table information configured in your SmartRG Gateway for both IPv4 and IPv6 implementation.

In the left navigation bar, click **Device Info > Route**. The following page appears.

| SMART/F                                                   | RC°                                                    |              |        |                     |         |             |         | SR515ad          |
|-----------------------------------------------------------|--------------------------------------------------------|--------------|--------|---------------------|---------|-------------|---------|------------------|
| Device Info<br>Summary<br>WAN<br>Statistics               | <b>Device Info -</b><br>Rags: U - up,<br>D - dynamic ( | ! - reject,  |        |                     |         |             | instate |                  |
| Route<br>ARP<br>DHCP<br>DHCPv6<br>VPN                     | Destination<br>192.168.1.0<br>IPv6 Route               |              |        | et Mask<br>55.255.0 |         | Metric<br>0 | Service | Interface<br>br0 |
| CPU & Memory<br>Advanced Setup<br>Wireless<br>Diagnostics | Flags: U - up,<br>D - dynamic (<br>Destination         | redirect), I | N - mo | odified (           | redirec | t).         |         |                  |
| Management<br>Logout                                      | fe80::/64<br>fe80::/64                                 | ::           | U<br>U | 256<br>256          |         | br0<br>eth4 |         |                  |
|                                                           | fe80::/64                                              | ::           | U      | 256                 |         | eth1        |         |                  |

| Field Name  | Description                                           |
|-------------|-------------------------------------------------------|
| Destination | Destination IP addresses.                             |
| Gateway     | Gateway IP address.                                   |
| Subnet Mask | (For IPv4 only) Subnet Masks.                         |
| Next Hop    | (For IPv6 only) Next hop IP address.                  |
| Flag        | Status of the flags.                                  |
| Metric      | Number of hops required to reach the default gateway. |
| Service     | Service type.                                         |
| Interface   | WAN/LAN interface.                                    |

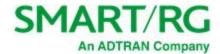

### ARP

On this page, you can view the host IP addresses and their hardware (MAC) addresses for each LAN Client connected to the gateway via a LAN Ethernet port or wireless LAN.

In the left navigation bar, click **Device Info > ARP**. The following page appears.

| SMART/<br>forward thinking | / <b>RG</b> ° |          |                   |        | SR515ac |
|----------------------------|---------------|----------|-------------------|--------|---------|
| Device Info<br>Summary     | Device Info A | ARP      |                   |        |         |
| WAN                        | IP address    | Flags    | HW Address        | Device |         |
| Statistics                 | 192.168.1.2   | Complete | c8:f7:50:b4:61:c1 | br0    |         |
| Route<br>ARP               | 192.168.1.233 | Complete | 58:c5:cb:37:a7:ff | br0    |         |
| DHCP                       |               |          |                   |        |         |

The fields on this page are explained in the following table.

| Field Name | Description                                                                                                    |
|------------|----------------------------------------------------------------------------------------------------|
| IP address | The IP address of the host.                                                                                                    |
| Flags      | Each entry in the ARP cache will be marked with one of these flags. Options are: <b>Complete</b> , <b>Permanent</b> , and <b>Published</b> . |
| HW Address | The hardware (MAC) address of the host.                                                                                                    |
| Device     | The system level interface by which the host is connected. Options are: <b>br(n)</b> , <b>atm(n)</b> , <b>eth(n)</b> , and <b>atm(n)</b> .   |

## DHCP

The DHCP page displays a list of locally connected LAN hosts and their DHCP lease status, which are directly connected to the SmartRG Gateway via a LAN Ethernet port or Wireless LAN.

In the left navigation bar, select **Device Info > DHCP**. The following page appears.

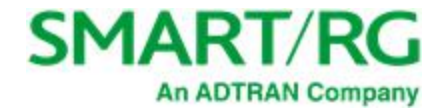

| SMART/R                | kG°             |                   |             | SR515ac                         |
|------------------------|-----------------|-------------------|-------------|---------------------------------|
| Device Info<br>Summary | Device Info DHC |                   |             |                                 |
| WAN                    | Hostname        | MAC Address       | IP Address  | Expires In                      |
| Statistics             | kdadamo7390w10  | c8:f7:50:b4:61:c1 | 192.168.1.2 | 23 hours, 45 minutes, 2 seconds |
| Route                  |                 |                   |             |                                 |
| ARP                    |                 |                   |             |                                 |
| DHCP                   |                 |                   |             |                                 |

The fields on this page are explained in the following table.

| Field Name  | Description                                                |
|-------------|------------------------------------------------------------|
| Hostname    | The host name of each connected LAN device.                |
| MAC Address | The MAC Address for each connected LAN device.             |
| IP Address  | The IP Address for each connected LAN device               |
| Expires In  | The time until the DHCP lease expires for each LAN device. |

## DHCPv6

On this page, you can view the host name, the IP address assigned by the DHCPv6 server, the MAC address corresponding to the IP address, and the DHCP lease time.

In the left navigation bar, select Device Info > DHCPv6. The following screen appears.

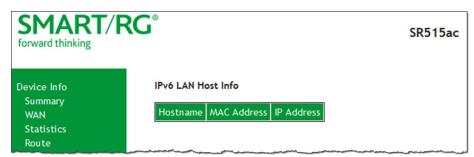

| Field Name  | Description                                |
|-------------|--------------------------------------------|
| Hostname    | Host name of each connected LAN device.    |
| MAC Address | MAC address for each connected LAN device. |
| IP Address  | IP address for each connected LAN device.  |

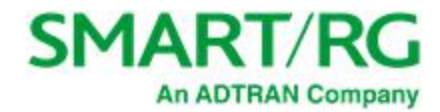

### VPN

On this page, you can view details about the IPSec tunnels configured for your gateway.

In the left navigation bar, select **Device Info** > VPN. The following screen appears.

| SMART/F                                     | RC°                         |                                      |        |                       |                          |         | SR515ac             |
|---------------------------------------------|-----------------------------|--------------------------------------|--------|-----------------------|--------------------------|---------|---------------------|
| Device Info<br>Summary<br>WAN<br>Statistics | Device In<br>Tunnel<br>Name | n <mark>fo IPSec</mark><br>Interface | Domoto | LAN-side<br>Addresses | Remote-side<br>Addresses | Enabled | Connection<br>State |
| Route<br>ARP<br>DHCP                        |                             |                                      |        |                       |                          |         |                     |

The fields on this page are explained in the following table.

| Field Name            | Description                                                    |
|-----------------------|----------------------------------------------------------------|
| Tunnel Name           | Name of the IPSec tunnel.                                      |
| Interface             | WAN interface used by the tunnel.                              |
| Remote Gateway        | WAN IP address for the tunnel.                                 |
| LAN-side Addresses    | Acceptable IP addresses defined for the LAN side.              |
| Remote-side Addresses | Acceptable IP addresses defined for the WAN side.              |
| Enabled               | Indicates whether the tunnel is enabled or disabled.           |
| Connection State      | Indicates whether the tunnel connection is active or inactive. |

## CPU & Memory

On this page, you can view the CPU and memory data for the gateway.

In the left navigation bar, click **Device Info** > **CPU & Memory**. The following page appears, showing the current usage and history. The information refreshes automatically.

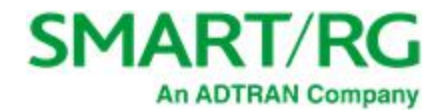

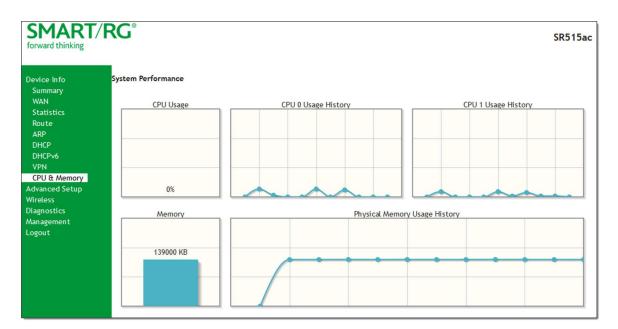

# **Advanced Setup**

In this section, you can configure network interfaces, security, quality of service settings, and many other settings for your gateway and network.

# Layer2 Interface

In this section, you can configure interfaces for ATM, PTM and Ethernet interfaces. Generally you can accept the settings configured by default. If your network is highly customized, you may need to modify some of the settings, such as **Username** and **Password**.

### ATM Interface

On this page, you can configure Asynchronous Transfer Mode / Permanent Virtual Conduit (ATM/PVC) settings for your gateway. You can customize latency options, link type, encapsulation mode and more.

Note: Devices (routers) on both ends of the connection must support ATM / PVC.

 In the left navigation bar, click Advanced Setup > Layer2 Interface > ATM Interface and then click Add. The following page appears.

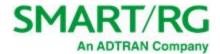

| SMART/R                       | 0                                                       | SR515ac                                           |
|-------------------------------|---------------------------------------------------------|---------------------------------------------------|
| Device Info                   | ATM PVC Configuration                                   |                                                   |
| Advanced Setup                | This screen allows you to con                           | Sauro a ATAA DVC                                  |
| Layer2 Interface              | This screen allows you to con                           | lingule a Alm PVC.                                |
| ATM Interface                 | VPI: 0 [0-255]                                          |                                                   |
| PTM Interface                 | VCI: 35 [32-65535]                                      |                                                   |
| ETH Interface                 |                                                         |                                                   |
| WAN Service                   | Select DSL Latency                                      |                                                   |
| LAN                           | Path0 (Fast)                                            |                                                   |
| Ethernet Config               |                                                         |                                                   |
| NAT                           | Path1 (Interleaved)                                     |                                                   |
| Security                      | Select DSL Link Type (EoA is f                          | for PPPoE, IPoE, and Bridge.)                     |
| Parental Control              | EoA                                                     |                                                   |
| Quality of Service            | O PPPoA                                                 |                                                   |
| Routing                       | O IPoA                                                  |                                                   |
| DNS                           |                                                         |                                                   |
| DSL                           | Encapsulation Mode:                                     | LLC/SNAP-BRIDGING $\checkmark$                    |
| UPnP                          | Constant Colonana                                       |                                                   |
| DNS Proxy                     | Service Category:                                       | UBR Without PCR $\checkmark$                      |
| Storage Service               | Minimum Cell Rate:                                      | -1 [cells/s] (-1 indicates no shaping)            |
| Interface Grouping            |                                                         |                                                   |
| IP Tunnel<br>IPSec            |                                                         | of Equal Precedence as the Default Queue          |
|                               | Weighted Round Robin                                    |                                                   |
| Certificate                   | O Weighted Fair Queuing                                 |                                                   |
| Power Management<br>Multicast | Default Queue Weight:                                   | 1 [1-63]                                          |
| Wireless                      | Default Queue Precedence:                               | 8 [1-8] (lower value, higher priority)            |
| Diagnostics                   |                                                         | [] [: -] (:                                       |
| Management                    | VC WRR Weight:                                          | 1 [1-63]                                          |
| Logout                        | VC Precedence:                                          | 8 [1-8] (lower value, higher priority)            |
| Logour                        | Note: VC scheduling will be S<br>equal precedence VC's. | P among unequal precedence VC's and WRR among     |
|                               |                                                         | ault queue precedence and weight will be used for |
|                               | arbitration.                                            |                                                   |
|                               | For multi-queue VC, its VC pr                           | ecedence and weight will be used for arbitration. |
|                               |                                                         | Back Apply/Save                                   |
|                               |                                                         | and which are                                     |

- 2. Modify the settings as desired, using the information provided in the table below.
- 3. Click Apply/Save to commit your changes.

| Field Name | Description                                                                                                    |
|------------|----------------------------------------------------------------------------------------------------|
| VPI        | Enter a Virtual Path Identifier. A VPI is an 8-bit identifier that uniquely identifies a network path for ATM cell packets to reach its destination. A unique VPI number is required for each ATM path. This setting works with the VCI. Each individual DSL circuit must have a unique VPI/VCI combination. Options are: <b>0-255</b> . The default is <b>0</b> . |
| VCI        | Enter a Virtual Channel Identifier. A VCI is a 16-bit identifier that has a unique chan-                                                                                                    |

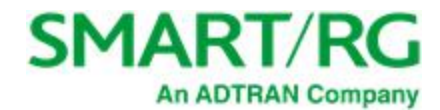

| Field Name           | Description                                                                                                    |
|----------------------|----------------------------------------------------------------------------------------------------|
|                      | nel. Options are: <b>32-65535</b> . The default is <b>35</b> .                                                                                                    |
| Select DSL Latency   | Select the level of DSL latency. Options are:                                                                                                    |
|                      | <ul> <li>Path0 Fast: No error correction and can provide lower latency on error free lines.</li> <li>Path1 Interleaved: Error checking that provides error free data which increases latency.</li> </ul>                                                                                                 |
| Select DSL Link Type | Select the linking protocol. Options are:                                                                                                    |
|                      | • EoA: Ethernet over ATM.                                                                                                    |
|                      | • <b>PPPoA:</b> Point-to-Point Protocol over ATM.                                                                                                    |
|                      | IPoA: Internet Protocol over ATM.                                                                                                    |
| Encapsulation Mode   | Select whether multiple protocols or only one protocol is carried per PVC (Per-<br>manent Virtual Circuit). Options are:                                                                                                    |
|                      | <ul> <li>LLC/ENCAPSULATION: (Available when PPPoA is selected as the Link<br/>Type) Logical Link Control (LLC) encapsulation protocols used with mul-<br/>tiple PVCs.</li> </ul>                                                                                                    |
|                      | • LLC/SNAP-BRIDGING: (Available when EoA is selected as the Link Type)<br>LLC used to carry multiple protocols in a single PVC.                                                                                                    |
|                      | • LLC/SNAP-ROUTING: (Available when IPoA is selected as the Link Type)<br>LLC used to carry one protocol per PVC.                                                                                                    |
|                      | <ul> <li>VC/MUX: Virtual Circuit Multiplexer creates a virtual connection used to<br/>carry one protocol per PVC.</li> </ul>                                                                                                    |
| Service Category     | Select the bit rate protocol. Options are:                                                                                                    |
|                      | <ul> <li>UBR without PCR: Unspecified Bit Rate with no Peak Cell Rate, flow control or time synchronization between the traffic source and destination. Commonly used with applications that can tolerate data / packet loss.</li> <li>UBR with PCR: Same as above but with a Peak Cell Rate.</li> </ul> |
|                      | • <b>CBR:</b> Constant Bit Rate relies on timing synchronization to make the net-<br>work traffic predictable. Used commonly in Video and Audio traffic network<br>applications.                                                                                                    |
|                      | • NON Realtime VBR: Non Realtime Variable Bit Rate used for connections that transport traffic at a Variable Rate. This category requires a guaranteed bandwidth and latency. It does not rely on timing synchronization between the destination and source.                                             |
|                      | • <b>Realtime VBR:</b> Realtime Variable Bit Rate. Same as the above option but relies on timing and synchronization between the destination and source. This category is commonly used in networks with compressed video traffic.                                                                       |

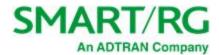

| Field Name                                                          | Description                                                                                                    |
|---------------------------------------------------------------------|----------------------------------------------------------------------------------------------------|
| Minimum Cell Rate                                                   | Minimum allowable rate (cells per second) at which cells can be sent on a ATM net-<br>work. For no shaping, enter <b>-1</b> .           |
| Scheduler for Queues<br>of Equal Precedence<br>as the Default Queue | The algorithm used to schedule the queue behavior. VC scheduling is unique from Default Queues. Options are:                            |
|                                                                     | • Weighted Round Robin: Packets are accessed in a round robin style and classes can be assigned.                                        |
|                                                                     | • Weighted Fair Queuing: Packets are assigned in a specific queue.                                                                      |
| Default Queue Weight                                                | The default weight of the specified queue. Options are: <b>1-63</b> . The default is <b>1</b> .                                         |
| Default Queue Pre-<br>cedence                                       | The precedence of the specified group. Options are: <b>1-8</b> . The default is <b>8</b> .                                              |
| VC WRR Weight                                                       | Enter the weight of the VC queue. Options are: 1-63. The default is 1.                                                                  |
| VC Precedence                                                       | Enter the precedence of the VC group. The lower the value, the higher the priority. Options are: <b>1-8</b> . The default is <b>8</b> . |

### **PTM** Interface

The SmartRG gateway's VDSL2 standards support Packet Transfer Mode (PTM). An alternative to ATM mode, PTM transports packets (IP, PPP, Ethernet, MPLS, and others) over DSL links. For more information, refer to the IEEE802.3ah standard for Ethernet in the First Mile (EFM). Some 500 series gateways have a PTM interface configured by default.

On this page, you can configure a PTM interface for your gateway.

 In the left navigation bar, click Advanced Setup > Layer2 Interface > PTM Interface and then click Add. The following page appears.

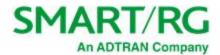

| SMART/F                       | RG <sup>®</sup> SR515ac                                                                                                    |
|-------------------------------|----------------------------------------------------------------------------------------------------|
| Device Info<br>Advanced Setup | PTM Configuration                                                                                                    |
| Layer2 Interface              | This screen allows you to configure a PTM flow.                                                                                                    |
| ATM Interface                 | Select DSL Latency                                                                                                    |
| PTM Interface                 | Path0 (Fast)                                                                                                    |
| ETH Interface                 | Path1 (Interleaved)                                                                                                    |
| WAN Service                   | Select Scheduler for Queues of Equal Precedence as the Default Queue                                                                                                    |
| LAN<br>Exhamat Carfe          | Weighted Round Robin                                                                                                    |
| Ethernet Config<br>NAT        | ○ Weighted Fair Queuing                                                                                                    |
| Security                      | Default Queue Weight: 1 [1-63]                                                                                                    |
| Parental Control              | Default Queue Precedence: 8 [1-8] (lower value, higher priority)                                                                                                    |
| Quality of Service            | Default Queue Minimum Rate: [1-0 Kbps] (-1 indicates no shaping)                                                                                                    |
| Routing                       | Default Queue Shaping Rate: -1 [1-0 Kbps] (-1 indicates no shaping)                                                                                                    |
| DNS                           | Default Queue Shaping Burst Size: 3000 [bytes] (shall be >=1600)                                                                                                    |
| DSL<br>UPnP                   |                                                                                                    |
|                               | Back Apply/Save                                                                                                    |
| DNS Proxy                     | and and a second second s |

- 2. Modify the settings as desired.
- 3. Click Apply/Save to commit your changes.

| Field Name                                                                      | Description                                                                                                    |
|---------------------------------------------------------------------------------|----------------------------------------------------------------------------------------------------|
| Select DSL Latency                                                              | Select the level of DSL latency. Options are:                                                                                                    |
|                                                                                 | <ul> <li>Path0 Fast: No error correction and can provide lower latency on error-free lines.</li> <li>Path1 Interleaved: Error checking that provides error-free data which</li> </ul>                                                                                                    |
|                                                                                 | increases latency.                                                                                                    |
| Select Scheduler for<br>Queues of Equal Pre-<br>cedence as the Default<br>Queue | <ul> <li>Select an algorithm for applying queue data priority. Options are:</li> <li>Weighted Round Robin: Time slices are assigned to each process in equal portions and in circular order, handling all processes without priority (also known as cyclic executive).</li> </ul>                                                                                                    |
|                                                                                 | • Weighted Fair Queuing: A data packet scheduling technique allow-<br>ing different scheduling priorities to be assigned to statistically mul-<br>tiplexed data flows. Since each data flow has its own queue, an ill-<br>behaved flow (that sent larger packets or more packets per second<br>than the others since it became active) will only affect itself and not<br>other sessions. |
| Default Queue Weight                                                            | Enter a default weight of the specified queue. Options are: <b>1-63</b> .                                                                                                    |

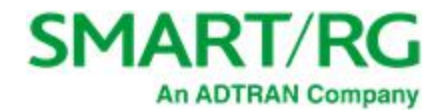

| Field Name                          | Description                                                                                                    |
|-------------------------------------|----------------------------------------------------------------------------------------------------|
| Default Queue Pre-<br>cedence       | Enter a precedence for the specified queue. Options are: <b>1-8</b> .                                                                           |
| Default Queue Minimum<br>Rate       | The default minimum rate at which traffic can pass through the queue. For no shaping, enter <b>-1</b> (disabled). Options are: <b>1-0</b> Kbps. |
| Default Queue Shaping<br>Rate       | The shaping rate for the specified queue. For no shaping, enter <b>-1</b> (disabled).<br>Options are: <b>1-0</b> Kbps.                          |
| Default Queue Shaping<br>Burst Rate | The maximum rate at which traffic can pass through the queue. Options are <b>1600</b> or greater.                                               |

### **ETH Interface**

If you are using a gateway that is Ethernet-specific (non-DSL), you may want to configure an ETH interface to manage communication. Most models support Ethernet and can be configured for Ethernet and DSL at the same time. Your gateway has four LAN ports. One of them can be re-purposed to become an RJ45 WAN port when needed.

On this page, you can configure an Ethernet interface for your gateway.

1. In the left navigation bar, click Advanced Setup > Layer2 Interface > ETH Interface. The following page appears.

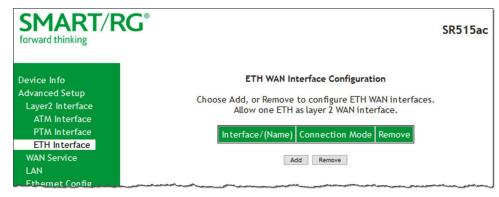

2. If no WAN port is configured, the Add button appears. Click Add.

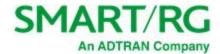

3. If a WAN port is already configured or you clicked Add, the following page appears.

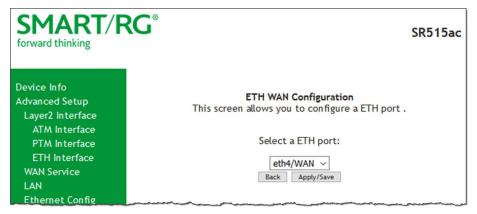

**Note:** If a WAN port it is already configured, you must remove it before you can define a new one. Before you can remove the WAN port, you must first modify or delete any WAN service that uses it. The **Add** button does not appear until the existing port is removed.

- 4. Select the LAN port you wish to act as a WAN port.
- 5. Click Apply/Save to commit your changes.
- 6. To remove the WAN interface, click the **Remove** checkbox and then click the **Remove** button.

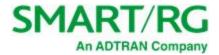

### WAN Service

In this section, you can configure WAN services for:

- "PPP over Ethernet"
- <u>"IP over Ethernet"</u>
- "Bridging"

Instructions are provided for each variation.

#### **PPP** over Ethernet

There are several parts to configuring a PPP over Ethernet WAN service. You will progress through several pages to complete the configuration.

1. In the left navigation bar, click Advanced Setup > WAN Service and then click Add. The following page appears.

| SMART/RG®                                                                                                    | SR515ac                                                                                                    |
|----------------------------------------------------------------------------------------------------|----------------------------------------------------------------------------------------------------|
| Device Info<br>Advanced Setup                                                                                               | WAN Service Interface Configuration                                                                                                    |
| Layer2 Interface                                                                                                    | Select a layer 2 interface for this service                                                                                                    |
| WAN Service<br>LAN<br>Ethernet Config<br>NAT<br>Security<br>Parental Control<br>Quality of Service<br>Routing<br>DNS<br>DSL | Note: For ATM interface, the descriptor string is (portId_vpi_vci)<br>For PTM interface, the descriptor string is (portId_high_low)<br>Where portId=0> DSL Latency PATH0<br>portId=1> DSL Latency PATH1<br>portId=4> DSL Latency PATH0&1<br>low =0> Low PTM Priority not set<br>low =1> Low PTM Priority not set<br>high =0> High PTM Priority not set<br>high =1> High PTM Priority set |
| UPnP<br>DNS Proxy<br>Storage Service<br>Interface Grouping                                                                  | Back Next                                                                                                    |

2. Select the Layer2 interface to use for the WAN service.

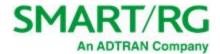

3. Click Next. The following page appears.

| SMART/F                                                                                                    | SR515ac                                                                                                    |
|----------------------------------------------------------------------------------------------------|----------------------------------------------------------------------------------------------------|
| Device Info<br>Advanced Setup<br>Layer2 Interface<br>WAN Service<br>LAN<br>Ethernet Config<br>NAT<br>Security | WAN Service Configuration<br>Select WAN service type:<br><ul> <li>PPP over Ethernet (PPPoE)</li> <li>IP over Ethernet</li> <li>Bridging</li> </ul> |
| Parental Control<br>Quality of Service<br>Routing<br>DNS                                                      | Enter Service Description: pppoe_0_0_35                                                                                                    |
| DSL<br>UPnP                                                                                                   | For tagged service, enter valid 802.1P Priority and 802.1Q VLAN ID.<br>For untagged service, set -1 to both 802.1P Priority and 802.1Q<br>VLAN ID. |
| DNS Proxy<br>Storage Service<br>Interface Grouping<br>IP Tunnel                                               | Enter 802.1P Priority [0-7]:<br>Enter 802.1Q VLAN ID [0-4094]:<br>Select VLAN TPID:<br>Select a TPID ~                                             |
| IPSec<br>Certificate<br>Power Management<br>Multicast                                                         | Internet Protocol Selection:<br>IPV4 Only ~                                                                                                    |
| Wireless<br>Diagnostics                                                                                       | Back Next                                                                                                    |

- 4. Select the PPP over Ethernet (PPPoE) WAN service type.
- 5. Modify the other settings as needed.

| Field Name                   | Description                                                                                                    |
|------------------------------|----------------------------------------------------------------------------------------------------|
| Enter Service<br>Description | Enter a name to describe this configuration.                                                                                                    |
| Enter 802.1P Priority        | Options are <b>0</b> - <b>7</b> . The default is <b>-1</b> (disabled).                                                                                                    |
|                              | For tagged service, enter values in this field and the 802.1Q VLAN ID field.                                                                                                    |
|                              | For untagged service, enter <b>-1</b> (disabled) in this field and the <b>802.1Q VLAN ID</b> field.                                                                                                    |
| Enter 802.1Q VLAN<br>ID      | Options are <b>0</b> - <b>4094</b> . The default is <b>-1</b> (disabled).                                                                                                    |
|                              | For tagged service, enter values in this field and the 802.1P Priority field.                                                                                                    |
|                              | For untagged service, enter <b>-1</b> (disabled) in this field and the <b>802.1P Priority</b> field.                                                                                                   |
| Select VLAN TPID             | (Optional) Select the TPID for this VLAN. Options are: 0x8100, 0x88A8, and 0x9100.                                                                                                    |
|                              | Different scheduling priorities can be applied to statistically multiplexed data flows. Since each data flow has its own queue, an ill-behaved flow (which has sent larger packets or more packets per |

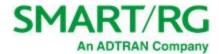

| Field Name | Description                                                                                                    |
|------------|----------------------------------------------------------------------------------------------------|
|            | second than the others) will only punish itself and not other sessions. Options are <b>IPv4 Only</b> , <b>IPv4&amp;IPv6</b> (Dual Stack), and <b>IPv6 Only</b> . |
|            | Note: When you select IPV4&IPV6 or IPV6, the options presented will change accordingly.                                                                          |

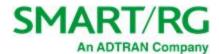

6. Click Next. The following page appears where you will configure the PPP Username, Password and related information.

| SMART/R                                            | SR515ac                                                                                                    |
|----------------------------------------------------|----------------------------------------------------------------------------------------------------|
| Device Info<br>Advanced Setup                      | PPP Username and Password                                                                                                    |
| Layer2 Interface<br>WAN Service                    | PPP usually requires that you have a user name and password to establish your connection. In the boxes<br>below, enter the user name and password that your ISP has provided to you.             |
| LAN<br>Ethernet Config<br>NAT                      | PPP Username: Use base MAC address as username PPP Password:                                                                                                    |
| Security<br>Parental Control<br>Quality of Service | PPPDE Service Name:                                                                                                    |
| Routing                                            | Link Control Protocol                                                                                                    |
| DSL<br>UPnP                                        | LCP Keepalive Period (s): 30<br>LCP Retry Threshold: 3                                                                                                    |
| DNS Proxy<br>Storage Service<br>Interface Grouping | PPP IP extension                                                                                                    |
| IP Tunnel                                          | Advanced DMZ                                                                                                    |
| IPSec<br>Certificate                               | Non DMZ IP Address: 192.188.2.1<br>Non DMZ Net Mask: 255.255.0                                                                                                    |
| Power Management<br>Multicast                      | Use Static IPv4 Address                                                                                                    |
| Wireless<br>Diagnostics<br>Management              | Use Static IPv6 Address                                                                                                    |
| Logout                                             | Enable IPv6 Unnumbered Model                                                                                                    |
|                                                    | Launch Dhcp6c for Address Assignment (IANA)                                                                                                    |
|                                                    | ☑ Launch Dhcp6c for Prefix Delegation (IAPD)                                                                                                    |
|                                                    | Retry PPP password on authentication error                                                                                                    |
|                                                    | Max PPP authentication retries (1-65536): 65536 (use 65536 to retry forever)                                                                                                    |
|                                                    | Enable PPP Debug Mode                                                                                                    |
|                                                    | Bridge PPPoE Frames Between WAN and Local Ports                                                                                                    |
|                                                    | Enable Firewall                                                                                                    |
|                                                    | Enable SYN Flood rules Enabling the SYN Flood rules can degrade TCP performance.                                                                                                    |
|                                                    |                                                                                                    |
|                                                    | Network Address Translation Settings<br>Network Address Translation (NAT) allows you to share one Wide Area Network (WAN) IP address for multiple<br>computers on your Local Area Network (LAN). |
|                                                    | Enable NAT                                                                                                    |
|                                                    | Enable Fullcone NAT                                                                                                    |
|                                                    | Enable SIP ALG                                                                                                    |
|                                                    | Port Control Protocol Mode Disable 🗸                                                                                                    |
|                                                    | IGMP Multicast                                                                                                    |
|                                                    | Enable IGMP Multicast Proxy     Enable IGMP Multicast Source                                                                                                    |
|                                                    | MLD Multicast                                                                                                    |
|                                                    | Enable MLD Multicast Proxy                                                                                                    |
|                                                    | Enable MLD Multicast Source                                                                                                    |
|                                                    | MTU size [1370-1492]: 1492                                                                                                    |
|                                                    | $\ensuremath{\boxtimes}$ Use Base MAC Address on this WAN interface (Note: only select this for one WAN interface)                                                                               |
|                                                    | Back Hext                                                                                                    |

7. Modify the fields as needed.

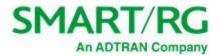

| Field Name                                        | Description                                                                                                    |
|---------------------------------------------------|----------------------------------------------------------------------------------------------------|
| PPP Username and Pa                               | ssword section                                                                                                    |
| PPP Username                                      | Enter the username required for authentication to the PPP server.                                                                                                    |
| Use base MAC<br>address as username               | Click this checkbox to use the base MAC address of the gateway as the PPP user name.                                                                                                    |
| PPP Password                                      | Enter the password required for authentication to the PPP server.                                                                                                    |
| PPPoE Service Name                                | (Optional) Enter a description for this service.                                                                                                    |
| Authentication Method                             | Select a means for authentication. Options are:                                                                                                    |
|                                                   | <ul> <li>AUTO: Attempt to automatically detect handshake protocol. This is<br/>the default.</li> </ul>                                                                                                    |
|                                                   | • PAP: Password Authentication Protocol (plaintext passwords).                                                                                                    |
|                                                   | • <b>CHAP</b> : Challenge Handshake Authentication Protocol. (MD5 hashing scheme on passwords).                                                                                                    |
|                                                   | MSCHAP: Microsoft Challenge Handshake Authentication Protocol.     (Microsoft encrypted password authentication protocol).                                                                                                    |
|                                                   | · · · · · · · · · · · · · · · · · · ·                                                                                                    |
| Link Control Protocol s                           | ,                                                                                                    |
| LCP Keepalive Period<br>(s)                       | The frequency with which the keepalive packet is sent by the gateway to the PPP server. The default is <b>30</b> .                                                                                                    |
| LCP Retry Threshold                               | Enter the number of additional attempted packets that the gateway will send (in the event that the PPP server does not respond to the Keepalive) before giving up and declaring the connection as Failed. The default is <b>3</b> .                                                                       |
| PPP IP Extension                                  | Select whether to forward all traffic to the specified advanced DMZ IP. When you select this option, the <b>Advanced DMZ</b> checkbox becomes available.                                                                                                    |
| Advanced DMZ                                      | ( <i>Available only when <b>PPP IP Extension</b> is selected</i> ) Specify the IP address and net mask to which PPPoE traffic is forwarded.                                                                                                    |
| Use Static IPv4<br>Address                        | Click to use a static IPv4 address for this WAN service. The IPv4 Address field appears. Enter the static IPv4 address for this WAN service.                                                                                                    |
| Use Static IPv6<br>Address                        | Click to use a static IPv6 address for this WAN service. The IPv6 Address field appears. Enter the static IPv6 address for this WAN service.                                                                                                    |
| Enable IPv6<br>Unnumbered Model                   | (Available only for IPv6 environments) Click to enable IP processing on a serial interface without assigning it an explicit IP address. The IP address of another interface can "borrow" the IP address of another interface already configured on the router, which conserves network and address space. |
| Launch Dhcp6c for<br>Address Assignment<br>(IANA) | (Available only for IPv6 environments) Click to enable the gateway to receive the WAN IP from the ISP.                                                                                                    |

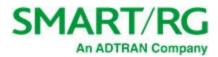

| Field Name                                               | Description                                                                                                    |
|----------------------------------------------------------|----------------------------------------------------------------------------------------------------|
| Launch Dhcp6c for<br>Prefix Delegation<br>(IAPD)         | (Available only for IPv6 environments) This option is enabled by default and enables the gateway to generate the WAN IP's prefix from the server's REST by MAC address. To <i>disable</i> this options, clear the checkbox.                                 |
| Retry PPP password<br>on authentication error            | In the <b>Max PPP authentication retries</b> field, enter the maximum number of PPP authentication retries on failure. Options are <b>1</b> - <b>65536</b> . Entering <b>65536</b> sets the maximum to unlimited.                                           |
| Enable PPP Debug<br>Mode                                 | Select to have the system put more PPP connection information into the sys-<br>tem log of the device. This is for debugging errors and not for normal usage.                                                                                                |
| Bridge PPPoE Frames<br>Between WAN and<br>Local Ports    | Select to enable PPPoE passthrough to relay PPPoE connections from behind the modem. Also known as Half-Bridged mode.                                                                                                    |
| Enable Firewall                                          | This option is enabled by default. To disable functions in the <b>Security</b> sub-<br>menu, click the checkbox to clear it.                                                                                                    |
| Enable SYN Flood<br>rules                                | Click to enable SYN flood rules. Enabling this feature may degrade TCP per-<br>formance.                                                                                                    |
| Network Address Trans                                    | slation settings                                                                                                    |
| Enable NAT                                               | Select to enable sharing the WAN interface across multiple devices on the LAN. Additional NAT and PPPoE NAT features appear.                                                                                                    |
| Enable Fullcone NAT                                      | ( <i>Appears when <b>Enable NAT</b> is selected</i> ) Click to enable what is known as one-to-one NAT.                                                                                                    |
| Enable SIP ALG                                           | ( <i>Appears when Enable NAT is selected</i> ) Click to enable Session Initiation Protocol (SIP) pass-through NAT. Used for Voice over IP (VOIP) applications.                                                                                              |
| Port Control Protocol<br>Mode                            | ( <i>Available for SR515ac models only</i> y) This option is disabled by default.<br>Select a protocol to allow the PCP server to control how incoming packets<br>are processed for NAT or packet filtering. Options are <b>DS-Lite</b> and <b>NAT444</b> . |
| PCP Server                                               | (Available for SR515ac models onlyy) Enter the server IP address for the port control protocol.                                                                                                    |
| IGMP Multicast section                                   | 1                                                                                                    |
| Enable IGMP Multicast                                    | (Appears when Enable NAT is selected) Click to enable Internet Group Mem-                                                                                                    |
| Proxy                                                    | bership Protocol (IGMP) multicast. Used by IPv4 hosts to report multicast group memberships to any neighboring multicast routers.                                                                                                    |
| Enable IGMP Multicast<br>Source<br>MLD Multicast section | ( <i>Available for SR515ac models only</i> y) Select to enable this service to act as an IGMP multicast source.                                                                                                    |
|                                                          | (Available only for IPv6 environments) Click to enable MLD multicast. Used                                                                                                    |

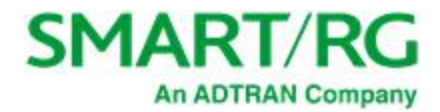

| Field Name | Description                                                                                                    |
|------------|----------------------------------------------------------------------------------------------------|
| -          | by IPv4 hosts to report multicast group memberships to any neighboring mul-<br>ticast routers.                                                                                                   |
|            | ( <i>Available only for IPv6 environments</i> ) Click to enable this service to act as an MLD multicast source.                                                                                  |
| MTU size   | Enter the MTU (Maximum Transmission Unit) size for SmartRG gateways sup porting a gigabit-capable WAN interface. Options are <b>1370</b> - <b>1492 bytes</b> . The default is <b>1492</b> bytes. |
|            | Use the SmartRG Devices Base (Primary) MAC address. When unchecked, a unique MAC is assigned for each service.                                                                                   |

8. Click Next. The following page appears where you will select the interface used as a default gateway used for the PPP service being created.

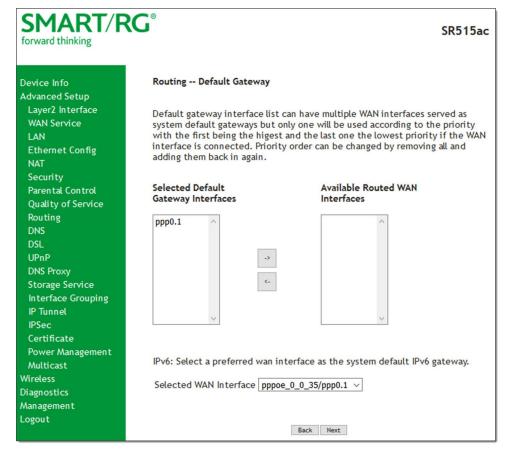

9. Click the **arrows** to move your selection from left to right or from right to left.

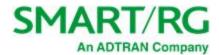

| SMART/R                                                                            | G                                                                                                    | SR552                                                                                                    |
|------------------------------------------------------------------------------------|----------------------------------------------------------------------------------------------------|----------------------------------------------------------------------------------------------------|
| Device Info                                                                        | DNS Server Configuration                                                                                                    |                                                                                                    |
| Advanced Setup<br>Layer2 Interface<br>WAN Service<br>LAN<br>Ethernet Config<br>NAT | addresses for the system. In<br>protocol is configured, Static<br>DNS Server Interfaces can h<br>but only one will be used acc | from available WAN interfaces OR enter static DNS server IP<br>ATM mode, if only a single PVC with IPoA or static IPoE<br>C DNS server IP addresses must be entered,<br>have multiple WAN interfaces served as system dns servers<br>ording to the priority with the first being the higest and the<br>f the WAN interface is connected. Priority order can be<br>adding them back in again. |
| Security<br>Parental Control<br>Quality of Service<br>Routing                      | Select DNS Server Inte<br>Selected DNS Server                                                                                  | rface from available WAN interfaces:<br>Available WAN                                                                                                    |
| DNS<br>DSL                                                                         | Interfaces                                                                                                    | Interfaces                                                                                                    |
| DSL Bonding<br>UPnP<br>DNS Proxy                                                   | _                                                                                                    | ppp1.1                                                                                                    |
| Storage Service<br>Interface Grouping                                              | 9                                                                                                    |                                                                                                    |
| IP Tunnel<br>IPSec<br>Certificate                                                  |                                                                                                    | 4                                                                                                    |
| Multicast<br>Vireless                                                              | O Use the following Stati                                                                                                    | ic DNS IP address:                                                                                                    |
| Diagnostics                                                                        | Primary DNS server:                                                                                                    |                                                                                                    |
| Management<br>Logout                                                               | Secondary DNS server:                                                                                                    |                                                                                                    |
|                                                                                    | static IPv6 DNS server Addre                                                                                                   | NAN interface for IPv6 DNS server information OR enter the<br>sses.<br>terface for IPv6 DNS server will enable DHCPv6 Client on                                                                                                    |
|                                                                                    | Obtain IPv6 DNS info fr                                                                                                    | om a WAN interface:                                                                                                    |
|                                                                                    | WAN Interface selected:                                                                                                    | pppoe_0_0_35/ppp1.1 ~                                                                                                    |
|                                                                                    | O Use the following Static                                                                                                    | : IPv6 DNS address:                                                                                                    |
|                                                                                    | Primary IPv6 DNS server:<br>Secondary IPv6 DNS server:                                                                         |                                                                                                    |
|                                                                                    |                                                                                                    | Tack New1                                                                                                    |

### 10. Click Next. The following page appears where you will select DNS Server settings.

- 11. Select the DNS Server Interface from available WAN interfaces.
- 12. Click the arrows to move your selection from left to right or from right to left.
- 13. Alternatively, you can enter static DNS IP addresses in the Use the following Static DNS IP address section.

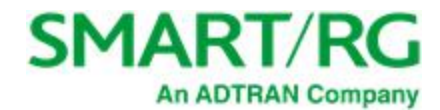

| SMART/R                                                  | G                                                       |                          | SR515ad                  |
|----------------------------------------------------------|---------------------------------------------------------|--------------------------|--------------------------|
| Device Info<br>Advanced Setup<br>Layer2 Interface        | WAN Setup - Summary<br>Make sure that the settings belo | w match the settings pro | ovided by your ISP.      |
| WAN Service                                              | PORT / VPI / VCI:                                       | 0 / 0 / 35               | 1                        |
| LAN                                                      | Connection Type:                                        | PPPoE                    | 1                        |
| Ethernet Config<br>NAT                                   | Service Name:                                           | pppoe_0_0_35             | 1                        |
| Security                                                 | Service Category:                                       | UBR                      | 1                        |
| Parental Control                                         | IP Address:                                             | Automatically Assigned   | 1                        |
| Quality of Service                                       | Service State:                                          | Enabled                  | 1                        |
| Routing                                                  | NAT:                                                    | Enabled                  | 1                        |
| DNS                                                      | Full Cone NAT:                                          | Disabled                 | -                        |
| DSL                                                      |                                                         |                          | 4                        |
| UPnP                                                     | Firewall:                                               | Enabled                  | 4                        |
| DNS Proxy<br>Storage Service                             | IGMP Multicast Proxy:                                   | Disabled                 | 4                        |
| Interface Grouping                                       | IGMP Multicast Source Enabled:                          | Disabled                 |                          |
| IP Tunnel                                                | MLD Multicast Proxy:                                    | Disabled                 |                          |
| IPSec                                                    | MLD Multicast Source Enabled:                           | Disabled                 |                          |
| Certificate                                              | Quality Of Service:                                     | Disabled                 | ]                        |
| Power Management<br>Multicast<br>Wireless<br>Diagnostics | Click "Apply/Save" to have this ir modifications.       | Back Apply/Save          | Click "Back" to make any |
| Management<br>Logout                                     |                                                         |                          |                          |

14. Click Next. The summary page appears indicating that your PPPoE WAN setup is complete.

15. Review the summary and either click Apply/Save to commit your changes or click Back to step through the pages in reverse order to make any necessary alterations.

# IP over Ethernet

There are several parts to configuring a IP over Ethernet WAN service. You will progress through several pages to complete the configuration.

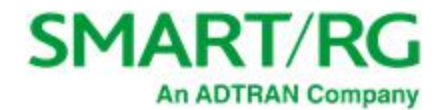

1. In the left navigation bar, click Advanced Setup > WAN Service and then click Add. The following page appears.

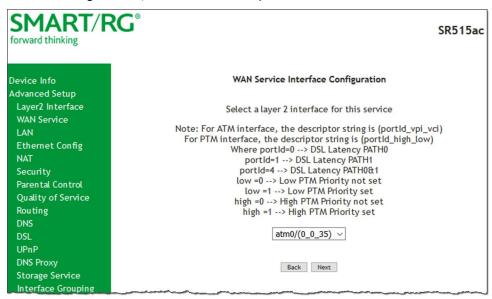

2. Select the Layer2 interface to use for the WAN service and click Next. The following page appears.

| SMART/R                                                                                                    | <b>℃G</b> °                                                                                                    | SR515ac         |
|----------------------------------------------------------------------------------------------------|----------------------------------------------------------------------------------------------------|-----------------|
| Device Info<br>Advanced Setup<br>Layer2 Interface<br>WAN Service<br>LAN<br>Ethermet Config<br>NAT<br>Security                               | WAN Service Configuration<br>Select WAN service type:<br>O PPP over Ethernet (PPPoE)<br>IP over Ethernet<br>Bridging                                                                                                    |                 |
| Parental Control<br>Quality of Service<br>Routing<br>DNS<br>DSL<br>UPnP<br>DNS Proxy<br>Storage Service                                     | Enter Service Description: ipoe_0_0_35<br>For tagged service, enter valid 802.1P Priority and 802.1Q VLAN ID.<br>For untagged service, set -1 to both 802.1P Priority and 802.1Q VLAN<br>ID.<br>Enter 802.1P Priority [0-7]:<br>Enter 802.1Q VLAN ID [0-4094]: | 4               |
| Interface Grouping<br>IP Tunnel<br>IPSec<br>Certificate<br>Power Management<br>Multicast<br>Wireless<br>Diagnostics<br>Management<br>Logout | Select VLAN TPID:<br>Internet Protocol Selection:<br>IPV4 Only<br>Back Next                                                                                                    | Select a TPID V |

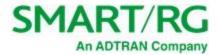

- 3. Select the IP over Ethernet WAN service type.
- 4. Modify the other fields as needed.

| Field Name                  | Description                                                                                                    |
|-----------------------------|----------------------------------------------------------------------------------------------------|
| Enter Service Description   | ( <i>Optional</i> ) Enter a name to describe this configuration.                                                                                                    |
| Enter 802.1P Priority       | Options are <b>0 - 7</b> . The default is <b>0</b> .                                                                                                    |
|                             | For tagged service, enter values in this field and the <b>802.1Q VLAN ID</b> field.                                                                                                    |
|                             | For untagged service, enter <b>-1</b> (disabled) in this field and the <b>802.1Q VLAN ID</b> field.                                                                                                    |
| Enter 802.1Q VLAN ID        | Options are <b>0</b> - <b>4094</b> . The default is <b>-1</b> (disabled).                                                                                                    |
|                             | For tagged service, enter values in this field and the <b>802.1P Pri-</b> ority field.                                                                                                    |
|                             | For untagged service, enter <b>-1</b> (disabled) in this field and the <b>802.1P Priority</b> field.                                                                                                    |
| Select VLAN TPID            | Select the TPID for this VLAN. Options are <b>0x8100</b> , <b>0x88A8</b> , and <b>0x9100</b> .                                                                                                    |
| Internet Protocol Selection | This data packet scheduling technique allows different schedul-<br>ing priorities to be applied to statistically multiplexed data flows.<br>Since each data flow has its own queue, an ill-behaved flow<br>(which has sent larger packets or more packets per second than<br>the others since it became active) will only punish itself and not<br>other sessions. Options are IPv4 Only, IPv4&IPv6 (Dual Stack),<br>and IPv6 Only. The default is IPv4 Only. |
|                             | <b>Note:</b> When selecting <b>IPV4&amp;IPV6</b> or <b>IPV6</b> , the options presented will change accordingly.                                                                                                    |

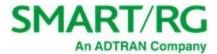

| SMART/F                                                                                                    | SR515ac                                                                                                    |
|----------------------------------------------------------------------------------------------------|----------------------------------------------------------------------------------------------------|
| Device Info<br>Advanced Setup<br>Layer2 Interface<br>WAN Service<br>LAN<br>Ethernet Config<br>NAT<br>Security<br>Parental Control<br>Quality of Service<br>Routing<br>DNS<br>DSL<br>UPnP<br>DNS Proxy<br>Storage Service<br>Interface Grouping | WAN IP Settings         Enter information provided to you by your ISP to configure the WAN IP settings.         Notice: If "Obtain an IP address automatically" is chosen, DHCP will be enabled for PVC in IPoE mode.         If "Use the following Static IP address" is chosen, enter the WAN IP address, subnet mask and interface gateway. <ul> <li>Obtain an IP address automatically</li> <li>Option 60 Vendor ID:</li> <li>Option 61 PUID:</li> <li>(8 hexadecimal digits)</li> <li>Option 77 User ID:</li> <li>Option 50 Request IP</li> <li>Address:</li> <li>Option 51 Request</li> <li>Isoo</li> </ul> Option 51 Request       Isoo         Option 54 Request       Isoo |
| Interface Grouping<br>IP Tunnel<br>IPSec<br>Certificate<br>Power Management<br>Multicast<br>Wireless<br>Diagnostics<br>Management<br>Logout                                                                                                    | Address:         O       Use the following Static IP address:         WAN IP Address:       WAN Subnet Mask:         WAN gateway IP         Address:         Address:         Address:         Address:         DADX IP Address:         Non DMZ IP Address:         192.168.2.1         Non DMZ Net Mask:         255.255.05                                                                                                    |
|                                                                                                    | <ul> <li>Enter information provided to you by your ISP to configure the WAN IPv6 settings. Notice:</li> <li>If "Obtain an IPv6 address automatically" is chosen, DHCPv6 Client will be enabled on this WAN interface.</li> <li>If "Use the following Static IPv6 address" is chosen, enter the static WAN IPv6 address. If the address prefix length is not specified, it will be default to /64.</li> <li>Obtain an IPv6 address automatically</li> <li>Dhcpv6 Address Assignment (IANA)</li> <li>Dhcpv6 Prefix Delegation (IAPD)</li> <li>Use the following Static IPv6 address:</li> <li>WAN IPv6 Address/Prefix Length:</li> </ul>                                              |
|                                                                                                    | Specify the Next-Hop IPv6 address for this WAN interface.<br>Notice: This address can be either a link local or a global unicast IPv6 address.<br>WAN Next-Hop IPv6 Address:<br>Back Next                                                                                                    |

### 6. Enter the relevant WAN IP Settings.

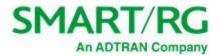

| Field Name                              | Description                                                                                                    |  |
|-----------------------------------------|----------------------------------------------------------------------------------------------------|--|
| Obtain an IP address auto-<br>matically | When you wish the ISP to automatically assign the WAN IP to the gateway.                                                                                     |  |
| Option 60 Vendor ID                     | ( <i>Optional</i> ) Broadcast a specific vendor ID for the DHCP server to accept the device.                                                                 |  |
| Option 61 IAID                          | ( <i>Optional</i> ) Interface Association Identifier (IAID). A unique iden-<br>tifier for an IA, chosen by the client.                                       |  |
| Option 61 DUID                          | ( <i>Optional</i> ) DHCP Unique Identifier (DUID) is used by the client to get an IP address from the DHCP server.                                           |  |
| Option 77 User ID                       | Enter the user class ID that should be used to filter traffic.                                                                                               |  |
| Option 125                              | ( <i>Optional</i> ) Select whether to enable local devices to auto-<br>matically receive DHCP options from the server.                                       |  |
| Option 50 Request IP<br>Address         | Select to request a specific IP address when sending mes-<br>sages. If the address is not available, the DHCP server<br>assigns the next allowed IP address. |  |
| Option 51 Request Leased<br>Time        | Select to request the maximum lease time defined for the client.                                                                                             |  |
| Option 54 Request Server<br>Address     | Select to request the IP address of the source server.                                                                                                    |  |
| Use the following Static IP address     | Use this section to manually declare the static IP information provided by your ISP.                                                                         |  |
| WAN IP Address                          | If using a static IP address, enter the static WAN IPV4<br>Address.                                                                                          |  |
| WAN Subnet Mask                         | If using a static IP address, enter the static Subnet Mask.                                                                                                  |  |
| WAN gateway IP Address                  | If using a static IP address, enter the static Gateway IP address.                                                                                           |  |
| Advanced DMZ                            | ( <i>Optional</i> ) Select this option to enable Advanced DMZ on the WAN service. Enter the IP address and net mask to which PPPoE traffic is forwarded.     |  |
| IPv6 settings section                   |                                                                                                    |  |
|                                         | when either IPv6 Only or IPv4&IPv6 (Dual Stack) network pro-<br>he WAN Service Configuration page.                                                           |  |

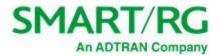

| Field Name                               | Description                                                                                                    |
|------------------------------------------|----------------------------------------------------------------------------------------------------|
| Obtain an IPv6 address<br>automatically  | Enables the DHCPv6 Client on this WAN interface. Select this option when you want the ISP to automatically assign the WAN IP to the gateway.           |
| Dhcpv6 Address Assign-<br>ment (IANA)    | Select this option for the CPE to receive WAN IP from ISP.                                                                                             |
| Dhcpv6 Prefix Delegation<br>(IAPD)       | Select this option for the CPE to generate the WAN IP's prefix from the server's REST by MAC address.                                                  |
| Use the following Static<br>IPv6 address | Select this option to manually declare the v6 Static IP inform-<br>ation provided by your ISP.                                                         |
| WAN IPv6 Address/Prefix<br>Length        | If entering a static IP address, enter the IP address / prefix<br>length. If you do not specify a prefix length, the default of <b>/64</b> is<br>used. |
| WAN Next-Hop IPv6<br>address             | Enter the IP address of the next WAN in the group. This address can be either a local link or a global unicast IPv6 address.                           |

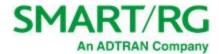

| SMART/F                                                                                                    | SR515ac                                                                                                    |
|----------------------------------------------------------------------------------------------------|----------------------------------------------------------------------------------------------------|
| Device Info<br>Advanced Setup<br>Layer2 Interface<br>WAN Service<br>LAN<br>Ethernet Config<br>NAT<br>Security<br>Parental Control<br>Quality of Service<br>Routing<br>DNS<br>DSL<br>UPnP<br>DNS Proxy<br>Storage Service<br>Interface Grouping<br>IP Tunnel<br>IPSec<br>Certificate<br>Power Management<br>Multicast | Network Address Translation Settings         Network Address Translation (NAT) allows you to share one Wide Area Network (WAN)<br>IP address for multiple computers on your Local Area Network (LAN).         I enable NAT         Enable Fullcone NAT         Enable Firewall         Enable SYN Rood rules         Enable SIP ALG         Port Control Protocol Mode Disable          PCP Server         Image: Sign Multicast         PCP Server         Image: Sign Multicast         PCP Multicast         Image: Sign Multicast Source |
| Diagnostics<br>Management<br>Logout                                                                                                    | <ul> <li>Enable MLD Multicast Proxy</li> <li>Enable MLD Multicast Source</li> <li>Use Base MAC Address on this WAN interface (Note: only select this for one WAN interface)</li> </ul>                                                                                                    |

#### 8. Modify the settings as needed for your environment.

Network Address Translation (NAT) allows you to share one Wide Area Network (WAN) IP address for multiple computers on your Local Area Network (LAN). If you do not want to enable NAT (atypical) and wish the user of this gateway to access the Internet normally, you need to add a route on the uplink equipment. Failure to do so will cause access to the Internet to fail.

| FIELD NAME          | DESCRIPTION                                                                                                    |
|---------------------|----------------------------------------------------------------------------------------------------|
| Enable NAT          | This option is selected by default. Click to disable sharing the WAN interface across multiple devices on the LAN. This setting also enables the functions in the NAT sub-menu and addition PPPoE NAT features to select. |
| Enable Fullcone NAT | Click to enable one-to-one NAT. All requests from the same internal IP address and port are mapped to the same external IP address and port. In addition, any external host can send a packet to the internal             |

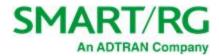

| FIELD NAME                      | DESCRIPTION                                                                                                    |
|---------------------------------|----------------------------------------------------------------------------------------------------|
|                                 | host by sending a packet to the mapped external address.                                                                                                    |
|                                 | Warning: Enabling this option will disable network acceleration and some security settings.                                                                                                    |
| Enable Firewall                 | This option is selected by default. Click to disable functions in the Security sub-menu.                                                                                                    |
| Enable SYN Flood rules          | Select to enable rules for preventing SYN flood distributed denial of service attacks.                                                                                                    |
| Enable SIP ALG                  | Select to enable SIP ALG (Session Initiation Protocol Application Layer Gateway). Enabling this option may slow traffic transfer.                                                                                                    |
| Port Control Protocol<br>Mode   | PCP is a computer networking protocol that allows hosts on IPv4 or<br>IPv6 networks to control how the incoming IPv4 or IPv6 packets are<br>translated and forwarded by an upstream router that performs network<br>address translation (NAT) or packet filtering. Options are Disable,DS-<br>Lite, and NAT444. The default is Disable. |
| PCP Server                      | Enter the server name to be used with PCP.                                                                                                    |
| Enable IGMP Multicast<br>Proxy  | Select to enable Internet Group Membership Protocol (IGMP) mul-<br>ticast. Used by IPv4 hosts to report multicast group memberships to<br>any neighboring multicast routers.                                                                                                    |
| Enable IGMP Multicast<br>Source | Select to enable this service to act as an IGMP multicast source.                                                                                                    |
| Enable MLD Multicast<br>Proxy   | Click to enable multicast filtering. Used by IPv4 hosts to report mul-<br>ticast group memberships to any neighboring multicast routers.                                                                                                    |
| Enable MLD Multicast<br>Source  | Select to enable this service to act as a multicast source.                                                                                                    |

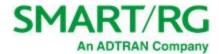

| SMART/F                                                                                                    | <b>\G</b> °                                                   | SR515ac                                                                                                    |
|----------------------------------------------------------------------------------------------------|---------------------------------------------------------------|----------------------------------------------------------------------------------------------------|
| Device Info<br>Advanced Setup<br>Layer2 Interface<br>WAN Service<br>LAN<br>Ethernet Config<br>NAT                                                                              | default gateways but only on<br>being the higest and the last | t can have multiple WAN interfaces served as system<br>le will be used according to the priority with the first<br>one the lowest priority if the WAN interface is<br>a be changed by removing all and adding them back in |
| Security<br>Parental Control<br>Quality of Service<br>Routing<br>DNS<br>DSL<br>UPnP<br>DNS Proxy<br>Storage Service<br>Interface Grouping<br>IP Tunnel<br>IPSec<br>Certificate | Selected Default<br>Gateway Interfaces                        | Available Routed WAN<br>Interfaces                                                                                                    |
| Power Management<br>Multicast<br>Wireless<br>Diagnostics<br>Management<br>Logout                                                                                               | IPv6: Select a preferred wan<br>Selected WAN Interface ppp    | interface as the system default IPv6 gateway.<br>oe_0_0_35/ppp0.1 v<br>Back Next                                                                                                    |

- 10. Select a WAN interface to act as the system default gateway or accept the default interface.
- 11. (*Optional*) For IPv6 environments, in the Selected WAN Interface field, select the preferred WAN interface for the default IPv6 gateway.

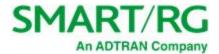

| SMART/F                                                                                                    | SR515ac                                                                                                    |
|----------------------------------------------------------------------------------------------------|----------------------------------------------------------------------------------------------------|
| Device Info<br>Advanced Setup<br>Layer2 Interface<br>WAN Service<br>LAN<br>Ethernet Config<br>NAT<br>Security<br>Parental Control                                                                          | <ul> <li>DNS Server Configuration</li> <li>Select DNS Server Interface from available WAN interfaces OR enter static DNS server IP addresses for the system. In ATM mode, if only a single PVC with IPoA or static IPoE protocol is configured, Static DNS server IP addresses must be entered.</li> <li>DNS Server Interfaces can have multiple WAN interfaces served as system dns servers but only one will be used according to the priority with the first being the higest and the last one the lowest priority if the WAN interface is connected. Priority order can be changed by removing all and adding them back in again.</li> </ul>                                                                                                    |
| Quality of Service<br>Routing<br>DNS<br>DSL<br>UPnP<br>DNS Proxy<br>Storage Service<br>Interface Grouping<br>IP Tunnel<br>IPSec<br>Certificate<br>Power Management<br>Multicast<br>Wireless<br>Diagnostics | Select DNS Server Interface from available WAN interfaces:   Selected DNS Server Available WAN   Interfaces Interfaces     ppp0.1 Image: Comparison of the server interface interface inter |
| Management<br>Logout                                                                                                    | Secondary DNS server:                                                                                                    |

- 13. Do one of the following to configure the DNS:
  - Select the DNS server interface: Select interface entries and click the arrows to move the entries right or left.
  - Define a static DNS IP address: Click Use the following Static DNS IP address and enter the DNS server IP addresses.
  - Obtain IPv6 DNS info from a WAN interface: In the Obtain IPv6 DNS info from a WAN interface field, select a WAN interface.

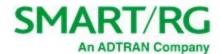

- Define a static IPv6 DNS IP address: Click Use the following Static IPv6 DNS address and enter the DNS server IP addresses.
- 14. Click Next. The following page appears.

| SMART/R                                   | .C                                               |                           | SR515a                        |
|-------------------------------------------|--------------------------------------------------|---------------------------|-------------------------------|
| Device Info                               | WAN Setup - Summary                              |                           |                               |
| Advanced Setup<br>Layer2 Interface        | Make sure that the settings belo                 | ow match the settings pro | vided by your ISP.            |
| WAN Service                               | PORT / VPI / VCI:                                | 0 / 0 / 35                |                               |
| LAN<br>Ethernet Config                    | Connection Type:                                 | IPoE                      | 1                             |
| NAT                                       | Service Name:                                    | ipoe_0_0_35               | 1                             |
| Security                                  | Service Category:                                | UBR                       | 1                             |
| Parental Control                          | IP Address:                                      | Automatically Assigned    | 1                             |
| Quality of Service                        | Service State:                                   | Enabled                   | 1                             |
| Routing<br>DNS                            | NAT:                                             | Enabled                   |                               |
| DNS                                       | Full Cone NAT:                                   | Disabled                  | 1                             |
| UPnP                                      | Firewall:                                        | Enabled                   | 1                             |
| DNS Proxy                                 | IGMP Multicast Proxy:                            | Disabled                  | 1                             |
| Storage Service                           | IGMP Multicast Source Enabled                    | Disabled                  | 1                             |
| Interface Grouping<br>IP Tunnel           | MLD Multicast Proxy:                             | Disabled                  |                               |
| IP Tunnel<br>IPSec                        | MLD Multicast Source Enabled:                    | Disabled                  |                               |
| Certificate                               | Quality Of Service:                              | Disabled                  | 1                             |
| Power Management<br>Multicast<br>Vireless | Click "Apply/Save" to have this i modifications. | nterface to be effective. | I<br>Click "Back" to make any |
| Diagnostics                               |                                                  | Back Apply/Save           |                               |

# Bridging

Before you can configure a bridge WAN service, you must create the related ATM interface.

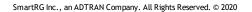

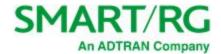

1. In the left navigation bar, click Advanced Setup > WAN Service and then click Add. The following page appears.

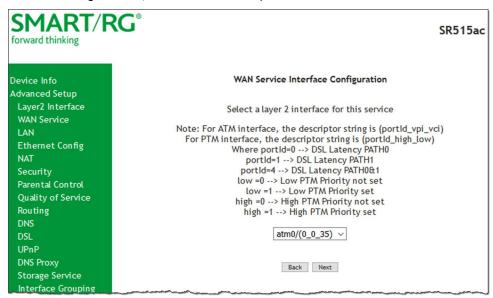

2. Select an ATM interface for the WAN service and then click Next. The following page appears.

| SMART/F                                                                                           | RG°                                                                                                    | SR515ac                     |
|---------------------------------------------------------------------------------------------------|----------------------------------------------------------------------------------------------------|-----------------------------|
| Device Info<br>Advanced Setup<br>Layer2 Interface<br>WAN Service<br>LAN<br>Ethernet Config<br>NAT | WAN Service Configuration Select WAN service type: PPP over Ethernet (PPPoE) IP over Ethernet Bridging Allow as IGMP Multicast Source Allow as MLD Multicast Source |                             |
| Security<br>Parental Control<br>Quality of Service<br>Routing                                     | Enter Service Description: br_0_0_35                                                                                                    |                             |
| DNS<br>DSL<br>UPnP<br>DNS Proxy                                                                   | For tagged service, enter valid 802.1P Priority and 802.1Q VLAN<br>ID.<br>For untagged service, set -1 to both 802.1P Priority and 802.1Q<br>VLAN ID.               |                             |
| Storage Service<br>Interface Grouping<br>IP Tunnel<br>IPSec                                       | Enter 802.1P Priority [0-7]:<br>Enter 802.1Q VLAN ID [0-4094]:<br>Select VLAN TPID:                                                                                 | -1<br>-1<br>Select a TPID v |
| Certificate<br>Power Management<br>Multicast<br>Wireless<br>Diagnostics                           | Back Next                                                                                                    |                             |

3. Select Bridging. The Multicast Source fields appear.

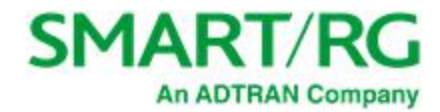

4. Modify the fields as needed, using the information in the following table.

| Field Name                        | Description                                                                                                    |
|-----------------------------------|----------------------------------------------------------------------------------------------------|
| Allow as IGMP Multicast<br>Source | Select to enable this service to act as an IGMP multicast source.                                                                                                    |
| Allow as MLD Multicast<br>Source  | Select to enable this service to act as an MLD multicast source.                                                                                                    |
| Enter Service Descrip-<br>tion    | ( <i>Optional</i> ) Enter a name to describe this configuration.                                                                                                    |
| Enter 802.1P Priority             | Options are <b>0</b> - <b>7</b> . The default is <b>-1</b> (disabled).<br>For tagged service, enter values in this field and the <b>802.1Q VLAN ID</b> field.<br>For untagged service, accept the default of <b>-1</b> in this field and in the <b>802.1Q VLAN ID</b> |
| Enter 802.1Q VLAN ID              | field.<br>Options are <b>0 - 4094</b> . The default is <b>-1</b> (disabled).                                                                                                    |
|                                   | For tagged service, enter values in this field and the 802.1P Priority field.                                                                                                    |
|                                   | For untagged service, enter <b>-1</b> (disabled) in this field and in the <b>802.1P Priority</b> field.                                                                                                    |
| Select VLAN TPID                  | ( <i>Optional</i> ) Select the TPID for this VLAN. Options are <b>0x8100</b> , <b>0x88A8</b> , and <b>0x9100</b> .                                                                                                    |

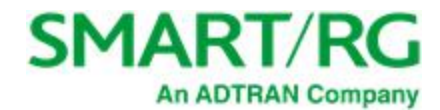

- SMART/RG<sup>®</sup> SR515ac forward thinking Device Info WAN Setup - Summary Advanced Setup Make sure that the settings below match the settings provided by your ISP. Layer2 Interface WAN Service PORT / VPI / VCI: 0/0/35 Connection Type: Bridge Ethernet Config Service Name: br\_0\_0\_35 UBR Service Category: Security Parental Control IP Address: Not Applicable Quality of Service Service State: Enabled Routing NAT: Disabled Full Cone NAT: Disabled Disabled UPnP **DNS Proxy** IGMP Multicast Proxy: Not Applicable Storage Service IGMP Multicast Source Enabled: Disabled Interface Grouping MLD Multicast Proxy: Not Applicable IP Tunnel MLD Multicast Source Enabled: Disabled IPSec Disabled Quality Of Service: Certificate Power Management Click "Apply/Save" to have this interface to be effective. Click "Back" to make any Multicast modifications. Wireless Back Apply/Save Diagnostics
- 5. Click Next. The summary page appears indicating that your Bridging WAN setup is complete.

6. Review the summary and either click Apply/Save to commit your changes or click Back to step through the pages in reverse order to make any necessary alterations.

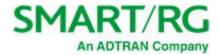

# LAN

On the Local Area Network (LAN) Setup page, you can configure the router's local IP addresses, subnet mask, DHCP behavior and other related LAN side settings for your gateway.

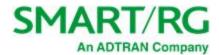

1. In the left navigation bar, click Advanced Setup > LAN. The following page appears.

| SMART/F                                                                                                    | SR515ad                                                                                                    |
|----------------------------------------------------------------------------------------------------|----------------------------------------------------------------------------------------------------|
| Device Info<br>Advanced Setup<br>Layer2 Interface<br>WAN Service<br>LAN<br>IPv6 Autoconfig<br>Ethernet Config<br>NAT<br>Security<br>Parental Control<br>Quality of Service<br>Routing<br>DNS<br>DSL<br>UPnP<br>DNS Proxy<br>Storage Service<br>Interface Grouping<br>IP Tunnel<br>IPSec<br>Certificate<br>Power Management<br>Multicast<br>Wireless<br>Diagnostics<br>Management<br>Logout | Local Area Network (LAN) Setup         Configure the Broadband Router IP Address and Subnet Mask for LAN interface. GroupName Default          IP Address:       192.168.1.1         Subnet Mask:       252.252.250.0         IP Enable IGMP Snooping       Standard Mode         IP Enable IGMP IAN to LAN Multicast:       Disable ~         IP CLAN to LAN Multicast:       Disable ~         IP CLAN to LAN Multicast:       Disable ~         IP CLAN to LAN Multicast:       Disable ~         IP CLAN Side firewall       Disable DHCP Server         IP Enable DHCP Server       IP Enable JAN Side firewall         IP Disable DHCP Server       IP Enable JAN Side firewall         IP Disable DHCP Server       IP Enable JAN Side firewall         IP Address:       IP Enable JAN         IP Address IP Address IP Enable JAN Side 1.254       Leased Time (hour): 124         IP Enable JAN Side Intries       Remove Entries         Automatically create static IP leases for the following OUIs:       IP Enever OU         IP Enever OU       IP Enever OU         IP Enever OU       IP Secondary         IP Secondary       Ip Enable JAN Service settings. |
|                                                                                                    | Configure DHCP Options:<br>Option 66: (TFTP Server Name)<br>(Comma-seperated list of TFTP Server IPv4<br>Addess(es)<br>150: (maximum 2 entries))<br>Option 43: (SCII format) (Hex format)                                                                                                    |
|                                                                                                    | Apply/Save                                                                                                    |

- 2. Customize the fields as desired.
- 3. Click Apply/Save to commit your changes.

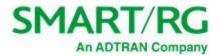

| Field Name                          | Description                                                                                                    |  |  |
|-------------------------------------|----------------------------------------------------------------------------------------------------|--|--|
| GroupName                           | Select an interface group from the list of available groups (defined on the Interface Grouping page).                                                                                                    |  |  |
| IP Address                          | ( <i>Optional</i> ) Enter the LAN IP address by which LAN devices will connect to this gateway.                                                                                                    |  |  |
| Subnet Mask                         | ( <i>Optional</i> ) Enter the subnet mask to be used by LAN devices connecting to this gateway.                                                                                                    |  |  |
| Enable IGMP Snooping                | This option is <i>enabled</i> by default. Click to <i>disable</i> your gateway to listen to IGMP network traffic between hosts and routers. By listening to these conversations, the gateway maintains a map of which links need which IP multicast streams. |  |  |
| Standard Mode                       | ( <i>Available when Enable IGMP Snooping is selected</i> ) Allows multicast traffic will flood to all bridge ports when there is no client subscribed to any multicast group.                                                                                |  |  |
| Blocking Mode                       | ( <i>Available when Enable IGMP Snooping is selected</i> ) Blocks multicast data traffic, preventing it from flooding to all bridge ports when no client sub-scriptions to a multicast group are present.                                                    |  |  |
| Enable IGMP LAN to LAN<br>Multicast | (Available when Enable IGMP Snooping is selected) Allows multicast traffic between LANs.                                                                                                    |  |  |
| Enable LAN Side Fire-<br>wall       | Enables the restriction of traffic between LAN hosts.                                                                                                    |  |  |
| Disable DHCP Server                 | Prevents the DHCP functionality of your gateway from automatically assigning LAN IP addresses to host devices as they connect with the gateway.                                                                                                    |  |  |
| Enable / Disable DHCP<br>Server     | Allows the DHCP functionality of your gateway to automatically assign LAN IP addresses to host devices as they connect with the gateway. Fill in the next three fields to configure this action.                                                             |  |  |
| Start IP Address                    | (Available when Enable DHCP Server is selected) Enter the beginning of the class C, IP address range to be assigned by the DHCP server.                                                                                                    |  |  |
| End IP Address                      | (Available when Enable DHCP Server is selected) Enter the end of the class C, IP address range to be assigned by the DHCP server.                                                                                                    |  |  |
| Leased Time (hour)                  | ( <i>Available when Enable DHCP Server is selected</i> ) Enter the number of hours for which an IP address will be leased.                                                                                                    |  |  |
| Static IP Lease List                | Specify a literal, static IP address to be associated with a specific MAC Address of one of your LAN host devices. Click Add Entries. Enter the                                                                                                    |  |  |

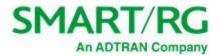

| Field Name                                                              | Description                                                                                                    |
|-------------------------------------------------------------------------|----------------------------------------------------------------------------------------------------|
|                                                                         | MAC address and IP address and click <b>Apply/Save</b> . Repeat this step to create any additional entries that you need.                                                                                                    |
| Automatically create<br>static IP leases from the<br>following OUIs     | For LAN hosts, IP addresses can be assigned manually or by using DHCP.<br>Click Add OUI. Enter the OUI and click Apply/Save. Repeat this step to create<br>any additional entries that you need.                                                                                                |
| Static DNS Servers                                                      | (Optional) Enter the IP addresses for the Primary and Secondary DNS Servers.                                                                                                    |
| Configure DHCP Options                                                  | section                                                                                                    |
| Option 66                                                               | For some devices that also require access to a TFTP server (device con-<br>figuration name files are in .cnf file format), which enables the device to com-<br>municate with other infrastructure, select this option to specify the name of the<br>TFTP server. Option 66 is an IEEE standard. |
| Option 150                                                              | A Cisco proprietary methodology for pointing to one or two TFTP servers.                                                                                                    |
| Option 43                                                               | A Cisco proprietary methodology for providing the Cisco Aironet Wireless Con-<br>troller address to your access point.                                                                                                    |
| Configure the second IP<br>address and subnet<br>mask for LAN interface | When you select this option, the <b>IP Address</b> and <b>Subnet Mask</b> fields appear where you can enter a second IP address and Subnet mask to support a second, simultaneous LAN, i.e., the primary LAN might be defined as 192.168.0.1 and this secondary LAN defined as 192.168.2.1.     |

# IPv6 Autoconfig

On this page, you can configure your gateway's IPv6 environment.

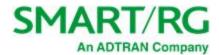

1. In the left navigation bar, click Advanced Setup > LAN > IPv6 Autoconfig. The following page appears.

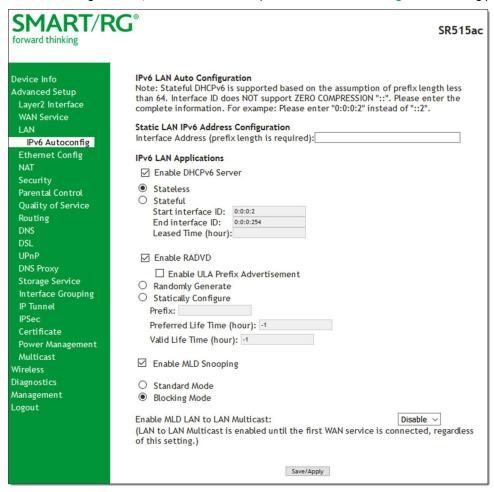

- 2. Modify the fields as needed, using the information in the table below.
- 3. Click Save/Apply to commit your changes.

| Field Name              | Description                                                                                                    |
|-------------------------|----------------------------------------------------------------------------------------------------|
| Interface Address       | IPV6 address to assign as the gateways Local LAN IPV6 address and prefix length. Prefix length is required.                   |
| IPv6 LAN Application    | ns section                                                                                                    |
| Enable DHCPv6<br>Server | This option is selected by default. Click to <i>disable</i> the DHCP v6 feature on the LAN.                                   |
| Stateless               | This option is selected by default. Click to <i>stop</i> inheritance of IPV6 address assignments from the WAN IPV6 interface. |

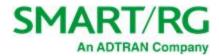

| Field Name                         | Description                                                                                                    |
|------------------------------------|----------------------------------------------------------------------------------------------------|
| Stateful                           | Identifies the DHCPv6 server given by the LAN IPV6 network as configured with additional options. Zero com-<br>pression is not supported. Make sure to enter zeros between the colons, that is, do not use shorthand nota-<br>tion (::2). Options are:                                                                                                    |
|                                    | <ul> <li>Start interface ID: Enter the beginning IPv6 available addresses for DHCP to assign to LAN devices.</li> <li>End interface ID: Enter the ending IPv6 available addresses for DHCP to assign to LAN devices.</li> <li>Leased Time (hour): Amount of time before a new IPv6 lease is requested by the LAN client.</li> </ul>                                             |
| Enable RADVD                       | ( <i>Optional</i> ) This option is enabled by default. It enables Router Advertisement Daemon (RADVD) service that sends router advertisements to LAN clients. Clear the check box to disable RADVD. Options are:                                                                                                    |
|                                    | <ul> <li>Enable ULA Prefix Advertisement: Check this option to enable unique local address (ULA) advertisement on the LAN. When you select this option, the Randomly Generate option is selected and the gateway can generate a random IPv6 prefix.</li> <li>Statically Configure Prefix: Select this option to configure the IPv6 prefix. Enter the prefix and then</li> </ul> |
|                                    | enter values in the <b>Preferred Life Time</b> and <b>Valid Life Time</b> fields (in hours). The default value for these fields is -1 (no limit).                                                                                                    |
| Enable MLD Snoop-<br>ing           | ( <i>Optional</i> ) This option is enabled by default. It enables Multicast Listener Discovery (MLD) snooping to man-<br>age IPV6 multicast traffic. Options are:                                                                                                    |
|                                    | • Standard Mode: Multicast traffic will flood to all bridge ports when no client subscribes to a mul-<br>ticast group even if IGMP snooping is enabled.                                                                                                    |
|                                    | • <b>Blocking Mode:</b> The multicast data traffic will be blocked and not flood to all bridge ports when there are no client subscriptions to any multicast group. This is the default.                                                                                                    |
| Enable MLD LAN to<br>LAN Multicast | ( <i>Optional</i> ) This option is enabled by default. It enables LAN-to-LAN Multicast until the first WAN service is connected. Options are <b>Disable</b> and <b>Enable</b> .                                                                                                    |

# Ethernet Config

On this page, you can set the speed and duplex mode for the Ethernet ports and the WAN port, if configured,

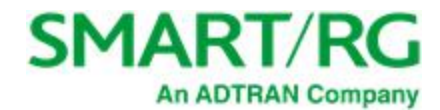

|           |                                                              |                                                                               |                                                                                                    |                                                                                                    | SR515ad                                                                                                    |
|-----------|--------------------------------------------------------------|-------------------------------------------------------------------------------|----------------------------------------------------------------------------------------------------|----------------------------------------------------------------------------------------------------|----------------------------------------------------------------------------------------------------|
|           | Ethern                                                       | et Port Configurat                                                            | tion                                                                                                    |                                                                                                    |                                                                                                    |
| Port      | Configure                                                    | Current Bit Rate                                                              | Duplex Mode                                                                                                    | Status                                                                                                    |                                                                                                    |
| eth0/LAN1 | Auto ~                                                       | Auto                                                                          | Auto                                                                                                    | Down                                                                                                    | 1                                                                                                    |
| eth1/LAN2 | Auto ~                                                       | 1000                                                                          | Full                                                                                                    | Up                                                                                                    | 1                                                                                                    |
| oth2/LAN3 | Auto                                                         | Auto                                                                          | Auto                                                                                                    |                                                                                                    | 1                                                                                                    |
|           |                                                              |                                                                               |                                                                                                    |                                                                                                    | -                                                                                                    |
| eth3/LAN4 | Auto ~                                                       | Auto                                                                          | Auto                                                                                                    | Down                                                                                                    | 1                                                                                                    |
| eth4/WAN  | Auto ~                                                       | 1000                                                                          | Full                                                                                                    | Up                                                                                                    |                                                                                                    |
| * Alwo    | nys configure                                                | 1000BaseT connect                                                             | tions with Auto                                                                                                    | <i>.</i>                                                                                                    | -                                                                                                    |
|           | eth0/LAN1<br>eth1/LAN2<br>eth2/LAN3<br>eth3/LAN4<br>eth4/WAN | PortConfigureeth0/LAN1Autoeth1/LAN2Autoeth2/LAN3Autoeth3/LAN4Autoeth4/WANAuto | Port         Configure         Current Bit Rate           eth0/LAN1         Auto         Auto           eth1/LAN2         Auto         1000           eth2/LAN3         Auto         Auto           eth3/LAN4         Auto         Auto           eth4/WAN         Auto         1000           * Always configure         1000BaseT connect | eth0/LAN1       Auto       Auto       Auto         eth1/LAN2       Auto       1000       Full         eth2/LAN3       Auto       Auto       Auto         eth3/LAN4       Auto       Auto       Auto         eth4/WAN       Auto       1000       Full         * Always configure 1000BaseT connections with Auto | Ethernet Port Configuration         Port       Configure       Current Bit Rate       Duplex Mode       Status         eth0/LAN1       Auto       Auto       Auto       Down         eth1/LAN2       Auto       You       Full       Up         eth2/LAN3       Auto       Auto       Auto       Down         eth3/LAN4       Auto       Auto       Auto       Down         eth4/WAN       Auto       1000       Full       Up         * Always configure 1000BaseT connections with Auto. |

1. In the left navigation bar, click Advanced Setup > Ethernet Config. The following page appears.

2. In the **Configure** column, select an option (**Auto**, **100 Full**, **100 Half**, **10 Full** or **10 Half**) for each of the four Ethernet ports on your gateway. The default is **Auto**.

These options represent 100 megabits or 10 megabits using half or full duplex transmission protocols. When you have a specific device with a known limited transmission speed capability, select one of the latter four options. If you select **Auto**, your gateway will automatically select an appropriate setting based on Ethernet auto negotiation with the NIC of the LAN host.

Note: For 1000 BaseT connections, always select Auto.

3. Click Apply/Save to commit your changes.

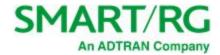

# NAT

In this section, you can configure the settings for Network Address Translation including setting up virtual servers, port triggering and a DMZ host. There is seldom need to customize these settings as the default settings manage the related features sufficiently for most environments.

## **Virtual Servers**

Virtual Servers (more commonly known as Port Forwards) is a technique used to facilitate communications by external hosts with services provided within a private local area network.

On this page, you can configure the virtual server settings for your gateway.

1. In the left navigation bar, select Advanced Setup > NAT and then click Add. The following page appears.

| SMART/R                                                                                                    | G <sup>®</sup> SR515ac                                                                                                    |
|----------------------------------------------------------------------------------------------------|----------------------------------------------------------------------------------------------------|
| Device Info<br>Advanced Setup<br>Layer2 Interface<br>WAN Service<br>LAN<br>Ethernet Config<br>NAT<br>Virtual Servers<br>Port Triggering<br>DMZ Host<br>Security<br>Parental Control<br>Quality of Service<br>Routing<br>DNS | NAT Virtual Servers Select the service name, and enter the server IP address and cick "Apply/Save" to forward IP packets for this service to the specified server. NOTE: The "Internal Port End" cannot be modify "Internal Port Start", then "Internal Port End" will be set to the same value as "Internal Port Start". Remaining number of entries that can be configured:96 Use Interface ipoe_0_0_35/atm0.2 \sigma Service Name: Service Name: Service IP Address: 192.166.1. |
| DSI                                                                                                    |                                                                                                    |
| UPnP                                                                                                    | External Port StartExternal Port End Protocol Internal Port Start Internal Port End                                                                                                    |
| DNS Proxy                                                                                                    | TCP V                                                                                                    |
| Storage Service                                                                                                    | TCP V                                                                                                    |
| Interface Grouping                                                                                                    | TCP V                                                                                                    |
| IP Tunnel                                                                                                    | TCP V                                                                                                    |
| IPSec                                                                                                    | TCP ~                                                                                                    |
| Certificate                                                                                                    | TCP ~                                                                                                    |
| Power Management                                                                                                    | TCP ~                                                                                                    |
| Multicast                                                                                                    | TCP V                                                                                                    |
| Wireless                                                                                                    | TCP V                                                                                                    |
| Diagnostics                                                                                                    | TCP V                                                                                                    |
| Management                                                                                                    | TCP V                                                                                                    |
| Logout                                                                                                    | TCP V                                                                                                    |
|                                                                                                    | Apply/Save                                                                                                    |

- 2. Modify the fields as needed, using the information in the table below.
- 3. Click Apply/Save to commit your changes.

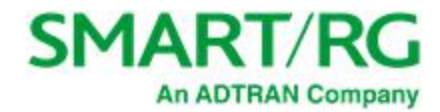

The fields on this page are explained in the following table.

| Field Name                               | Description                                                                                                    |  |
|------------------------------------------|----------------------------------------------------------------------------------------------------|--|
| Use Interface                            | Select the WAN interface to which this NAT rule will apply.                                                                                                    |  |
| Service Name                             | <ul> <li>Select or enter the service for which you want to forward IP packets. Options are:</li> <li>Select a Service: Select from services defined for your network. The port table at the bottom of the page is updated with the default port ID defined for the service.</li> <li>Custom Service: Enter a new service name to establish a user service type.</li> </ul> |  |
|                                          | You must enter the ports and select a protocol in the table at the bottom of the page.                                                                                                    |  |
| Server IP Address<br>External Port Start | Enter the final octet of the IP address of the LAN client where the service is hosted.<br>When you select a service, the external port start and end numbers display auto-                                                                                                    |  |
| External Port End                        | matically. Modify them if necessary.                                                                                                    |  |
| Protocol                                 | Select the protocol to be used with this range of ports. Options are: <b>TCP</b> , <b>UDP</b> , or <b>TCP/UDP</b> . The default is <b>TCP</b> .                                                                                                    |  |
| Internal Port Start<br>Internal Port End | When you select a service, the internal port start and end numbers display auto-<br>matically. Modify them if necessary.                                                                                                    |  |

## Port Triggering

Some applications require that specific ports in the gateway's firewall be opened for access by remote parties. The Port Trigger feature dynamically opens up the open ports in the firewall when an application on the LAN initiates a TCP/UDP connection to a remote party using the triggering ports. The gateway allows the remote party from the WAN side to establish new connections back to the application on the LAN side using the Open Ports.

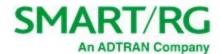

#### 1. In the left navigation bar, click Advanced Setup > NAT > Port Triggering and then click Add. The following page appears.

| SMART/R                                                                                                    | RG°                                                                                                    | SR515ac              |
|----------------------------------------------------------------------------------------------------|----------------------------------------------------------------------------------------------------|----------------------|
| Device Info<br>Advanced Setup<br>Layer2 Interface<br>WAN Service<br>LAN<br>Ethernet Config<br>NAT<br>Virtual Servers<br>Port Triggering<br>DMZ Host<br>Security<br>Parental Control | NAT Port Triggering<br>Some applications such as games, video conferencing, remote access applicat<br>require that specific ports in the Router's firewall be opened for access by th<br>can configure the port settings from this screen by selecting an existing app<br>your own (Custom application) and dick "Save/Apply" to add it.<br>Remaining number of entries that can be configured:96<br>Use Interface<br>Application Name:<br>Select an application:<br>Custom application:<br>Save/Apply | he applications. You |
|                                                                                                    | and the bar                                                                                                    |                      |
| Quality of Service                                                                                                    | Trigger Port StartTrigger Port EndTrigger ProtocolOpen Port StartOpen Port 8                                                                                                    | EndOpen Protocol     |
| Routing                                                                                                    | TCP                                                                                                    | TCP V                |
| DNS<br>DSL                                                                                                    |                                                                                                    | TCP V                |
| UPnP                                                                                                    |                                                                                                    | TCP V                |
| DNS Proxy                                                                                                    |                                                                                                    | TCP V                |
| Storage Service                                                                                                    |                                                                                                    | TCP V                |
| Interface Grouping                                                                                                    |                                                                                                    | TCP V                |
| IP Tunnel                                                                                                    |                                                                                                    | TCP V                |
| IPSec                                                                                                    |                                                                                                    |                      |
| Certificate                                                                                                    |                                                                                                    |                      |
| Power Management<br>Multicast                                                                                                    | Save/Apply                                                                                                    |                      |

- 2. Customize the fields as needed for the firewall pinholes you wish to establish. A maximum of 96 entries can be configured.
- 3. Click Save/Apply to commit your changes.

| Field Name                             | Description                                                                                                    |
|----------------------------------------|----------------------------------------------------------------------------------------------------|
| Use Interface                          | Select the interface for which the port triggering rule will apply.                                                                                                    |
| Application Name                       | <ul> <li>Select or enter the application that requires a port trigger. Options are:</li> <li>Select an Application: Select an available application. The Port and Protocol table is populated with the related values.</li> <li>Custom Application: Enter a unique name for the application for which you are creating a port trigger entry. You must enter the ports and select a protocol in the table at the bottom of the page.</li> </ul> |
| Trigger Port Start<br>Trigger Port End | <ul> <li>Enter the starting and ending numbers of the range of available outgoing trigger ports. Options are 1 - 65535.</li> <li>Note: You can use a single port number, several port numbers separated by commas, port blocks consisting of two port numbers separated by a dash, or any combination of these, for example 80, 90-140, 180.</li> </ul>                                                                                        |

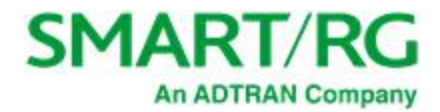

| Field Name                       | Description                                                                                                    |
|----------------------------------|----------------------------------------------------------------------------------------------------|
| Trigger Protocol                 | Select the protocol required by the application that will be using the ports in the spe-<br>cified range. Options are <b>TCP</b> , <b>UDP</b> , and <b>TCP/UDP</b> . The default is <b>TCP</b> . |
| Open Port Start<br>Open Port End | Enter the starting and ending numbers of the range of available incoming ports.<br>Options are <b>1</b> - <b>65535</b> .                                                                         |
| Open Protocol                    | Select the protocol for the open port. Options are <b>TCP</b> , <b>UDP</b> , and <b>TCP/UDP</b> . The default is <b>TCP</b> .                                                                    |

### DMZ Host

The Broadband Router will forward IP packets from the WAN that do not belong to any of the applications configured in the Virtual Servers table to the DMZ host computer. If you want to route all internet traffic to a specific LAN device with no filtering or security, add the IP address of that device to this page.

1. In the left navigation bar, click Advanced Setup > NAT > DMZ Host. The following page appears.

| SMART/F                                           | RG <sup>®</sup> SR515ac                                                                                                    |
|---------------------------------------------------|----------------------------------------------------------------------------------------------------|
| Device Info                                       | NAT DMZ Host                                                                                                    |
| Advanced Setup<br>Layer2 Interface<br>WAN Service | The Broadband Router will forward IP packets from the WAN that do not<br>belong to any of the applications configured in the Virtual Servers table to<br>the DMZ host computer. |
| LAN<br>Ethernet Config                            | Enter the computer's IP address and dick 'Apply' to activate the DMZ host.                                                                                                    |
| NAT                                               | Clear the IP address field and click 'Apply' to deactivate the DMZ host.                                                                                                    |
| Virtual Servers<br>Port Triggering                | DMZ Host IP Address:                                                                                                    |
| DMZ Host<br>Security                              | Save/Apply                                                                                                    |
| Parental Control                                  |                                                                                                    |

- 2. Enter the DMZ Host IP Address.
- 3. Click Apply/Save to commit the new or changed address.

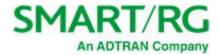

# Security

In this section, you can configure filtering for IP and MAC.

## **IP** Filtering - Outgoing

On this page, you can add an outgoing filter when refusal of data from the LAN to the WAN is desired.

You can define up to 32 outgoing IP filters.

1. In the left navigation bar, click Advanced Setup > Security and then click Add. The following page appears.

| SMART/F                                                                                                    | SR515ac                                                                                                    |
|----------------------------------------------------------------------------------------------------|----------------------------------------------------------------------------------------------------|
| Device Info                                                                                                  | Add IP Filter Outgoing                                                                                                    |
| Advanced Setup<br>Layer2 Interface<br>WAN Service<br>LAN                                                     | The screen allows you to create a filter rule to identify outgoing IP traffic by specifying a new filter name and at least one condition below. All of the specified conditions in this filter rule must be satisfied for the rule to take effect. Click 'Apply/Save' to save and activate the filter. |
| Ethernet Config<br>NAT                                                                                       | Filter Name:                                                                                                    |
| Security<br>IP Filtering<br>MAC Filtering<br>Parental Control<br>Quality of Service<br>Routing<br>DNS<br>DSI | IP Version:       IPv4         Protocol:       ~         Source IP address[/prefix length]:       ~         Source Port (port or port:port):                                                                                                    |
|                                                                                                    | Apply/Save                                                                                                    |

- 2. Fill in the fields, using the information in the table below.
- 3. Click Apply/Save to commit the completed entry.

| Field Name  | Description                                                                                                    |
|-------------|----------------------------------------------------------------------------------------------------|
| Filter Name | Enter a descriptive name for this filter. This is a free-form text field.                                                                                                    |
|             | For the filter to be configured and effective for IPV6, the gateway must be installed on a net-<br>work that is either a pure IPV6 network (with that protocol enabled) or is both IPV4 and IPV6<br>dual protocol enabled/configured. Options are <b>IPv4</b> and <b>IPv6</b> . The default is <b>IPv4</b> .<br>If you select <b>IPV6</b> , both the Source and Destination IP address must be specified in IPV6<br>format. The following is an IPV6-compliant, hexadecimal address:<br>2001:0DB8:AC10:FE01:0000:0000:0001. |

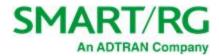

| Field Name                         | Description                                                                                                    |
|------------------------------------|----------------------------------------------------------------------------------------------------|
| Protocol                           | Select the protocol profile for the filter you are defining. TCP/UDP is most commonly used. The options are <b>TCP/UDP</b> , <b>TCP</b> , <b>UDP</b> , and <b>ICMP</b> ].                                                                                                    |
| Source IP<br>address [/prefix      | Enter the source IP address of a LAN side host for which you wish to filter/block outgoing traffic for the specified protocol(s).                                                                                                    |
| length]                            | <b>Note:</b> The address specified here can be a particular address or a block of IP addresses on a given network subnet. This is done by appending the associated routing "/prefix" length decimal value (preceded with the slash) to the addresses. A valid decimal routing prefix is required for defining the subnet mask per CIDR notation.       |
| Source Port (port<br>or port:port) | Set the outgoing host port (or range of ports) for the above host (or range of hosts defined by optional routing "/prefix" subnet mask) to define the ports profile for which egress traffic will be filtered from reaching the specified destination(s).                                                                                              |
| Destination IP<br>address          | Enter the destination IP address of a LAN side host for which you wish to filter/block outgoing traffic for the specified protocol(s).                                                                                                    |
|                                    | <b>Note:</b> The address specified here can be a particular address or a block of IP address on a given network subnet. This is done through appending the address with the routing "/prefix " length decimal value (preceded with the slash) associated. A valid decimal routing prefix is required for defining the subnet mask per CIDR notation.   |
|                                    | Set the destination host port (or range of ports) for the above host (or range of hosts) to define<br>the destination port profile for which the filtered host egress traffic will be filtered from reaching<br>the otherwise intended destination(s), e.g., to block the traffic to those ports on, say, a computer<br>external to the local network. |

## **IP Filtering - Incoming**

On this page, you can add an incoming filter when refusal of data from the WAN to the LAN is desired.

 In the left navigation bar, click Advanced Setup > Security > IP Filtering > Incoming and then click Add. The following page appears.

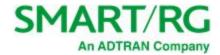

| SMART/R            | G                                                                                                    | SR515ac                                                                                   |
|--------------------|----------------------------------------------------------------------------------------------------|-------------------------------------------------------------------------------------------|
| Device Info        | Add IP Filter Incoming                                                                                         |                                                                                           |
| Advanced Setup     | TI                                                                                                    |                                                                                           |
| Layer2 Interface   | The screen allows you to create a filter                                                                       | st one condition below. All of the specified                                              |
| WAN Service        | conditions in this filter rule must be sa                                                                      |                                                                                           |
| LAN                |                                                                                                    |                                                                                           |
| Ethernet Config    | Default behavior for Incoming filter rule                                                                      |                                                                                           |
| NAT                |                                                                                                    | OP checkbox will create a filter that will<br>ful for such purposes as restricting access |
| Security           |                                                                                                    | tion for Virtual Servers will allow access                                                |
| IP Filtering       | from any source.                                                                                               |                                                                                           |
| Outgoing           | la constante de la constante de la constante de la constante de la constante de la constante de la constante d | to the Constant Double of the Double of                                                   |
| Incoming           | Incoming filters will <i>not</i> restrict access<br>Router itself (HTTP, FTP, Telnet, etc). U                  |                                                                                           |
| MAC Filtering      | Management-> Access Control-> Acces                                                                            |                                                                                           |
| Parental Control   | -                                                                                                    |                                                                                           |
| Quality of Service | Click 'Apply/Save' to save and activate the filter.                                                            |                                                                                           |
| Routing            | Filter Name:                                                                                                   |                                                                                           |
| DNS                | Titter Hame.                                                                                                   |                                                                                           |
| DSL                | IP Version:                                                                                                    | IPv4 ~                                                                                    |
| UPnP               | Protocol:                                                                                                    | ~                                                                                         |
| DNS Proxy          | Source IP address[/prefix length]:                                                                             |                                                                                           |
| Storage Service    | Source Port (port or port:port):                                                                               |                                                                                           |
| Interface Grouping | Destination IP address[/prefix length]:                                                                        |                                                                                           |
| IP Tunnel          | Destination Port (port or port:port):                                                                          |                                                                                           |
| IPSec              | DROP:                                                                                                    |                                                                                           |
| Certificate        | WAN Interfaces (Configured in Routing                                                                          | mode and with firewall enabled) and LAN                                                   |
| Power Management   | Interfaces                                                                                                    |                                                                                           |
| Multicast          | Select one or more WAN/LAN interface:                                                                          | s displayed below to apply this rule.                                                     |
| Wireless           |                                                                                                    |                                                                                           |
| Diagnostics        | Select All 🗹 ipoe_0_0_35/atm0.2                                                                                | ⊻ pppoe_0_0_35/ppp0.1 ⊵ br0/br0                                                           |
| Management         |                                                                                                    |                                                                                           |
| Logout             |                                                                                                    |                                                                                           |
| logout             | Ap                                                                                                    | pply/Save                                                                                 |
|                    |                                                                                                    |                                                                                           |

- 2. Fill in the fields, using the information in the table below.
- 3. Click Apply/Save to commit your changes.

| Field Name                              | Description                                                                                                   |
|-----------------------------------------|----------------------------------------------------------------------------------------------------|
| Filter Name                             | A free-form text field. Enter a descriptive name for this filter.                                             |
|                                         | Select the IP version for this filter. Options are <b>IPv4</b> and <b>IPv6</b> . The default is <b>IPv4</b> . |
|                                         | Select the protocol to be associated with this incoming filter. Options are: TCP/UDP, TCP, UDP, or ICMP.      |
| Source IP address [/pre-<br>fix length] | Enter the source IP address for rule. For IPv6, enter the prefix as well.                                     |

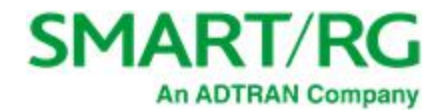

| Field Name                                 | Description                                                                                                    |
|--------------------------------------------|----------------------------------------------------------------------------------------------------|
| Source Port (port or port:<br>port)        | Enter source port number or range (xxxxx:yyyyy).                                                                                                    |
| Destination IP address<br>[/prefix length] | Enter the destination IP address for rule. For IPv6, enter the prefix as well.                                                                                                |
| Destination Port (port or port:port)       | Enter destination port number or range (xxxxx:yyyyy).                                                                                                    |
|                                            | Select this option to drop packets that meet this filter's requirements. The packets are deleted.                                                                             |
| WAN Interfaces                             | Click to apply this rule to all WAN interfaces or only certain types. Options are <b>Select All</b> or the types defined for your network. The default is <b>Select All</b> . |

## **MAC Filtering**

Your SmartRG gateway can block or forward packets based on the originating device. This MAC filtering feature is available only in Bridge mode. For other modes, similar functionality is available via IP Filtering. On this page, you can manage MAC filtering for your gateway.

1. In the left navigation bar, click Advanced Setup > Security > MAC Filtering. The following page appears.

| SMART/R                                                                                                    | G° SR515ac                                                                                                    |
|----------------------------------------------------------------------------------------------------|----------------------------------------------------------------------------------------------------|
| Device Info<br>Advanced Setup<br>Layer2 Interface<br>WAN Service<br>LAN<br>Ethernet Config<br>NAT<br>Security<br>IP Filtering | MAC Filtering Setup<br>MAC Filtering is only effective on ATM PVCs configured in Bridge mode.<br>FORWARDED means that all MAC layer frames will be FORWARDED except those<br>matching with any of the specified rules in the following table. BLOCKED means<br>that all MAC layer frames will be BLOCKED except those matching with any of the<br>specified rules in the following table.<br>MAC Filtering Policy For Each Interface:<br>WARNING: Changing from one policy to another of an interface will cause all<br>defined rules for that interface to be REMOVED AUTOMATICALLY! You will need |
| MAC Filtering<br>Parental Control<br>Quality of Service<br>Routing<br>DNS                                                     | to create new rules for the new policy.       Interface     Policy     Change       atm0.3     FORWARD                                                                                                    |
| DSL<br>UPnP<br>DNS Proxy<br>Storage Service<br>Interface Grouping<br>IP Tunnel<br>IPSec<br>Certificate<br>Power Management    | Change Policy<br>Choose Add or Remove to configure MAC filtering rules.<br>Interface Protocol Destination MAC Source MAC Frame Direction Remove<br>Add Remove                                                                                                    |

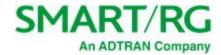

- 2. To modify policy settings:
  - a. Review the information on the page.
  - b. Once you understand the consequences of changing the policy, click the **Change** checkbox, and then click **Change Policy**. The policy is switched to **FORWARD** or **BLOCKED**.
- 3. To add a rule, follow the instructions in "MAC Filtering".
- 4. To remove a rule, click the **Remove** checkbox next to the rule and click the **Remove** button.
- 5. When your changes are completed, click Apply/Save to commit your changes.

#### Add a MAC Filtering Rule

You cannot edit rules but you can add new ones and then remove the obsolete ones.

1. On the MAC Filtering page, click Add. The following page appears.

| SMART/F                                           | SR515ac                                                                                                    |
|---------------------------------------------------|----------------------------------------------------------------------------------------------------|
| Device Info                                       | Add MAC Filter                                                                                                    |
| Advanced Setup<br>Layer2 Interface<br>WAN Service | Create a filter to identify the MAC layer frames by specifying at least one<br>condition below. If multiple conditions are specified, all of them take effect. Click<br>"Apply" to save and activate the filter. |
| LAN<br>Ethemet Config<br>NAT<br>Security          | Protocol Type:   Destination MAC Address: Source MAC Address:                                                                                                    |
| IP Filtering<br>MAC Filtering<br>Parental Control | Frame Direction: LAN<=>WAN \vee                                                                                                    |
| Quality of Service<br>Routing<br>DNS              | WAN Interfaces (Configured in Bridge mode only)                                                                                                    |
| DINS<br>DSL<br>UPnP                               | Save/Apply                                                                                                    |

- 2. Fill in the fields, using the information provided in the following table.
- 3. Click **Apply/Save** to commit your changes.

| Field Name                 | Description                                                                                                    |
|----------------------------|----------------------------------------------------------------------------------------------------|
| Protocol Type              | Select the protocol associated with the device at the destination MAC address.<br>Options are <b>PPPoE</b> , <b>IPv4/IPv6</b> , <b>AppleTalk</b> , <b>IPX</b> , <b>NetBEUI</b> , and <b>IGMP</b> . |
| Destination MAC<br>Address | Enter the MAC address of the hardware you wish to associate with this filter.                                                                                                    |
|                            | Enter the MAC address of the device that originates requests intended for the device associated with the <b>Destination MAC address</b> .                                                          |

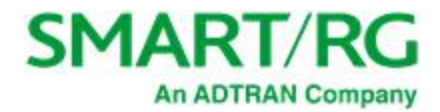

| Field Name      | Description                                                                                                    |
|-----------------|----------------------------------------------------------------------------------------------------|
| Frame Direction | Select the incoming/outgoing packet interface. Options are LAN<=>WAN, WAN-<br>N=>LAN, and LAN=>WAN. The default is LAN<=>WAN (both directions). |
| WAN Interfaces  | Select the WAN interface(s) for which the filter should apply. Only interfaces con-<br>figured for Bridge mode are available.                   |

# Parental Control

In this section, you can configure the Parental Control features of your SmartRG gateway to restrict Internet access to certain hours and to certain URLS.

## **Time Restriction**

On this page, you can restrict Internet access to particular days and specific times for each device that accesses your gateway.

1. In the left navigation bar, click Advanced Setup > Parental Control > Time Restriction and then click Add. The following page appears.

| SMART/R                                                                                    | SR515ac                                                                                                    |
|--------------------------------------------------------------------------------------------|----------------------------------------------------------------------------------------------------|
| Device Info<br>Advanced Setup<br>Layer2 Interface<br>WAN Service<br>LAN<br>Ethernet Config | Access Time Restriction<br>This page adds time of day restriction to a special LAN device connected to the<br>Router. The 'Browser's MAC Address' automatically displays the MAC address of the<br>LAN device where the browser is running. To restrict other LAN device, dick the<br>"Other MAC Address" button and enter the MAC address of the other LAN device. |
| NAT<br>Security<br>Parental Control<br>Time Restriction                                    | To find out the MAC address of a Windows based PC, go to command window and type "ipconfig /all".                                                                                                    |
| Url Filter<br>Quality of Service<br>Routing<br>DNS                                         | Browser's MAC Address     Conter MAC Address     (vo:vo:vo:vo:vo:vo:vo:vo:vo:vo:vo:vo:vo:v                                                                                                    |
| DSL<br>UPnP<br>DNS Proxy                                                                   | Click to select                                                                                                    |
| Storage Service<br>Interface Grouping<br>IP Tunnel<br>IPSec                                | (hh:mm)<br>End Blocking Time (hh:mm)<br>Apply/Save                                                                                                    |

- 2. Fill in the fields using the information in the table below.
- 3. Click Apply/Save.

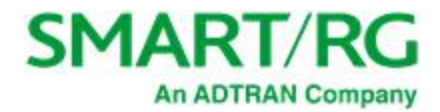

| Field Name                               | Description                                                                                                    |
|------------------------------------------|----------------------------------------------------------------------------------------------------|
| User Name                                | Enter a descriptive name for this restriction. This is a free-form text field.                                                                         |
| Browser's MAC Address                    | The MAC address of the connected device. This option is selected by default.                                                                           |
| Other MAC Address                        | Select this option to restrict access to another device. You can view a list of the connected devices and MAC addresses on the Device Info > ARP page. |
| Days of the week                         | Select the days <b>(Mon - Sun</b> ) for which the restrictions apply.                                                                                  |
| Start Time Blocking<br>End Time Blocking | Enter the range of time that the devices listed above are restricted from access to the Internet. Use 24-hour clock notation ( <b>00:00 - 24:00</b> ). |

### **URL** Filter

The other side of Parental Controls is URL filtering. On this page, you can exclude and include URLs as desired. Each list can include up to 100 addresses.

Note: Only one Exclude list and one Include list are supported for each gateway. Unique lists are not supported for connecting devices.

1. In the left navigation bar, click Advanced Setup > Parental Control > Url Filter. The following page appears.

| SMART/I                                                          | RG <sup>®</sup> SR515ac                                                                                                    |
|------------------------------------------------------------------|----------------------------------------------------------------------------------------------------|
| Device Info<br>Advanced Setup<br>Layer2 Interface<br>WAN Service | URL Filter Please select the list type first then configure the list entries.<br>Maximum 100 entries can be configured.<br>URL List Type: <ul> <li>Exclude</li> <li>Include</li> </ul> |
| LAN<br>Ethernet Config<br>NAT<br>Security                        | Address Port Remove                                                                                                    |
| Parental Control<br>Time Restriction<br>Url Filter               | Add Remove                                                                                                    |

2. Select whether to exclude or include the URLs in the list you are going to create. If you select **Exclude**, users cannot access the URLs in the list. If you select **Include**, users can access the URLs in the list.

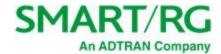

3. To create the list of URLs, click Add. The following page appears.

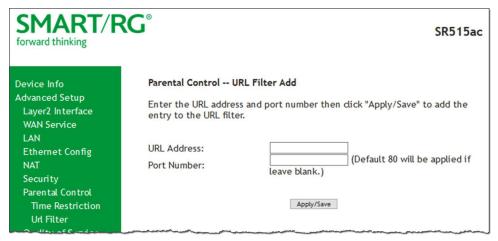

- 4. Enter the URL address and its corresponding port number. For example, enter http://www.google.com as the URL address and 80 as the port number. If you leave the **Port Number** field blank, the default port number of **80** is used.
- 5. Click Apply/Save to save your changes. You are returned to the Parental Control > URL Filter page

# Quality Of Service

Quality of Service (QoS) enables prioritization of Internet content to help ensure the best possible performance. This is particularly useful for streaming video and audio content with minimized potential for drop-outs. QoS becomes significant when the sum of all traffic (audio, video, data) exceeds the capacity of the line.

In this section, you can configure QoS settings including traffic queues, classifications (rules) and port shaping.

### **QoS Config**

On this page, you can enable QoS and set the DSCP Mark classification.

The maximum number of queues that can be configured vary by mode, as shown below.

| Mode     | Maximum # of queues |
|----------|---------------------|
| ATM      | 16                  |
| Ethernet | 4 per interface     |
| PTM      | 8                   |

Note: Queues for Wireless (e.g., WMM Voice Priority for wl0 interface) are shown only when wireless is enabled. If the WMM Advertise function on the Wireless Basic Setup page is disabled, assigning classifications to wireless traffic has no effect.

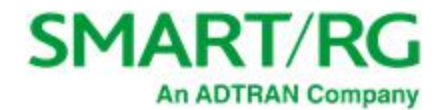

1. In the left navigation bar, click Advanced Setup > Quality Of Service > QoS Config. The following page appears.

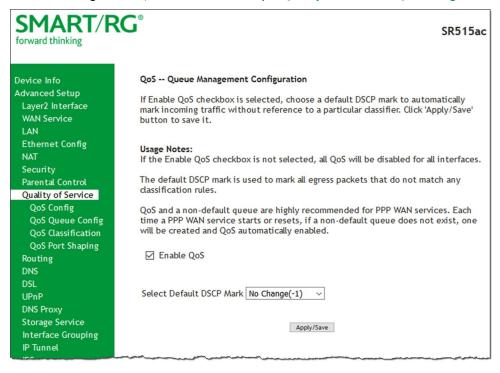

2. If not already selected, click Enable QoS.

Warning: If this option was already enabled and you clear the checkbox, QoS will be disabled for ALL interfaces.

- (Optional) In the Select Default DSCP Mark field, select the default Differentiated Services Code Point (DSCP) Mark classification value to be used. For a list of supported values, see <u>"Supported DSCP Values"</u>.
- 4. Click Apply/Save to save your settings.

#### Supported DSCP Values

The DSCP marking QoS Queue Management Configuration marking on ingress packets is based on the selection you make in the **Select Default DSCP Mark** field. The selected default marking is applied automatically to all incoming packets without reference to a particular classification.

Note: A default DSCP mark value of Default (000000) will mark all egress packets that do NOT match any classification.

The following values are supported. For more information about commonly used DSCP values, refer to RFC 2475.

| No Change (-1)   | CS1(001000)  | AF32(011100) | CS4(100000) |
|------------------|--------------|--------------|-------------|
| Auto Marking(-2) | AF23(010110) | AF31(011010) | EF(101110)  |
| Default(000000)  | AF22(010100) | CS3(011000)  | CS5(101000) |
| AF13(001110)     | AF21(010010) | AF43(100110) | CS6(110000) |

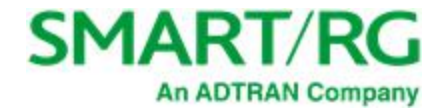

| AF12(001100) | CS2(010000)  | AF42(100100) | CS7(111000) |
|--------------|--------------|--------------|-------------|
| AF11(001010) | AF33(011110) | AF41(100010) |             |

# **QoS Queue Config**

On this page you can configure a queue and add it to a selected Layer2 interface.

1. In the left navigation bar, click Advanced Setup > Quality Of Service > QoS Queue Config and then click Add. The following page appears.

| SMART/F                                                                                                    | ß                                       | SR515ac                                                                                                    |
|----------------------------------------------------------------------------------------------------|-----------------------------------------|----------------------------------------------------------------------------------------------------|
| Device Info<br>Advanced Setup<br>Layer2 Interface<br>WAN Service<br>LAN<br>Ethernet Config<br>NAT<br>Security<br>Parental Control<br>Quality of Service<br>QoS Config<br>QoS Queue Config | layer2 interface.<br>(Only one queue ca | n<br>rou to configure a QoS queue and add it to a selected<br>n be defined for any one interface/precedence pair,<br>num of three queues per interface.)<br>Enable ~ |
| Queue Configuration<br>Wan Queue<br>QoS Classification<br>QoS Port Shaping<br>Routing                                                                                                    |                                         | Apply/Save                                                                                                    |

- Fill in the fields, using the information in the table below.
   Note: For Dynamic WAN interfaces, the Queue Priority settings appear twice once for ATM WAN QoS configuration and once for PTM WAN QoS configuration.
- 3. Click Apply/Save to save your settings.

| Field Name | Description                                                                                                    |
|------------|----------------------------------------------------------------------------------------------------|
| Name       | Enter a descriptive name for this configuration. This is a free-form text field.                                                        |
| Enable     | Select to enable or disable a given QoS queue configured on the selected inter-<br>face.                                                |
|            | <b>Note:</b> Only one queue can be defined for any one interface/precedence pair, resulting in a maximum of three queues per interface. |
| Interface  | Select the Layer 2 interface to be associated with the defined QoS queue, e.g., eth0 or eth4.                                           |

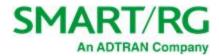

| Field Name          | Description                                                                                                    |
|---------------------|----------------------------------------------------------------------------------------------------|
| Queue Precedence    | ( <i>Appears when you select an interface</i> ) Select the priority value to be asso-<br>ciated with QoS queue defined. Options include levels for <b>SP</b> and<br><b>SP WRR WFQ</b> .                                        |
|                     | <b>Note:</b> Lower value = higher priority.                                                                                                    |
| Scheduler Algorithm | (Appears when you select 1-7(WRR/WFQ) in the <b>Queue Precedence</b> field)<br>Select an algorithm for data priority in queues. Options are:                                                                                   |
|                     | <ul> <li>Strict Priority: Allows shaping of rate and burst size for packets in queue.</li> </ul>                                                                                                    |
|                     | <ul> <li>Weighted Round Robin: Applies a fair round robin scheme weighting<br/>that is effective for networks with fixed packet sizes, e.g., ATM net-<br/>works.</li> </ul>                                                    |
|                     | • Weighted Fair Queuing: Applies a fair queuing weighting scheme via allowing different sessions to have different service shares for improved data packets flow in networks with variable packet size, e.g., PTM/IP networks. |
|                     | appear only when the <b>Queue Precedence</b> field is set to <b>SP WRR WFQ</b> and the ield is set to <b>Strict Priority</b> .                                                                                                 |
| Minimum Rate        | Enter the minimum shaping rate for packets in QoS queues. Options are <b>1</b> - <b>100000</b> Kbps.                                                                                                    |
|                     | To specify no minimum shaping, enter <b>-1</b> .                                                                                                    |
| Shaping Rate        | Enter the shaping rate for packets in QoS queues. Options are <b>1 - 100000</b> Kbps.                                                                                                    |
|                     | To specify no minimum shaping, enter <b>-1</b> .                                                                                                    |
| Shaping Burst Size  | Enter the shaping burst size to be applied to packets in the defined queue.<br>Options are <b>1600 bytes</b> or greater.                                                                                                    |
| Queue Weight        | ( <i>Appears when you select an ATM interface</i> ) Enter the queue weight for scheduling. Options are <b>1</b> - <b>63</b> .                                                                                                  |
| PTM Priority        | (Appears when you select a PTM interface) This field is set to Low and cannot be changed.                                                                                                    |
| DSL Latency         | ( <i>Appears when you select an ATM or PTM interface</i> ) This field is set to <b>Path0</b> and cannot be changed.                                                                                                    |

### WLAN Queue

On this page, you can view the wireless queues and classifications.

**Note:** The WMM Advertise option must be enabled before these classifications will function. This option is enabled by default. If you have disabled it, go to the Wireless > Basic page and clear the **Disable WMM Advertise** checkbox.

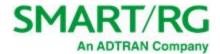

In the left navigation bar, click Advanced Setup > Quality Of Service > QoS Queue Config > Wlan Queue. The following page appears.

| Parental ControlControlContr                                                                                                    | rd thinking                                                                                                    |                    |        |             |        |                  |              |      |
|----------------------------------------------------------------------------------------------------|----------------------------------------------------------------------------------------------------|--------------------|--------|-------------|--------|------------------|--------------|------|
| Layer2 Interface<br>WAN Service<br>LANUsage Note:<br>Wireless queues and classifications have no effect if WMM Advertise<br>disabled. The WMM Advertise function is located on the Wireless Bipage.NAT<br>Security<br>Parental Control<br>Quality of Service<br>QoS Config<br>QoS Queue Config<br>Queue Config<br>Queue Config<br>Queue Config<br>Queue Config<br>Qustity of Service<br>QoS Classification<br>QoS Classification<br>QoS Port Shaping<br>Routing<br>DNS<br>DSL<br>UPnP<br>DNS Proxy<br>Storage Service<br>Interface Grouping<br>IP Tunnel<br>IP Sec<br>Certificate<br>Power Management<br>MulticastNameKey<br>Interface<br>Qid<br>Prec/Alg/WghtEnal<br>Enal<br>Enal<br>WMM Voice PriorityWMM Sest Effort<br>IP Sec<br>Certificate<br>Power Management<br>MulticastNameKey<br>Interface Grouping<br>IP Tunnel<br>IP Sec<br>Certificate<br>Power Management<br>MulticastUsage Note:<br>WMM BackgroundNameWireless<br>DiagnosticsWMM Background<br>I AllNameImplement<br>Implement<br>Implement <b< th=""><th>fo</th><th>QoS Wlan Queue Se</th><th>tup</th><th></th><th></th><th></th><th></th><th></th></b<> | fo                                                                                                    | QoS Wlan Queue Se  | tup    |             |        |                  |              |      |
| WAN Service<br>LANUsage Note:<br>Strates queues and classifications have no effect if WWM Advertise<br>disabled. The WWM Advertise function is located on the Wireless Bipage.NAT<br>Security<br>Parental Control<br>Quality of Service<br>QoS Config<br>Qos Queue Config<br>Queue Configuration<br>Wan Queue<br>Qos Classification<br>Qos Port Shaping<br>Routing<br>DNS<br>DSL<br>UPnP<br>DNS Proxy<br>Storage Service<br>Interface Grouping<br>IP Tunnel<br>IP Sec<br>Certificate<br>Power Management<br>Muticast<br>Wireless<br>DiagnosticsNameKey Interface Qid<br>Prec/Alg/WghtEnal<br>Wireless<br>Page.WAN Service<br>Qos Config<br>Queue Configuration<br>Wan Queue<br>Qos Classification<br>Qos Port Shaping<br>Routing<br>DNS<br>DSL<br>UPnP<br>DNS Proxy<br>Storage Service<br>Interface Grouping<br>IP Tunnel<br>IP Sec<br>Certificate<br>Power Management<br>MuticastName<br>Key Interface Qid<br>Prec/Alg/WghtEnal<br>Enal<br>WMM Voice PriorityWMM Video Priority<br>WMM Background<br>Or with CastWMM Voice Priority<br>34will5WMM Video Priority<br>35will<br>63/SPEnal<br>Enal<br>WMM Voice PriorityWMM Voice Priority<br>34will<br>72/SPEnal<br>Enal<br>WMM Voice PriorityWMM Voice Priority<br>35will<br>63/SPEnal<br>Enal<br>WMM Video PriorityWMM Video Priority<br>36will<br>45/SPEnal<br>Enal<br>WMM BackgroundWireless<br>DiagnosticsWMM Background<br>38will<br>36/SPEnal<br>Enal<br>Enal<br>WMM Background                                                                                                    | i Setup                                                                                                    |                    |        |             |        |                  |              |      |
| LAN<br>Ethernet Config<br>NATEthernet Config<br>Quality of Service<br>QoS Config<br>QoS Queue Config<br>Queue Config<br>Queue Config<br>Cassification<br>QoS Cassification<br>QoS Port Shaping<br>Routing<br>DNS<br>DSL<br>UPnP<br>DNS Proxy<br>Storage Service<br>Interface Grouping<br>IP Tunnel<br>IPSec<br>Certificate<br>Power Management<br>MulticastName<br>Key Interface Qid Prec/Alg/Wght Enal<br>WMM Voice Priority 1Image StateWiteless<br>DiagnosticsName<br>Key Interface Qid Prec/Alg/Wght Enal<br>WMM Voice Priority 1Image StateName<br>QoS Config<br>Queue Config<br>Queue Config<br>MMM Voice Priority 2Will 72/SPEnalt<br>WMM Video Priority 4Will 54/SPEnalt<br>WMM Background 6Will 36/SPEnalt<br>WMM Voice Priority 33Will 81/SPEnalt<br>WMM Background 7Will 81/SPEnalt<br>WMM Voice Priority 34Will 72/SPEnalt<br>WMM Voice Priority 35Will 63/SPEnalt<br>WMM Video Priority 36Mil 54/SPEnalt<br>WMM Video Priority 36Mil 54/SPEnalt<br>WMM Background 38Mil 36/SPEnalt<br>WMM Background 38Mil 36/SP                                                                                                    |                                                                                                    | Usage Note:        |        |             |        |                  |              |      |
| page.Parental ConfigNATSecurityParental ControlQuality of ServiceQoS ConfigQoS Queue ConfigQueue ConfigQueue ConfigQueue ConfigQueue ConfigQoS ClassificationWAM Video PriorityQoS ClassificationQoS ClassificationQoS ClassificationQoS Port ShapingRoutingDNSDSLUPnPDNS ProxyStorage ServiceInterface GroupingIP TunnetIPSecCertificatePower ManagementMulticastWitelessDiagnostics                                                                                                    | rvice                                                                                                    |                    |        |             |        |                  |              |      |
| NAT<br>Security<br>Parental Control<br>Quality of Service<br>QoS Config<br>QoS Queue Config<br>Queue Configuration<br>Wan Queue<br>QoS Classification<br>QoS Port Shaping<br>Routing<br>DNS<br>DSL<br>UPnP<br>DNS Proxy<br>Storage Service<br>Interface Grouping<br>IP Tunnel<br>IP Sec<br>Certificate<br>Power Management<br>MulticastName<br>KeyInterface<br>QidQidPrec/Alg/Wght<br>Enat<br>UMM Voice PriorityInterface<br>QidQidPrec/Alg/Wght<br>Enat<br>UMM Voice PriorityInterface<br>QidQidPrec/Alg/Wght<br>Enat<br>UMM Voice PriorityInterface<br>QidQidPrec/Alg/Wght<br>Enat<br>UMM Voice PriorityInterface<br>QidQidPrec/Alg/Wght<br>Enat<br>UMM Voice PriorityInterface<br>QidQidPrec/Alg/Wght<br>Enat<br>UMM Voice PriorityInterface<br>QidQidPrec/Alg/Wght<br>Enat<br>UMM Voice PriorityInterface<br>QidQidPrec/Alg/Wght<br>Enat<br>UMM Video PriorityInterface<br>QidQidPrec/Alg/Wght<br>Enat<br>UMM Video PriorityInterface<br>QidInterface<br>QidInterface<br>QidInterface<br>QidInterface<br>AlsonInterface<br>Alson<                                                                                                    |                                                                                                    |                    | dverti | se function | is loc | ated on the Wire | less Basic S | Setu |
| Security<br>Parental Control<br>Quality of Service<br>QoS Config<br>QoS Queue Config<br>Queue Configuration<br>QoS Queue Configuration<br>QoS Classification<br>QoS Port Shaping<br>Routing<br>DNS<br>DSL<br>UPnP<br>DNS Proxy<br>Storage Service<br>Interface Grouping<br>IP Tunnel<br>IPSec<br>Certificate<br>Power Management<br>Multicast<br>Wireless<br>DiagnosticsNameKeyInterface<br>QidPrec/Alg/WghtEnat<br>Enat<br>Enat<br>WMM Voice PriorityNameKeyInterface<br>QidPrec/Alg/WghtEnat<br>Enat<br>WillWMM Voice Priority1wl081/SPEnat<br>Enat<br>WillWAM Queue<br>QoS Classification<br>QoS Port Shaping<br>Routing<br>DNS<br>DSL<br>UPnPWMM Background6wl036/SPWMM Background7wl027/SPEnat<br>Enat<br>WillWill72/SPWMM Best Effort8wl018/SPEnat<br>Enat<br>Enat<br>Will81/SPEnat<br>Enat<br>Enat<br>Will8WMM Voice Priority33wl181/SPEnat<br>Enat<br>Enat<br>Will81/SPEnat<br>Enat<br>Enat<br>Will8Will CostWill Voice Priority34wl172/SPEnat<br>Enat<br>Enat<br>Enat<br>Will81/SPEnat<br>Enat<br>Enat<br>Enat<br>Will81/SPEnat<br>Enat<br>Enat<br>Enat<br>Will81/SPEnat<br>Enat<br>Enat<br>Enat<br>Will81/SPEnat<br>Enat<br>Enat<br>Enat<br>Will81/SPEnat<br>Enat<br>Enat<br>Enat<br>Will81/SPEnat<br>Enat<br>Enat<br>Enat<br>Will <td< td=""><td>et Config</td><td>page.</td><td></td><td></td><td></td><td></td><td></td><td></td></td<>                                                                                                    | et Config                                                                                                    | page.              |        |             |        |                  |              |      |
| Parental Control<br>Quality of Service<br>QoS Config<br>QoS Queue Config<br>Queue Config<br>Queue Config<br>Queue Config<br>Queue Config<br>Queue Config<br>Queue Config<br>QoS Classification<br>QoS Port Shaping<br>Routing<br>DNS<br>DSL<br>UPnP<br>DNS Proxy<br>Storage Service<br>Interface Grouping<br>IP Tunnel<br>IPSec<br>Certificate<br>Power Management<br>MulticastNameKeyInterface<br>Qid<br>InterfaceQid<br>Prec/Alg/WghtEnat<br>Enat<br>Enat<br>WMM Voice PriorityNameNameKeyInterface<br>QidPrec/Alg/WghtEnat<br>Enat<br>UMM Voice PriorityQoS Config<br>Queue Configuration<br>QoS Classification<br>QoS Port Shaping<br>DNS<br>DSL<br>UPnPWMM Video Priority3wl063/SPEnat<br>Enat<br>WMM BackgroundWMM Background6wl036/SPEnat<br>Enat<br>WMM Background7wl027/SPEnat<br>Enat<br>Enat<br>WMM Voice PriorityWMM Voice Priority33wl181/SPEnat<br>Enat<br>Enat<br>WMM Voice Priority33wl181/SPEnat<br>Enat<br>Enat<br>Enat<br>WMM Video PriorityWMM Video Priority35wl163/SPEnat<br>Enat<br>Enat<br>WMM Video Priority36wl154/SPEnat<br>Enat<br>Enat<br>Enat<br>WMM Background36/SPEnat<br>Enat<br>Enat<br>Enat<br>Enat<br>Enat<br>Enat<br>WMM Background38wl136/SPEnat<br>Enat<br>Enat<br>Enat<br>Enat<br>Enat<br>Enat<br>Enat<br>Enat<br>Enat<br>Enat<br>Enat<br>Enat<br>Enat<br>Enat<br>Enat<br>Enat<br>Enat<br>Enat<br>Enat<br>Enat<br>Enat<br>Enat<br>Enat<br>Enat<br>Enat<br>Enat<br>Enat <br< th=""><th></th><th></th><th></th><th></th><th></th><th></th><th></th><th></th></br<>                                                                                                    |                                                                                                    |                    |        |             |        |                  |              |      |
| Quality of Service<br>QoS Config<br>QoS Queue Config<br>Queue ConfigurationWMM Voice Priority1wl081/SPEnable<br>EnableWMM Voice Priority2wl072/SPEnableWMM Voice Priority3wl063/SPEnableWMM Video Priority3wl063/SPEnableWMM Video Priority4wl054/SPEnableWMM Video Priority4wl054/SPEnableWMM Video Priority4wl036/SPEnableWMM Best Effort5wl045/SPEnableWMM Background6wl036/SPEnableWMM Background7wl027/SPEnableWMM Best Effort8wl018/SPEnableWMM Voice Priority33wl181/SPEnableWMM Voice Priority34wl172/SPEnableWMM Video Priority35wl163/SPEnableWMM Video Priority36wl154/SPEnableWirelessWMM Best Effort37wl145/SPEnableWimelessWMM Background38wl136/SPEnable                                                                                                    |                                                                                                    | Name               | Key    | Interface   | Qid    | Prec/Alg/Wght    | Enable       |      |
| QoS Config<br>QoS Queue Config<br>Queue ConfigurationWMM Voice Priority2wl072/SPEnabWMM Voice Priority3wl063/SPEnabWMM Video Priority3wl063/SPEnabQoS Classification<br>QoS Port ShapingWMM Video Priority4wl054/SPEnabRouting<br>DNSWMM Best Effort5wl045/SPEnabWMM Background6wl036/SPEnabWMM Background6wl036/SPEnabUPnP<br>DNS Proxy<br>Storage Service<br>Interface Grouping<br>IP Tunnel<br>IPSec<br>Certificate<br>Power Management<br>MulticastWMM Voice Priority33wl181/SPEnabWMM Best Effort37wl163/SPEnabMMM Video Priority35wl163/SPEnabWMM Best Effort37wl145/SPEnabMMM Video Priority36wl154/SPEnabWMM Best Effort37wl145/SPEnabMMM Video Priority36wl154/SPEnabWMM Best Effort37wl145/SPEnabMMM Background38wl136/SPEnabWMM Background38wl136/SPEnabMMM Background38wl136/SPEnab                                                                                                    |                                                                                                    | WMM Voice Priority | 1      | wI0         | 8      | 1/SP             | Enabled      |      |
| QoS Queue Config<br>Queue ConfigurationWMM Voice Priority2wd072/SPEnabQoS Queue Configuration<br>Wan QueueWMM Video Priority3wd063/SPEnabQoS Classification<br>QoS Port ShapingWMM Video Priority4wd054/SPEnabRouting<br>DNSWMM Best Effort5wd045/SPEnabWMM Background6wd036/SPEnabWMM Background6wd036/SPEnabUPnP<br>DNS ProxyWMM Best Effort8wd018/SPEnabWMM Voice Priority33wd181/SPEnabWMM Voice Priority33wd163/SPEnabInterface Grouping<br>IP Tunnel<br>IPSecWMM Voice Priority34wd172/SPEnabWMM Video Priority35wd163/SPEnabWMM Video Priority36wd154/SPEnabWMM Best Effort37wd145/SPEnabWMM Video Priority36wd154/SPEnabWMM Best Effort37wd145/SPEnabWMM Background38wd136/SPEnab                                                                                                    |                                                                                                    |                    | -      |             |        |                  |              |      |
| Wan Queue<br>QoS Classification<br>QoS Port ShapingWMM Video Priority4wl054/SPEnable<br>EnableWMM Video Priority4wl054/SPEnableRouting<br>DNS<br>DSL<br>UPnP<br>DNS Proxy<br>Storage Service<br>Interface Grouping<br>IP Tunnel<br>IPSec<br>Certificate<br>Power Management<br>Multicast<br>frieless<br>iagnosticsWMM Background7wl027/SPEnable<br>EnableWMM Voice Priority33wl181/SPEnable<br>EnableWMM Voice Priority33wl172/SPEnable<br>EnableWMM Voice Priority34wl172/SPEnable<br>EnableWMM Video Priority36wl154/SPEnable<br>EnableWMM Video Priority36wl154/SPEnableWMM Background38wl136/SPEnable                                                                                                    | and the second second second second second second second second second second second second second second second | WMM Voice Priority | 2      | wl0         | 7      | 2/SP             | Enabled      |      |
| QoS Classification<br>QoS Port ShapingWMM Video Priority4wl054/SPEnabRouting<br>DNSWMM Best Effort5wl045/SPEnabWMM Background6wl036/SPEnabWMM Background6wl036/SPEnabUPnPWMM Background7wl027/SPEnabDNS ProxyWMM Best Effort8wl018/SPEnabStorage ServiceWMM Voice Priority33wl181/SPEnabInterface GroupingWMM Voice Priority34wl172/SPEnabIP TunnelWMM Video Priority35wl163/SPEnabPower ManagementWMM Best Effort37wl145/SPEnabMulticastWMM Background38wl136/SPEnab                                                                                                    | eue Configuration                                                                                                | WMM Video Priority | 3      | wl0         | 6      | 3/SP             | Enabled      |      |
| QoS Classification<br>QoS Port ShapingWMM Best Effort5wl045/SPEnableRouting<br>DNS<br>DSLWMM Background6wl036/SPEnableWMM Background6wl036/SPEnableWMM Background7wl027/SPEnableUPnP<br>DNS Proxy<br>Storage Service<br>Interface Grouping<br>IP Tunnel<br>IPSecWMM Voice Priority33wl181/SPEnableWMM Voice Priority33wl181/SPEnableWMM Voice Priority34wl172/SPEnableWMM Voice Priority35wl163/SPEnableWMM Video Priority36wl154/SPEnableWMM Background38wl136/SPEnable                                                                                                    |                                                                                                    | WMM Video Priority | 4      | wI0         | 5      | 4/SP             | Enabled      |      |
| RoutingWMM Background6wl036/SPEnateDNSDSLWMM Background6wl036/SPEnateUPnPWMM Background7wl027/SPEnateDNS ProxyWMM Best Effort8wl018/SPEnateStorage ServiceWMM Voice Priority33wl181/SPEnateInterface GroupingWMM Voice Priority34wl172/SPEnateIPSecWMM Video Priority35wl163/SPEnateWMM Video Priority36wl154/SPEnateWMM Best Effort37wl145/SPEnateWMM Background38wl136/SPEnate                                                                                                    |                                                                                                    | ,                  |        |             |        |                  |              |      |
| DNS<br>DSLWMM Background6wl036/SPEnableUPnP<br>DNS ProxyWMM Background7wl027/SPEnableWMM Background7wl018/SPEnableWMM Best Effort8wl018/SPEnableStorage Service<br>Interface Grouping<br>IP Tunnel<br>IPSecWMM Voice Priority33wl181/SPEnableWMM Voice Priority34wl172/SPEnableWMM Voice Priority35wl163/SPEnableWMM Video Priority35wl154/SPEnableWMM Video Priority36wl154/SPEnableWMM Best Effort37wl145/SPEnableWirelessWMM Background38wl136/SPEnable                                                                                                    | • •                                                                                                    | WMM Best Effort    | 5      | wl0         | 4      | 5/SP             | Enabled      |      |
| DSL<br>UPnP<br>DNS ProxyWMM Background7wl027/SPEnableWMM Best Effort8wl018/SPEnableStorage Service<br>Interface Grouping<br>IP Tunnel<br>IPSec<br>Certificate<br>Power Management<br>MulticastWMM Voice Priority33wl181/SPEnableWMM Voice Priority34wl172/SPEnableWMM Voice Priority35wl163/SPEnableWMM Video Priority35wl154/SPEnableWMM Video Priority36wl154/SPEnableWMM Best Effort37wl145/SPEnableWMM Background38wl136/SPEnable                                                                                                    |                                                                                                    | WMM Background     | 6      | wl0         | 3      | 6/SP             | Enabled      |      |
| UPnP<br>DNS ProxyWMM Best Effort8wl018/SPEnable<br>EnableStorage Service<br>Interface Grouping<br>IP Tunnel<br>IPSecWMM Voice Priority33wl181/SPEnable<br>EnableWMM Voice Priority34wl172/SPEnable<br>EnableWMM Voice Priority35wl163/SPEnable<br>EnableWMM Video Priority35wl163/SPEnable<br>EnableWMM Video Priority36wl154/SPEnableWMM Video Priority36wl145/SPEnableWMM Best Effort37wl145/SPEnableWMM Background38wl136/SPEnable                                                                                                    |                                                                                                    | WMM Background     | 7      | wl0         | 2      | 7/SP             | Enabled      |      |
| DNS Proxy<br>Storage Service<br>Interface Grouping<br>IP Tunnel<br>IPSecWMM Voice Priority33wl181/SPEnable<br>EnableWMM Voice Priority34wl172/SPEnable<br>EnableWMM Voice Priority34wl172/SPEnable<br>EnableWMM Voice Priority35wl163/SPEnableWMM Video Priority35wl163/SPEnableWMM Video Priority36wl154/SPEnableWMM Sest Effort37wl145/SPEnableWMM Background38wl136/SPEnable                                                                                                    |                                                                                                    | 5                  |        |             |        | 0.000            |              |      |
| Interface Grouping<br>IP Tunnel<br>IPSecWMM Voice Priority34wl172/SPEnable<br>EnableWMM Video Priority35wl163/SPEnableWMM Video Priority35wl163/SPEnableWMM Video Priority36wl154/SPEnableWMM Video Priority36wl154/SPEnableWMM Video Priority36wl136/SPEnableWMM Background38wl136/SPEnable                                                                                                    | жу                                                                                                    | WMM Best Effort    | 8      | WLU         | 1      | 8/SP             | Enabled      |      |
| IP TunnelWMM Voice Priority34wl172/SPEnableIPSecWMM Video Priority35wl163/SPEnableCertificateWMM Video Priority36wl154/SPEnablePower ManagementWMM Best Effort37wl145/SPEnableWilticastWMM Best Effort37wl136/SPEnableVirelessWMM Background38wl136/SPEnable                                                                                                    |                                                                                                    | WMM Voice Priority | 33     | wl1         | 8      | 1/SP             | Enabled      |      |
| IPSecWMM Video Priority35wl163/SPEnableCertificateWMM Video Priority36wl154/SPEnablePower ManagementWMM Video Priority36wl154/SPEnableMulticastWMM Best Effort37wl145/SPEnableVirelessWMM Background38wl136/SPEnable                                                                                                    |                                                                                                    | WMM Voice Priority | 34     | wl1         | 7      | 2/SP             | Enabled      |      |
| Power Management     WMM Video Priority     36     wl1     5     4/SP     Enab       Multicast     WMM Best Effort     37     wl1     4     5/SP     Enab       Vireless     WMM Background     38     wl1     3     6/SP     Enab                                                                                                    | el                                                                                                    | WMM Video Priority | 35     | wl1         | 6      | 3/SP             | Enabled      |      |
| Power Management     Multicest Monty     State     Multicest       Multicast     WMM Best Effort     37     wl1     4     5/SP     Enable       Vireless     WMM Background     38     wl1     3     6/SP     Enable                                                                                                    |                                                                                                    | WMM Video Priority | 36     | w11         | 5      | 4/SP             | Enabled      |      |
| Wireless     WMM Background     38     wl1     3     6/SP     Enable                                                                                                    |                                                                                                    | ,                  |        |             | -      |                  | Lindbied     |      |
| Diagnostics WMM Background 38 wl1 3 6/SP Enab                                                                                                    | st                                                                                                    | WMM Best Effort    | 37     | wl1         | 4      | 5/SP             | Enabled      |      |
|                                                                                                    | ~                                                                                                    | WMM Background     | 38     | wl1         | 3      | 6/SP             | Enabled      |      |
| anagement www.background 37 with 2 7/3F Eliat                                                                                                    |                                                                                                    | WMM Background     | 39     | wl1         | 2      | 7/SP             | Enabled      |      |
| ogout                                                                                                    |                                                                                                    |                    | 10     |             |        | 0.000            | Enabled      |      |

## **QoS Classification**

On this page, you can create traffic class rules for classifying the ingress traffic into a priority queue. You can also mark the DSCP or Ethernet priority of the packet.

1. In the left navigation bar, click Advanced Setup > Quality Of Service > QoS Classification and then click Add. The following page appears. A maximum of 32 entries can be configured.

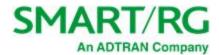

| SMART/Re            | G°                                                                               | SR515a                                            |
|---------------------|----------------------------------------------------------------------------------|---------------------------------------------------|
| Device Info         | Add Network Traffic Class Rule                                                   |                                                   |
| Advanced Setup      |                                                                                  |                                                   |
| Layer2 Interface    |                                                                                  | to dassify the ingress traffic into a priority    |
| WAN Service         | queue and optionally mark the DSCP or<br>Click 'Apply/Save' to save and activate |                                                   |
| LAN                 | Click Apply/Save to save and activate                                            | the fute.                                         |
|                     | Traffic Class Name:                                                              |                                                   |
| Ethernet Config     | Rule Order:                                                                      | Last 🗸                                            |
| NAT                 | Rule Status:                                                                     | Enable ~                                          |
| Security            |                                                                                  |                                                   |
| Parental Control    | Specify Classification Criteria (A blank                                         | criterion indicates it is not used for            |
| Quality of Service  | dassification.)                                                                  |                                                   |
| QoS Config          |                                                                                  |                                                   |
| QoS Queue Config    | Ingress Interface:                                                               | LAN ~                                             |
| Queue Configuration | Ether Type:                                                                      | ~                                                 |
| Wan Queue           | Source MAC Address:                                                              |                                                   |
| QoS Classification  | Source MAC Mask:                                                                 |                                                   |
|                     | Destination MAC Address:<br>Destination MAC Mask:                                |                                                   |
| QoS Port Shaping    | Destination MAC Mask:                                                            |                                                   |
| Routing             | Specify Classification Results (A blank                                          | value indicates no operation.)                    |
| DNS                 | , ,                                                                              | · · · · · · · · · · · · · · · · · · ·             |
| DSL                 | Specify Egress Interface (Required):                                             | ~                                                 |
| UPnP                | Specify Egress Queue (Required):                                                 | ~                                                 |
| DNS Proxy           |                                                                                  | exit through an interface for which the queue     |
| Storage Service     | is not specified to exist, will instead e                                        | gress to the default queue on the interface.      |
| Interface Grouping  |                                                                                  |                                                   |
| IP Tunnel           | Mark Differentiated Service Code Poin                                            | t (DSCP):                                         |
| IPSec               |                                                                                  |                                                   |
| Certificate         | Mark 802.1p priority:                                                            | ×                                                 |
|                     |                                                                                  | on-vlan interface will be tagged with VID 0 and   |
| Power Management    | the dass rule p-bits.                                                            | an interface will have the packet p-bits re-      |
| Multicast           | marked by the class rule p-bits. No add                                          |                                                   |
| Wireless            |                                                                                  | an interface will be tagged with the interface VI |
| Diagnostics         | and the dass rule p-bits.                                                        |                                                   |
| Management          |                                                                                  | terface will be additionally tagged with the      |
| Logout              | packet VID, and the class rule p-bits.                                           |                                                   |
|                     | Set Rate Limit:                                                                  | [Kbits/s]                                         |
|                     |                                                                                  | Apply/Save                                        |
|                     |                                                                                  |                                                   |

- 2. Fill in the fields, using the information in the table below.
- 3. Click Apply/Save to commit your changes.

| Field Name | Description                                                                                                    |
|------------|----------------------------------------------------------------------------------------------------|
|            | Enter a descriptive name for this rule. This is a free-form text field.                                                    |
|            | This option is set to <b>Last</b> and cannot be changed. Every rule is set as the very last classification rule to be pro- |

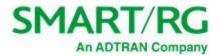

| Field Name                                                       | Description                                                                                                    |
|------------------------------------------------------------------|----------------------------------------------------------------------------------------------------|
|                                                                  | cessed.                                                                                                    |
| Rule Status                                                      | Select whether this rule is active or inactive. Options are:<br>Enable and Disable. The default is Enable.                                                                                            |
| Specify Classification Criteria section                          |                                                                                                    |
| Ingress Interface                                                | Select an interface. Options are LAN, WAN and any inter-<br>face already configured for your gateway.                                                                                                 |
| Ether Type                                                       | Select the Ethernet interface type for this classification.<br>Options are IP, ARP, IPV6, PPPoE_DISC, PPPoE_SES,<br>8865, 8866, and 8021Q.                                                            |
| Source MAC Address<br>Source MAC Mask                            | (Available for LAN, ATM, ETH, PPP-Routed and wireless<br>interfaces only) Enter the source MAC address and<br>source MAC mask for this classification.                                                |
| Destination MAC Address<br>Destination MAC Mask                  | (Available for LAN, ETH and wireless interfaces only)<br>Enter the destination MAC address and destination MAC<br>mask for this classification.                                                       |
| Source IP Address [/Mask] or Vendor<br>Class ID or User Class ID | (Available for WAN, ATM and PPP-Routed interfaces only) Select the source for this classification. Options are:                                                                                       |
|                                                                  | <ul> <li>Source IP Address[/Mask]: Enter the source IP<br/>address and source IP mask.</li> </ul>                                                                                                    |
|                                                                  | • Vendor Class ID (DHCP Option 60): Enter the vendor class ID.                                                                                                    |
|                                                                  | <ul> <li>User Class ID (DHCP Option 77): Enter the user<br/>class ID.</li> </ul>                                                                                                    |
| Destination IP Address [/ Mask]                                  | (Available for WAN and ATM interfaces only) Enter the destination IP address and source IP mask for this classification.                                                                              |
| IP Length Check (Min/Max)                                        | (Available for Local, ATM interfaces only) Enter the min-<br>imum and maximum number of digits required for IP<br>addresses.                                                                          |
| Differentiated Service Code Point<br>(DSCP) Check                | (Available for WAN, Local, ATM, and PPP-Routed inter-<br>faces only) Select the DSCP check protocol. Options<br>include default and a range of protocol IDs.                                          |
| Protocol                                                         | ( <i>Available for WAN, Local, and ATM interfaces</i><br><i>only</i> )Select the protocol specified for this classification.<br>Options are <b>TCP</b> , <b>UDP</b> , <b>ICMP</b> , and <b>IGMP</b> . |

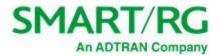

| Field Name                                        | Description                                                                                                    |
|---------------------------------------------------|----------------------------------------------------------------------------------------------------|
| UDP/TCP Source Port                               | (Appears when <b>TCP</b> or <b>UDP</b> is selected in the <b>Protocol</b> field) Enter the source port to be used for this classification. You can enter a range (port:port) or a single port.                                                                   |
| UDP/TCP Destination Port                          | (Appears when <b>TCP</b> or <b>UDP</b> is selected in the <b>Protocol</b> field) Enter the destination port to be used for this classification. You can enter a range (port:port) or a single port.                                                              |
| Specify Classification Results section            |                                                                                                    |
| Specify Egress Interface                          | Select the egress interface for this rule. Options are the interfaces already configured.                                                                                                    |
| Specify Egress Queue                              | Select the egress queue for this rule. Options are the queues already configured.                                                                                                    |
|                                                   | <b>Note:</b> Make sure to select a queue that is defined for the interface that you selected. If you select a queue that is not defined for the selected interface, any packets classified into that queue are processed by the default queue for the interface. |
| Mark Applied Differentiated Service<br>Code Point | Select the desired DSCP code.                                                                                                    |
| Mark 802.1P priority                              | ( <i>Available for LAN, bridged and wireless interfaces only</i> )<br>This value is inserted into the Ethernet frame and used<br>to differentiate traffic. Lower values assign higher pri-<br>orities. Options are: <b>0 - 7</b> .                               |
| Set Rate Limit                                    | Enter the data traffic rate limit applied for this clas-<br>sification.                                                                                                    |

## **QoS Port Shaping**

QoS Port Shaping facilitates setting a fixed rate (Kbps) for each of the Ethernet ports.

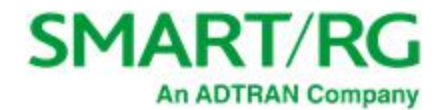

1. In the left navigation bar, click Advanced Setup > Quality Of Service > QoS Port Shaping. The following page appears.

| SMART/Re                                                                | G                                |                                                          |                              | SR515ac                         |
|-------------------------------------------------------------------------|----------------------------------|----------------------------------------------------------|------------------------------|---------------------------------|
| Device Info<br>Advanced Setup<br>Layer2 Interface<br>WAN Service<br>LAN | If "Egress Sha<br>will be ignore | ping supports traffic rate<br>ping Rate" is set to "-1", | shaping will be disabled     | and "Egress Burst Size"         |
| Ethernet Config<br>NAT                                                  | Interface                        | Egress Shaping Rate<br>(Kbps)                            | Egress Burst Size<br>(bytes) | Ingress Policing Rate<br>(Kbps) |
| Security<br>Parental Control                                            | eth4/WAN                         | -1                                                       | 0                            | -1                              |
| Quality of Service                                                      | eth0/LAN1                        | -1                                                       | 0                            | -1                              |
| QoS Config<br>QoS Queue Config                                          | eth1/LAN2                        | -1                                                       | 0                            | -1                              |
| Queue Configuration                                                     | eth2/LAN3                        | -1                                                       | 0                            | -1                              |
| Wlan Queue<br>QoS Classification                                        | eth3/LAN4                        | -1                                                       | 0                            | -1                              |
| QoS Port Shaping<br>Routing<br>DNS<br>DSL                               | Apply/Save                       |                                                          |                              |                                 |

- 2. (Optional) For each interface in the table, enter an Egress Shaping Rate (in Kbps), an Egress Burst Size (in bytes), and an Ingress Policing Rate (in Kbps). The default settings work for most scenarios.
- 3. Click Apply/Save to commit your changes.

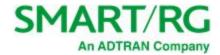

# Routing

In this section, you can configure default gateways, static routing, policy routing and RIP settings.

### **Default Gateway**

On this page, you can configure the default gateway interface list to establish access priority, that is, interfaces are accessed in the order listed in the **Selected Default Gateway Interfaces** column.

1. In the left navigation bar, select Advanced Setup > Routing. The following page appears.

| SMART/F                                                                                                    | <b>C</b> °                                                 | SR515ac                                                                                                    |
|----------------------------------------------------------------------------------------------------|------------------------------------------------------------|----------------------------------------------------------------------------------------------------|
| Device Info<br>Advanced Setup<br>Layer2 Interface<br>WAN Service<br>LAN<br>Ethernet Config<br>NAT<br>Security | system default gateways be<br>with the first being the hig | ist can have multiple WAN interfaces served as<br>ut only one will be used according to the priority<br>ghest and the last one the lowest priority if the<br>d. Priority order can be changed by removing all |
| Parental Control<br>Quality of Service                                                                        | Selected Default<br>Gateway Interfaces                     | Available Routed WAN<br>Interfaces                                                                                                    |
| Routing<br>Default Gateway<br>Static Route<br>Policy Routing<br>RIP<br>DNS<br>DSL                             |                                                            | atm0.2                                                                                                    |
| UPnP<br>DNS Proxy<br>Storage Service                                                                          | $\checkmark$                                               | ~                                                                                                    |
| Interface Grouping<br>IP Tunnel<br>IPSec<br>Certificate<br>Power Management                                   | Select a preferred wan inte                                | erface as the system default IPv6 gateway.<br>ppoe_0_0_35/ppp0.1 v                                                                                                    |
| Multicast<br>Wireless                                                                                         |                                                            | Apply/Save                                                                                                    |

- 2. Select the interfaces that you want used as default gateway interfaces. Click the arrows to move your selection between the columns. Move the highest priority interface first, followed by the next highest priority interface, and so on.
- 3. (*Optional*) In the Selected WAN Interface field, select an IPv6 interface. You must configure the IPv6 interface before it appears in this field.
- 4. Click Apply/Save to commit your changes.

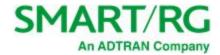

### Static Route

On this page, you can configure static routes for your network. A static route is a manually configured, fixed route for IP data. You can enter a ma maximum of 32 entries.

1. In the left navigation bar, click Advanced Setup > Routing > Static Route and then click Add. The following page appears.

| SMART/F                                                                      | G° SR515                                                                                                    | ac   |
|------------------------------------------------------------------------------|----------------------------------------------------------------------------------------------------|------|
| Device Info<br>Advanced Setup<br>Layer2 Interface<br>WAN Service<br>LAN      | Routing Static Route Add<br>Enter the destination network address, subnet mask, gateway AND/OR<br>available WAN interface then click "Apply/Save" to add the entry to the<br>routing table. |      |
| Ethernet Config<br>NAT<br>Security<br>Parental Control<br>Quality of Service | IP Version: IPv4 ~<br>Destination IP address/prefix length: Interface: ~<br>Gateway IP Address: .                                                                                           |      |
| Routing<br>Default Gateway<br>Static Route<br>Policy Routing                 | (optional: metric number should be greater than or equal to zero)<br>Metric:                                                                                                    | ~~~~ |

- 2. Fill in the fields, using the information in the table below.
- 3. Click Apply/Save to commit your changes.

| Field Name                                | Description                                                                                                    |
|-------------------------------------------|----------------------------------------------------------------------------------------------------|
|                                           | Select the IP version associated with the static route you wish to create. Options are: IPv4 and IPv6. The default is IPv4. |
| Destination IP address/-<br>prefix length | Enter the destination network address / subnet mask for route.                                                              |
| Interface                                 | Select the WAN Interface for this route. This list filtered by the selected IP version.                                     |
| -                                         | Enter the destination IP address for this route. If needed, include the /prefix length.                                     |
|                                           | ( <i>Optional</i> ) Establishes traffic priority/weighting. Must be equal to or greater than <b>zero</b> ( $\geq 0$ ).      |

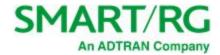

### **Policy Routing**

Policy routing makes somewhat automated routing choices based on policies defined by a network administrator. For example, a network administrator might want to deviate from standard routing based on destination markers in the packet and, instead, forward a packet based on the source address.

On this page, you can configure similar policies.

1. In the left navigation bar, click Advanced Setup > Routing > Policy Routing and then click Add. The following page appears.

| SMART/F                                                                                    | RG <sup>®</sup> SR515ac                                                                                                    |
|--------------------------------------------------------------------------------------------|----------------------------------------------------------------------------------------------------|
| Device Info<br>Advanced Setup<br>Layer2 Interface<br>WAN Service<br>LAN<br>Ethernet Config | <b>Policy Routing Settup</b><br>Enter the policy name, policies, and WAN interface then click "Apply/Save"<br>to add the entry to the policy routing table.<br>Note: Default gateway must be configured for IPoE connection that doesn't<br>rely on DHCP.<br>Policy Name: |
| NAT<br>Security<br>Parental Control<br>Quality of Service                                  | Physical LAN Port:                                                                                                    |
| Routing<br>Default Gateway<br>Static Route                                                 | Source IP:<br>Use Interface ipoe 0_0_35/atm0.2 v                                                                                                    |
| Policy Routing<br>RIP                                                                      | Default Gateway IP:                                                                                                    |
| DNS<br>DSL<br>UPnP                                                                         | Apply/Save                                                                                                    |
| DNS Proxy                                                                                  |                                                                                                    |

- 2. Fill in the fields, using the information in the table below.
- 3. Click Apply/Save to commit your changes.

| Field Name           | Description                                                                                                    |
|----------------------|----------------------------------------------------------------------------------------------------|
| Policy Name          | Enter a descriptive name for this entry to the policy routing table. This is a free-form text field.                           |
| Physical LAN<br>Port | Select a physical LAN interface for the policy route. Options include LAN1-4 and the wireless ports available on your gateway. |
| Source IP            | Enter the IP address for the source of this policy route.                                                                      |
| Use Interface        | Select the WAN Interface for this policy route                                                                                 |

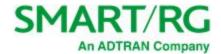

| Field Name            | Description                                  |
|-----------------------|----------------------------------------------|
| Default Gateway<br>IP | Enter the IP address of the default gateway. |

#### **RIP** (Routing Information Protocol)

RIP is a type of distance-vector routing protocol, which leverages hop count as a metric for routing. RIP puts a limit on the number of hops (maximum of 15) allowed in order to prevent routing loops. This can sometimes limit the size of networks where RIP can be successfully employed.

On this page, you can configure the RIP settings.

1. In the left navigation bar, click Advanced Setup > Routing > RIP, and then click Add. The following page appears.

| SMART/R                                | G <sup>®</sup> SR515ac                                                                                                    |  |  |
|----------------------------------------|----------------------------------------------------------------------------------------------------|--|--|
| Device Info                            | Routing RIP Configuration                                                                                                    |  |  |
| Advanced Setup<br>Layer2 Interface     | NOTE: If selected interface has NAT enabled, only Passive mode is allowed.                                                                             |  |  |
| WAN Service<br>LAN                     | To activate RIP for the WAN Interface, select the desired RIP version and<br>operation and place a check in the 'Enabled' checkbox. To stop RIP on the |  |  |
| Ethernet Config<br>NAT                 | WAN Interface, uncheck the 'Enabled' checkbox. Click the 'Apply/Save' button to star/stop RIP and save the configuration.                              |  |  |
| Security                               |                                                                                                    |  |  |
| Parental Control<br>Quality of Service | Interface Version Operation Enabled                                                                                                    |  |  |
| Routing                                | atm $0.2$ 2 $\checkmark$ Passive $\checkmark$                                                                                                    |  |  |
| Default Gateway                        |                                                                                                    |  |  |
| Static Route                           | Apply/Save                                                                                                    |  |  |
| Policy Routing                         |                                                                                                    |  |  |

- 2. For the interface that you want to modify, select values using the information in the table below.
- 3. To enable a configuration, click the **Enabled** checkbox next to the interface.
- 4. Click **Apply/Save** to commit your changes.

| Field Name | Description                                                                                                    |
|------------|----------------------------------------------------------------------------------------------------|
| Interface  | Displays a list of available WAN interfaces. Complete the line item(s) associated with the inter-<br>face where you wish to employ RIP.     |
| Version    | Select the version of Routing Interface Protocol you desire. Options are: <b>1</b> , <b>2</b> , and <b>Both</b> . The default is <b>2</b> . |
|            | For detailed information on RIP versions, refer to RFC 1058 and RFC 1453.                                                                   |

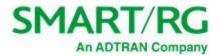

| Field Name | Description                                                                                                    |
|------------|----------------------------------------------------------------------------------------------------|
| Operation  | This option is set to <b>Passive</b> and cannot be changed. This mode listens only. It does not advert-<br>ise routes. |

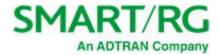

# DNS

In this section, you can configure a DNS server, dynamic DNS and static DNS.

#### **DNS Server**

On this page, you can input the Domain Name Server (DNS) information supplied by your service provider.

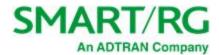

#### 1. In the left navigation bar, click Advanced Setup > DNS. The following page appears.

| SMART/F                                                                                                    | RG <sup>®</sup> SR515ac                                                                                                    |
|----------------------------------------------------------------------------------------------------|----------------------------------------------------------------------------------------------------|
| Device Info<br>Advanced Setup<br>Layer2 Interface<br>WAN Service<br>LAN<br>Ethernet Config<br>NAT<br>Security<br>Parental Control<br>Quality of Service      | <ul> <li>DNS Server Configuration</li> <li>Select DNS Server Interface from available WAN interfaces OR enter static DNS server IP addresses for the system. In ATM mode, if only a single PVC with IPOA or static IPOE protocol is configured, Static DNS server IP addresses must be entered.</li> <li>DNS Server Interfaces can have multiple WAN interfaces served as system dns servers but only one will be used according to the priority with the first being the higest and the last one the lowest priority if the WAN interface is connected. Priority order can be changed by removing all and adding them back in again.</li> </ul>                                                                                                    |
| Routing<br>DNS Server<br>Dynamic DNS<br>Static DNS<br>DSL<br>UPnP<br>DNS Proxy<br>Storage Service<br>Interface Grouping<br>IP Tunnel<br>IPSec<br>Certificate | <ul> <li>Select DNS Server Interface from available WAN interfaces:<br/>Selected DNS Server<br/>Interfaces</li> <li>ppp0.1</li> <li>-&gt;</li> <li>-&gt;</li></ul> |
| Certificate<br>Power Management<br>Multicast<br>Wireless<br>Diagnostics<br>Management<br>Logout                                                              | <ul> <li>○ Use the following Static DNS IP address:</li> <li>Primary DNS server:</li> <li>Secondary DNS server:</li> <li>Select the configured WAN interface for the IPv6 DNS server information OR enter the static IPv6 DNS server Addresses.</li> <li>Note that selecting a WAN interface for the IPv6 DNS server will enable the DHCPv6 Client on that interface.</li> <li> <ul> <li>Obtain IPv6 DNS info from a WAN interface:</li> <li>WAN Interface selected:</li> <li> <u>pppoe_0_0_35/ppp0.1 ∨</u> </li> <li>Ose the following Static IPv6 DNS address:</li> <li>Primary IPv6 DNS server:</li> <li>Secondary IPv6 DNS server:</li> </ul> </li> </ul>                                                                                                    |
|                                                                                                    | Apply/Save                                                                                                    |

2. Enter your desired settings. Click Apply/Save to commit changes.

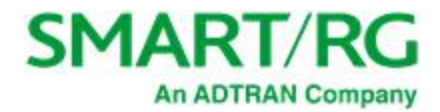

| Field Name                     | Description                                                                                                    |
|--------------------------------|----------------------------------------------------------------------------------------------------|
| Selected DNS Server Interfaces | WAN service(s) selected to be your primary DNS server.                                                                                |
| Available WAN Interfaces       | WAN services available to be selected for the DNS server.                                                                             |
| Primary DNS Server             | Enter the IP address of the primary DNS server.                                                                                       |
| Secondary DNS Server           | Enter the IP address of the secondary DNS server.                                                                                     |
|                                | Select the WAN interface for the IPv6 server. field. If no WAN inter-<br>face is configured for your gateway, this field is disabled. |
| Primary IPv6 DNS Server        | Enter the IP address of the primary IPv6 primary DNS.                                                                                 |
| Secondary IPv6 DNS Server      | Enter the IP address of the primary IPv6 primary DNS.                                                                                 |

### Dynamic DNS

Dynamic DNS (DDNS) automatically updates a name server in the DNS with the active DNS configuration of its configured hostnames, addresses or other data. Often this update occurs in real time. On this page, you can configure the settings for this feature.

1. In the left navigation bar, click Advanced Setup > DNS > Dynamic DNS and then click Add. The following page appears.

| SMART/F                             | SR515ac                                                                               |
|-------------------------------------|---------------------------------------------------------------------------------------|
| Device Info<br>Advanced Setup       | Add Dynamic DNS                                                                       |
| Layer2 Interface<br>WAN Service     | This page allows you to add a Dynamic DNS address from DynDNS.org, TZO, or no-ip.com. |
| LAN<br>Ethernet Config<br>NAT       | D-DNS provider DynDNS.org ~                                                           |
| NAI<br>Security<br>Parental Control | Hostname<br>Interface ipoe_0_0_35/atm0.2 ~                                            |
| Quality of Service<br>Routing       | DynDNS Settings<br>Username                                                           |
| DNS<br>DNS Server                   | Password                                                                              |
| Dynamic DNS<br>Static DNS           |                                                                                       |
| DSL<br>UPnP                         |                                                                                       |
| DNS Proxy<br>Storage Service        | Apply/Save                                                                            |
| Interface Grouping                  |                                                                                       |

- 2. Modify the fields as needed, using the information in the table below.
- 3. Click Apply/Save to commit your changes.

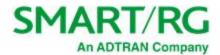

| Field Name     | Description                                                                                           |  |
|----------------|----------------------------------------------------------------------------------------------------|--|
| D-DNS provider | Select a dynamic Domain Name Server provider. The default is <b>DynDNS.org</b> .                      |  |
| Hostname       | Enter the hostname of the dynamic DNS server.                                                         |  |
| Interface      | Select the gateway WAN interface whose traffic will be pointed at the specified Dynamic DNS provider. |  |
| DynDNS Setting | IS section                                                                                            |  |
| Username       | Enter the username for the dynamic DNS server .                                                       |  |
| Password       | Enter the password for the dynamic DNS server.                                                        |  |

#### Static DNS

The Static DNS service allows you to resolve DNS queries on the Broadband Router by adding a static host name to the IP Address mappings.

On this page, you can configure up to 10 static DNS entries.

1. In the left navigation bar, click Advanced Setup > DNS > Static DNS and then click Add. The following page appears.

| SMART/I                                                                      | RG°                                                                                     | SR515ac |
|------------------------------------------------------------------------------|-----------------------------------------------------------------------------------------|---------|
| Device Info<br>Advanced Setup<br>Layer2 Interface<br>WAN Service<br>LAN      | Static DNS Entry Enter the Host Name and IP address then dick "Apply/Save" . Host Name: |         |
| Ethernet Config<br>NAT<br>Security<br>Parental Control<br>Quality of Service | IP Address:                                                                             |         |

- 2. Modify the fields as needed, using the information in the table below.
- 3. Click Apply/Save to commit your changes.

| Field Name | Description                                                                             |
|------------|-----------------------------------------------------------------------------------------|
| Hostname   | Enter the hostname of the client computer.                                              |
| IP Address | Enter the IP address of the DNS server client uses to assist in resolving domain names. |

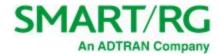

## DSL

On this page, you can configure settings for the DSL interface.

Warning: Altering these settings unnecessarily can result in the gateway being unable to attain DSL synchronization.

1. In the left navigation bar, click Advanced Setup -> DSL. The following page appears.

| SMART/F                                                                                                    | <b>SC</b> °                                                                                                    |                                                                                                    | SR515ac |
|----------------------------------------------------------------------------------------------------|----------------------------------------------------------------------------------------------------|----------------------------------------------------------------------------------------------------|---------|
| Device Info<br>Advanced Setup<br>Layer2 Interface                                                                                                | DSL Settings<br>Select the modulation below.                                                                                                    | Select the profile below.                                                                                                    |         |
| WAN Service<br>LAN<br>Ethernet Config<br>NAT<br>Security<br>Parental Control<br>Quality of Service<br>Routing<br>DNS<br>DSL<br>UPnP<br>DNS Proxy | <ul> <li>G.Dmt Enabled</li> <li>G.lite Enabled</li> <li>T1.413 Enabled</li> <li>ADSL2 Enabled</li> <li>AnnexL Enabled</li> <li>ADSL2+ Enabled</li> <li>AnnexM Enabled</li> <li>VDSL2 Enabled</li> </ul> | <ul> <li>✓ 8a Enabled</li> <li>✓ 8b Enabled</li> <li>✓ 8c Enabled</li> <li>✓ 8d Enabled</li> <li>✓ 12a Enabled</li> <li>✓ 12b Enabled</li> <li>✓ 17a Enabled</li> </ul> |         |
| Storage Service<br>Interface Grouping<br>IP Tunnel<br>IPSec<br>Certificate<br>Power Management                                                   | Select the phone line pair below.<br>Inner pair                                                                                                    | USO 🗹 Enabled                                                                                                    |         |
| Multicast<br>Wireless<br>Diagnostics<br>Management<br>Logout                                                                                     | <ul> <li>Outer pair</li> <li>Capability</li> <li>Bitswap Enable</li> <li>SRA Enable</li> <li>PhyR Enable</li> <li>ADSL PTM Mode Enable</li> <li>Stinger® Mode Enable</li> </ul>                         |                                                                                                    |         |
|                                                                                                    | Inventory Management                                                                                                    |                                                                                                    |         |

2. Modify the fields as needed, using the information in the table below.

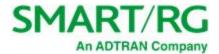

- 3. To configure advanced settings, see "Advanced settings".
- 4. Click Apply/Save to commit your changes.

The fields on this page are explained in the following table.

| Modulatio | n Data Transmission Rate                                                                           | Max Downstream<br>(Mbps) | Max<br>Upstream<br>(Mbps) |
|-----------|----------------------------------------------------------------------------------------------------|--------------------------|---------------------------|
| G.Dmt     | ITU-T G.992.1 standard.                                                                            | 12                       | 1.3                       |
| G.lite    | ITU-T G.991.2 standard.                                                                            | 4                        | 0.5                       |
| T1.413    | ANSI T1.413 Issue 2 standard.                                                                      | 8                        | 1.0                       |
| ADSL2     | ITU-T G.992.3 standard.                                                                            | 12                       | 1.0                       |
| AnnexL    | Annex L of ITU-T G.992.3 standard which supports longer loops but with reduced transmission rates. |                          |                           |
| ADSL2+    | ITU-T G.992.5 standard.                                                                            | 28                       | 1.0                       |
| AnnexM    | Annex L of ITU-T G.992.5 standard which supports extended upstream bandwidth.                      | 24                       | 3                         |
| VDSL2     | ITU-T G.993.2 standard.                                                                            | 100                      | 60                        |

The following table explains the maximum transaction power for each profile supported for SmartRG gateways.

| Parameter                       | 8a     | 8b    | 8c    | 8d | 12a | 12b  | 17a     |
|---------------------------------|--------|-------|-------|----|-----|------|---------|
| Max DS Tx Power (dBm)           | +17.5  | +20.5 | +11.5 |    |     | +14. | 5       |
| Max US Tx Power (dBm)           | +14.5  |       |       |    |     |      |         |
| Min bidirectional net data rate | 50Mbps |       |       |    | 68N | 1bps | 100Mbps |

| Other Settings           |                                                                                                    |
|--------------------------|----------------------------------------------------------------------------------------------------|
| Field Name               | Description                                                                                                    |
| Inner Pair/Outer<br>Pair | The RJ11 connector has four contacts. The center pair of pins is DSL1. The outer pair pins are the contacts for DSL2. Select which pair should be used. |

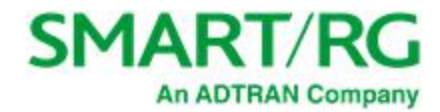

| Other Settings            |                                                                                                    |  |  |  |  |
|---------------------------|----------------------------------------------------------------------------------------------------|--|--|--|--|
| Field Name                | Description                                                                                                    |  |  |  |  |
| Capability                | <ul> <li>Bitswap Enable: Enables adaptive handshaking functionality.</li> <li>SRA Enable: Enables Seamless Rate Adaptation.</li> <li>PhyR Enable: Enables Physical Layer Retransmission.</li> <li>ADSL PTM Mode Enable: Enables Asymmetric Digital Subscriber Line in Packet Transfer Mode.</li> <li>Stinger® Mode Enable: (Available for SR515ac models only) Enables communication with Stinger type equipment.</li> </ul> |  |  |  |  |
| Inventory Man-<br>agement | Select whether to use the gateway serial number as the EOC serial number in your inventory management data-<br>base.                                                                                                    |  |  |  |  |

## Advanced settings

Note: This option is not available for the SR515ac model.

1. To configure the test mode, click Advanced Settings on the Advanced > DSL page. The following page appears.

| SMART/F                            | SR515ac                     |
|------------------------------------|-----------------------------|
| Device Info                        | DSL Advanced Settings       |
| Advanced Setup<br>Layer2 Interface | Select the test mode below. |
| WAN Service<br>LAN                 | Normal                      |
| Ethernet Config                    | ○ Reverb                    |
| NAT                                | OMedley                     |
| Security<br>Parental Control       | $\bigcirc$ No retrain       |
| Quality of Service                 | OL3                         |
| Routing                            |                             |
| DNS                                | Apply Tone Selection        |
| DSL<br>UPnP                        |                             |

2. Click Apply to place the gateway in test mode.

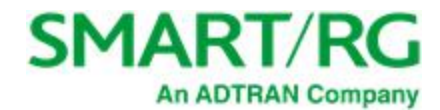

|      |               |         |       |       |       | U    | pstrea | m Ton | 85   |             |       |        |      |       |     |
|------|---------------|---------|-------|-------|-------|------|--------|-------|------|-------------|-------|--------|------|-------|-----|
| ⊠0   | ☑1            | 12      | ⊠3    | ⊿4    | ₫5    | 10€  | ☑7     | 28    | 129  | 10          | 11    | 12     | ☑13  | 14    | 15  |
| 16   | 17            | 18      | 19    | 20    | 21    | 222  | 1 23   | 24    | 25   | 26          | 227   | 28     | 29   | 30    | ☑31 |
| 1.00 | - and the set | 1000000 | 1.110 |       |       | Do   | wnstre | am To | nes  |             |       | anews. |      |       |     |
| 32   | ☑ 33          | 34      | 35    | ☑ 36  | 37    | 38   | 39     | 2 40  | ☑ 41 | 242         | ☑ 43  | 44     | ☑ 45 | ☑ 46  | 247 |
| 48   | 249           | 50      | 1 51  | ₫ 52  | ₫ 53  | ₫ 54 | ₫ 55   | ₫ 56  | ₫ 57 | ₫58         | ₫ 59  | 60     | 1 61 | 62    | 163 |
| 1 64 | 165           | 66      | 67    | 1 68  | 169   | 70   | 1 71   | 172   | ₫73  | 74          | 75    | 76     | 17   | 78    | 79  |
| 80   | 281           | 82      | 88    | 284   | 85    | 286  | 87     | 88    | 88   | <b>Ø</b> 90 | 291   | Ø92    | 193  | Ø94   | 195 |
| 96   | 97            | 98      | 99    | 100   | 101   | 102  | 103    | 104   | 105  | 106         | 107   | 108    | 109  | 110   | 11  |
| 112  | 2 113         | 3 114   | 115   | 116   | 117   | 118  | 119    | 120   | 121  | 122         | 123   | 124    | 125  | 126   | 12  |
| 128  | 3 129         | 130     | 131   | ☑ 132 | ☑ 133 | 134  | 135    | 136   | 137  | 138         | ☑ 139 | 140    | 141  | ☑ 142 | 14  |
| 144  | 1 145         | 5 146   | 147   | 148   | 149   | 150  | 151    | 152   | 153  | 154         | 155   | 156    | 157  | 158   | 15  |
| 160  | 161           | 1 162   | 163   | 164   | 165   | 166  | 167    | 168   | 169  | 170         | 171   | 172    | 173  | 174   | 17  |
| 176  | 5 177         | 178     | 179   | 180   | 181   | 182  | 183    | 184   | 185  | 186         | 187   | 188    | 189  | 190   | 19  |
| 192  | 2 193         | 3 194   | 195   | 196   | 197   | 198  | 199    | 200   | 201  | 202         | 203   | 204    | 205  | 206   | 20  |
| 208  | 3 209         | 210     | 211   | 212   | 213   | 214  | 215    | 216   | 217  | 218         | 219   | 220    | 221  | 222   | 22  |
| 2224 | 1 225         | 5 226   | 227   | 228   | 229   | 230  | 231    | 232   | 233  | 234         | 235   | 236    | 237  | 238   | 23  |
|      |               | 242     |       |       |       |      |        |       |      |             |       |        |      |       |     |

3. To view the ADSL tone settings, click Tone Selection. TADSL Tone Settings page appears.

Caution: Do not modify the tones selected unless under explicit instruction from a telecommunications professional.

4. Click Apply to commit your changes or Close to return to the previous page.

| Mode       | Description                                                                                                    |
|------------|----------------------------------------------------------------------------------------------------|
| Normal     | Puts the DSL PHY in test mode, sending only a Normal signal.                                                                                     |
| Reverb     | Puts the DSL PHY in test mode, sending only a REVERB signal.                                                                                     |
| Medley     | Puts the DSL PHY in test mode, sending only a MEDLEY signal.                                                                                     |
| No Retrain | The DSL PHY attempts to establish a connection as in Normal mode, but once the connection is up, it does not retrain even if the signal is lost. |
| L3         | Puts the DSL modem in the L3 power state.                                                                                                    |

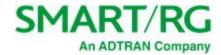

## **UPnP**

On this page, you can enable UPnP when 3rd party devices on your LAN support this Universal Plug and Play standard. Common client devices include gaming consoles, IP cameras, printers and others. This feature is enabled by default.

1. In the left navigation bar, select Advanced Setup > UPnP. The following page appears.

| SMART/F                                                                      | RG <sup>®</sup> SR515ac                                                                                  |
|------------------------------------------------------------------------------|----------------------------------------------------------------------------------------------------|
| Device Info<br>Advanced Setup<br>Layer2 Interface<br>WAN Service<br>LAN      | UPnP Configuration<br>NOTE: UPnP is activated only when there is a live WAN service with NAT<br>enabled. |
| Ethernet Config<br>NAT<br>Security<br>Parental Control<br>Quality of Service | ☑ Enable UPnP                                                                                            |

- 2. To *disable* this option, click **Enable UPnP** to clear the box.
- 3. Click Apply/Save to commit your changes.

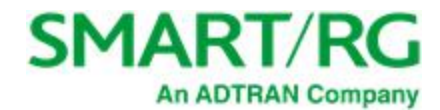

# **DNS** Proxy

On this page, you can configure the DNS proxy settings. A DNS proxy improves domain look-up performance for clients by creating a historical cache of look-ups.

1. In the left navigation bar, click Advanced Setup > DNS Proxy. The following page appears.

| SMART/I                                            | RG°                                                                               | SR515ac |
|----------------------------------------------------|-----------------------------------------------------------------------------------|---------|
| Device Info<br>Advanced Setup                      | DNS Proxy Configuration                                                           |         |
| Layer2 Interface<br>WAN Service                    | Enable DNS Proxy                                                                  |         |
| LAN<br>Ethernet Config<br>NAT                      | Host name of the Broadband Router: ClearView Domain name of the LAN network: Home |         |
| Security<br>Parental Control<br>Quality of Service | Apply/Save                                                                        |         |

- 2. If not already selected, click Enable DNS Proxy.
- 3. Enter the host name of the broadband router and the domain name of the LAN network.
- 4. Click Apply/Save to commit your changes.

## Storage Service

In this section, you can view information about the storage devices connected to the gateway and manage the user accounts that can access them.

#### Storage Device Info

On this page, you can view information about storage devices that connect to the gateway and manage the related user accounts.

In the left navigation menu, click Advanced Setup > Storage Service. The following page appears, showing information about the connected storage device.

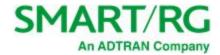

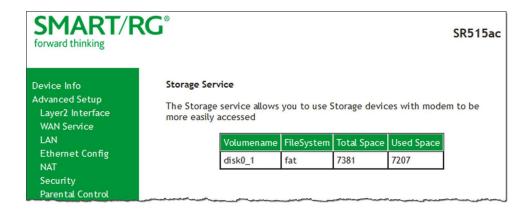

#### **User Accounts**

On this page, you can manage user accounts for the storage devices.

1. In the left navigation menu, click Advanced Setup > Storage Service > User Accounts. The following page appears.

| SMART/RG®                                                                                                    |                                                                                                    | SR515ac |
|----------------------------------------------------------------------------------------------------|----------------------------------------------------------------------------------------------------|---------|
| Device Info<br>Advanced Setup<br>Layer2 Interface<br>WAN Service<br>LAN<br>Ethernet Config<br>NAT<br>Security | Storage UserAccount Configuration<br>Choose Add, or Remove to configure User Accounts.<br>UserName HomeDir Remove |         |

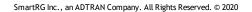

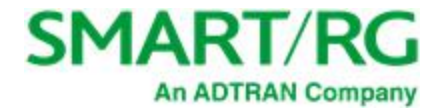

#### 2. To add a new account:

a. Click Add. The following page appears.

| SMART/F                                                                                                    | SR515ac                                                                                                    |
|----------------------------------------------------------------------------------------------------|----------------------------------------------------------------------------------------------------|
| Device Info<br>Advanced Setup<br>Layer2 Interface<br>WAN Service<br>LAN<br>Ethernet Config<br>NAT<br>Security<br>Parental Control<br>Quality of Service<br>Routing<br>DNS<br>DSL<br>UPnP<br>DNS Proxy<br>Storage Service | Storage User Account Setup         In the boxes below, enter the user name, password and volume name on which the home directory is to be created.         Username:         Password:         Confirm Password:         volumeName: |

- b. Enter a user name and enter the password twice. The password cannot contain spaces.
- c. (Optional) In the Volume Name field, enter a volume name where the home directory should be created.
- d. Click Apply/Save to save your settings. You are returned to the User Accounts page.
- 3. To remove a user account, click the **Remove** checkbox next to the account entry and then click the **Remove** button. The list refreshes to show your changes were applied.

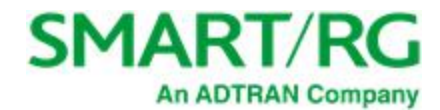

# Interface Grouping

On this page, you can create an interface group to map local interfaces to WAN interfaces. A typical application for this feature is assigning IPTV set-top boxes to a WAN interface.

1. In the left navigation bar, click Advanced Setup > Interface Grouping and then click Add. The following page appears.

| SMART/RC                                                     | J                                                                                                    | SR515ac                                                                                                    |  |  |  |  |  |  |
|--------------------------------------------------------------|----------------------------------------------------------------------------------------------------|----------------------------------------------------------------------------------------------------|--|--|--|--|--|--|
| Device Info                                                  | Interface grouping Configuration                                                                                                    |                                                                                                    |  |  |  |  |  |  |
| Advanced Setup<br>Layer2 Interface<br>WAN Service            | To create a new interface group:<br>1. Enter the Group name and the group name must be unique and select either 2. (dynamic) or 3. (static) below:                                                                                                    |                                                                                                    |  |  |  |  |  |  |
| LAN<br>Ethernet Config<br>NAT                                | 2. If you like to automatically add LAN dients to a WAN Interface in the new group add the DHCP vendor ID string. By configuring a DHCP vendor ID string any DHCP dient request with the specified vendor ID (DHCP option 60) will be denied an IP address from the local DHCP server.                                                                                                    |                                                                                                    |  |  |  |  |  |  |
| Security<br>Parental Control                                 | 3.Select interfaces from the available interface list and add it to the grouped interface list using the arrow buttons to create the required mapping of the ports. Note that these clients may obtain public IP addresses 4.If this interface is to share the WAN interface, dick the "shared WAN interface" box, otherwise the WAN interface you select will be removed from any other interface groups. |                                                                                                    |  |  |  |  |  |  |
| Quality of Service<br>Routing<br>DNS                         |                                                                                                    |                                                                                                    |  |  |  |  |  |  |
| DSL<br>UPnP                                                  | 5. Click Apply/Save button to make the changes effort                                                                                                    |                                                                                                    |  |  |  |  |  |  |
| DNS Proxy<br>Storage Service<br>Interface Grouping           | to the modem to allow it to obtain an appropriate                                                                                                    | ic client device, please REBOOT the client device attached<br>IP address.                                                                                         |  |  |  |  |  |  |
| IP Tunnel<br>IPSec<br>Certificate                            | Group Name:                                                                                                    |                                                                                                    |  |  |  |  |  |  |
| Power Management                                             | Grouped WAN Interfaces                                                                                                    | Available WAN Interfaces                                                                                                    |  |  |  |  |  |  |
| Multicast<br>Wireless<br>Diagnostics<br>Management<br>Logout |                                                                                                    | ipoe_0_0_35/atm0.2<br>br_0_0_35/atm0.3<br>pppoe_0_0_35/opp0.1<br>No Interface/None                                                                                |  |  |  |  |  |  |
|                                                              | Grouped LAN Interfaces                                                                                                    | Available LAN Interfaces                                                                                                    |  |  |  |  |  |  |
|                                                              | ۵<br>۵                                                                                                    | LAN1 ^<br>LAN2<br>LAN3<br>LAN4<br>5 GHz - Wan0<br>5 GHz - Guest wl0.1<br>5 GHz - Guest wl0.2<br>5 GHz - Guest wl0.3<br>2.4 GHz - wlan1<br>2.4 GHz - Guest wl1.1 × |  |  |  |  |  |  |
|                                                              | Automatically Add Clients<br>With the following DHCP<br>Vendor IDs                                                                                                    |                                                                                                    |  |  |  |  |  |  |
|                                                              |                                                                                                    |                                                                                                    |  |  |  |  |  |  |
|                                                              | man man man mun                                                                                                    |                                                                                                    |  |  |  |  |  |  |
|                                                              |                                                                                                    |                                                                                                    |  |  |  |  |  |  |
|                                                              |                                                                                                    | Apply/Save                                                                                                    |  |  |  |  |  |  |

2. To create a new interface group, enter a unique Group Name, then proceed with either step 3 (dynamic) or step 4 (static) below.

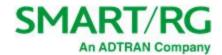

- If this new grouped interface is to share the WAN interface, click Shared WAN Interface. Not selecting this option this will cause the WAN interface you select to be removed from any other interface groups.
   Important: If a vendor ID is configured for a specific client device, make sure to reboot the client device attached to the gateway to allow it to obtain an appropriate IP address.
- 4. Map the ports for the WAN or LAN interface:
  - a. Select an interface from the applicable Available Interface list.
  - b. Add it to the **Grouped Interface** list by clicking the arrow to create the required mapping of the ports. Hold down the Shift key to select multiple interfaces.
    - Note: Depending on the WAN interface configuration, these clients may obtain public IP addresses.
- To automatically add LAN clients (such as set-top boxes) to a WAN Interface in the new group, enter the DHCP vendor ID string. You can add up to 16 vendor IDs.
   When you configure a DHCP vendor ID string, any DHCP client request that includes this vendor ID is denied an IP address from the local DHCP server (DHCP option 60).
- 6. Click Apply/Save. Your changes take effect immediately.
- 7. To remove a grouping, select the grouping and click **Remove**. You can only remove groupings that you create.

## IP Tunnel

IP Tunneling is typically used as a means to establish a path between two independent networks. Your SmartRG gateway supports connecting islands of IPv6 networks across the IPv4 internet or IPv4 in IPv6 as well.

In this section, you can configure IP tunnel settings.

Note: For IPv6inIPv4, only 6rd configuration is supported. For IPv4inIPv6, only DS-Lite configuration is supported.

#### IPv6inIPv4

On this page, you can configure the IPv6inIP4 settings.

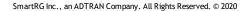

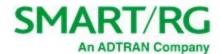

1. In the left navigation bar, click Advanced Setup > IP Tunnel > IPv6inIPv4 and then click Add. The following page appears.

| SMART/F                            | RG°                                       | SR515ac                                                                                                    |
|------------------------------------|-------------------------------------------|----------------------------------------------------------------------------------------------------|
| Device Info                        | IP Tunneling 6in4 Tunnel Configurati      | ion                                                                                                    |
| Advanced Setup<br>Layer2 Interface | Currently, only 6rd configuration is supp | ported.                                                                                                    |
| WAN Service                        | Tunnel Name                               |                                                                                                    |
| LAN                                | Mechanism:                                | 6RD ~                                                                                                    |
| Ethernet Config                    | Associated WAN Interface:                 | ~                                                                                                    |
| NAT                                | Associated LAN Interface:                 | LAN/br0 ~                                                                                                    |
| Security                           | Manual O Automatic                        |                                                                                                    |
| Parental Control                   |                                           |                                                                                                    |
| Quality of Service                 | IPv4 Mask Length:                         |                                                                                                    |
| Routing                            | 6rd Prefix with Prefix Length:            |                                                                                                    |
| DNS                                | Border Relay IPv4 Address:                |                                                                                                    |
| DSL                                |                                           |                                                                                                    |
| UPnP                               | Apply/Sa                                  | ve                                                                                                    |
| DNS Proxy                          |                                           |                                                                                                    |
| Storage Service                    |                                           | and the second second s |

- 2. Enter a Tunnel Name.
- 3. Select the WAN and LAN interfaces associated with the tunnel you wish to establish.
- 4. The Manual button is selected by default. Enter appropriate values in the IPv4 Mask Length, 6rd Prefix with Prefix Length and Border Relay IPv4 Address fields. To configure these settings automatically, select Automatic under Associated LAN Interface.
- 5. Click Apply/Save to commit your changes.

#### IPv4inIPv6

On this page, you can configure the IPv4inIP6 settings.

1. In the left navigation bar, click Advanced Setup > IP Tunnel > IPv4inIPv6 and then click Add. The following page appears.

| SMART/F                            | <b>SC</b> °                      |                     | SR515ac |
|------------------------------------|----------------------------------|---------------------|---------|
| Device Info                        | IP Tunneling 4in6 Tunnel Co      | figuration          |         |
| Advanced Setup<br>Layer2 Interface | Currently, only DS-Lite configur | ation is supported. |         |
| WAN Service                        | Tunnel Name                      |                     |         |
| LAN                                | Mechanism:                       | DS-Lite             | ~       |
| Ethernet Config                    | Associated WAN Interface:        |                     | ~       |
| NAT                                | Associated LAN Interface:        | LAN/br0 ~           |         |
| Security                           | Manual O Automatic               |                     |         |
| Parental Control                   |                                  |                     |         |
| Quality of Service                 | AFTR:                            |                     |         |
| Routing                            |                                  | Apply/Save          |         |

Note: Currently, only the DS-Lite Mechanism is supported. For more information about DS-Lite, consult RFC6333.

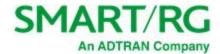

- 2. Enter a Tunnel Name.
- 3. Select the LAN and WAN interfaces associated with the tunnel you wish to establish.
- 4. AFTR (Address Family Transition Router) may be configured automatically. To configure AFTR manually, select Manual under Associated LAN Interface and enter the appropriate values.
- 5. Click **Apply/Save** to commit your changes.

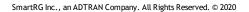

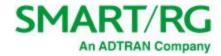

## IPSec

IPSec (Internet Protocol Security) is a protocol for securing communications by packet level encryption and authentication.

On this page, you can create, enable, edit and remove connections. A maximum of 40 IPSec connections is allowed.

1. In the left navigation bar, click Advanced Setup > IP Sec and then click Add. The following page appears.

| SMART/RC                                           | S                       |                              | SR515ac |
|----------------------------------------------------|-------------------------|------------------------------|---------|
| Device Info<br>Advanced Setup                      | IPSec Settings          |                              |         |
| Layer2 Interface<br>WAN Service                    | IPSec Connection Name   | new connection NAT Traversal |         |
| LAN                                                | IP Version:             | IPv4 ~                       |         |
| Ethernet Config<br>NAT                             | Tunnel Mode             | ESP V                        |         |
| Security<br>Parental Control<br>Quality of Service | WAN Interface:          | Select interface ~           |         |
| Routing<br>DNS                                     | Remote Security Gateway | 0.0.0.0 🗌 Anonymous          |         |
| DSL<br>UPnP                                        | LAN-side VPN            | Subnet ~                     |         |
| DNS Proxy                                          | IP Address              | 0.0.0.0                      | I       |
| Storage Service                                    | Mask or Prefix Length   | 255.255.255.0                | I       |
| Interface Grouping                                 | Local ID Type           | Default V ID Content         |         |
| IP Tunnel<br>IPSec                                 |                         |                              |         |
| Certificate                                        | Remote-side VPN         | Subnet ~                     | I       |
| Power Management                                   | IP Address              | 0.0.0.0                      |         |
| Multicast                                          | Mask or Prefix Length   | 255.255.255.0                |         |
| Wireless                                           | Remote ID Type          | Default V ID Content         |         |
| Diagnostics<br>Management                          | <u>(</u>                |                              | ·       |
| Logout                                             | Key Exchange Method     | Auto (IKE) V                 | I       |
|                                                    | Authentication Method   | Pre-Shared Key V             | I       |
|                                                    | Pre-Shared Key          | key                          | I       |
|                                                    | Perfect Forward Secrecy | Disable ~                    |         |
|                                                    | Advanced IKE Settings   | Show Advanced Settings       |         |
|                                                    |                         | Apply/Save                   |         |

- 2. Modify the fields as needed, using the information in the table below.
- 3. Click Apply/Save to commit your changes.

| Field Name | Description                                                               |
|------------|---------------------------------------------------------------------------|
|            | A free form text field. Enter a descriptive name for this con-<br>nection |

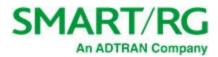

| Field Name              | Description                                                                                                    |
|-------------------------|----------------------------------------------------------------------------------------------------|
| NAT Traversal           | Click to enable the NAT traversal protocol.                                                                                                    |
| IP Version              | Select the IP version environment associated with your infra-<br>structure. Options are <b>IPv4</b> and <b>IPv6</b> . The default is <b>IPv4</b> .                                                                                                    |
| Tunnel Mode             | Select the encapsulation method to be used. Options are:                                                                                                    |
|                         | • AH: Use this mode to encapsulate a packet with AH and IP headers. For authentication, the entire packet is signed.                                                                                                    |
|                         | • ESP: Use this mode to encapsulate a packet with ESP<br>and IP headers. An ESP trailer is added to the packet for<br>authentication and integrity. This is the default.                                                                                         |
| WAN Interface           | Select the WAN connection for this tunnel.                                                                                                    |
| Remote Security Gateway | Enter the WAN IP for this tunnel.                                                                                                    |
| Anonymous               | Click to enable anonymity protection on this connection.                                                                                                    |
| LAN-side VPN            | Select whether to allow access to the entire LAN or a single host for local IP addresses. Options are:                                                                                                    |
|                         | • Subnet: Allows access to the entire LAN. Enter the IP address and mask or prefix length for the VPN. This is the default.                                                                                                    |
|                         | <ul> <li>Single Address: Allows access to a single host. Enter the<br/>IP address for the host.</li> </ul>                                                                                                    |
| IP Address              | Enter the IP address for local access.                                                                                                    |
| Mask or Prefix Length   | Enter the subnet mask or prefix length for IP address entered for local access, e.g., 255.255.255.0.                                                                                                    |
| Local ID Type           | Select the type of ID for the local VPN. Options are <b>Default</b> ,<br><b>Domain</b> , and <b>E-Mail</b> . The default is <b>Default</b> . When you select<br><b>Domain</b> or <b>E-Mail</b> , the <b>ID Content</b> field becomes available.<br>Enter the ID. |
| Remote-side VPN         | Select whether to allow access to the entire LAN or a single host for local IP addresses. Options are:                                                                                                    |
|                         | <ul> <li>Subnet: Allows access to the entire LAN. Enter up to<br/>three IP addresses and masks or prefix lengths for the<br/>VPN. This is the default.</li> </ul>                                                                                                |
|                         | • Single Address: Allows access to a single host. Enter the IP address for the host.                                                                                                    |
| IP Address              | Enter the IP address for remote access.                                                                                                    |
| Mask or Prefix Length   | Enter the subnet mask or prefix length for IP address entered for remote access, e.g., 255.255.255.0.                                                                                                    |

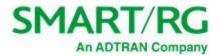

| Field Name                                               | Description                                                                                                    |
|----------------------------------------------------------|----------------------------------------------------------------------------------------------------|
| Remote ID Type                                           | Select the type of ID for the remote VPN. Options are <b>Default</b> ,<br><b>Domain</b> , and <b>E-Mail</b> . The default is <b>Default</b> . When you select<br><b>Domain</b> or <b>E-Mail</b> , the <b>ID Content</b> field becomes available.<br>Enter the ID.                                                       |
| Key Exchange Method                                      | <ul> <li>The key-exchange method to be used for IPSec. Options are:</li> <li>Auto(IKE): This method uses the negotiated key-exchange method for IPSec. This is the default and recommended for best results.</li> <li>Manual: This method requires that you configure the details. Additional fields appear.</li> </ul> |
| Authentication Method                                    | (Available when Auto(IKE) is selected in the Key Exchange<br>Method field) Select the method by which the remote end will<br>authenticate.                                                                                                    |
|                                                          | <ul> <li>Pre-Shared Key: A key is distributed to authorized users<br/>for logging into the system. Enter the key in the Pre-<br/>shared Key field.</li> </ul>                                                                                                    |
|                                                          | • <b>Certificate (x.509)</b> : A certificate is used for authen-<br>tication. Select the certificate file in the <b>Certificate</b><br>field that appears.                                                                                                    |
| Perfect Forward Secrecy                                  | (Available when Auto(IKE) is selected in the Key Exchange<br>Method field) This setting determines whether a session key<br>derived from a set of long-term keys is compromised if one of<br>the long-term keys in the set is compromised.                                                                              |
|                                                          | <ul> <li>Enable: Prevents long-term key from being com-<br/>promised.</li> </ul>                                                                                                    |
|                                                          | • <b>Disable</b> : Permits long-term keys to be compromised.                                                                                                    |
| The following fields appear be<br>Exchange Method field. | Now Advanced IKE Settings when Manual is selected in the Key                                                                                                    |
| Encryption Algorithm                                     | Select the encryption algorithm. Options are <b>DES</b> , <b>3DES</b> and <b>AES</b> .                                                                                                    |
| Encryption Key                                           | Enter the hex value for the selected encryption algorithm.                                                                                                    |
| Authentication Algorithm                                 | Select the authentication algorithm. Options are <b>MD5</b> and <b>SHA1</b> .                                                                                                    |
| Authentication Key                                       | Enter the hex value for the selected authentication algorithm.                                                                                                    |

## **Advanced IKE Settings**

You can configure advanced IKE settings if desired.

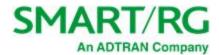

#### 1. On the IPSec Settings page, click Show Advanced IKE Settings to display the Phase 1 and Phase 2 fields.

| Advanced IKE Settings                           | Hide Advanced Settings |         |
|-------------------------------------------------|------------------------|---------|
| Phase 1                                         |                        |         |
| Mode                                            | Main 🗸 🗸               |         |
| Encryption Algorithm                            | 3DES 🗸                 |         |
| Integrity Algorithm                             | MD5 V                  |         |
| Select Diffie-Hellman Group for Key<br>Exchange | 1024bit ~              |         |
| Key Life Time                                   | 3600                   | Seconds |
| Phase 2                                         |                        |         |
| Encryption Algorithm                            | 3DES 🗸                 |         |
| Integrity Algorithm                             | MD5 V                  |         |
| Select Diffie-Hellman Group for Key<br>Exchange | 1024bit ~              |         |
| Key Life Time                                   | 3600                   | Seconds |

2. Fill in the fields, using the information in the table below.

| Field Name                                      | Description                                                                                                    |  |
|-------------------------------------------------|----------------------------------------------------------------------------------------------------|--|
| Mode                                            | ( <i>Appears in the Phase 1 section only</i> ) Select whether to protect information about your network. Options are:                           |  |
|                                                 | <ul> <li>Main: Protect the identity of the peers. This is the default.</li> </ul>                                                               |  |
|                                                 | • Aggressive: Do not protect the identity of the peers.                                                                                         |  |
| Encryption Algorithm                            | Select the encryption algorithm. Options are <b>3DES</b> , <b>AES -128</b> , <b>AES-192</b> , and <b>AES-256</b> . The default is <b>3DES</b> . |  |
| Integrity Algorithm                             | Select the integrity algorithm. Options are <b>MD5</b> and <b>SHA1</b> . The default is <b>MD5</b> .                                            |  |
| Select Diffie-Hellman<br>Group for Key Exchange | Select the D-H group. Options are <b>768bit - 8192bit</b> . The default is <b>1024bit</b> .                                                     |  |
| Key Life Time                                   | Enter the number of seconds that a key is valid. The default is <b>3600</b> seconds.                                                            |  |

3. Click Apply/Save to commit your changes.

# Certificate

On this page, you can configure certificates for the gateway. You can use Local and Trusted CA certificates on this gateway.

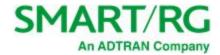

#### Local

Local certificates are used to identify the gateway to other users.

On this page, you can create a new certificate request locally and have it signed by a certificate authority, or you can import an existing certificate.

1. In the left navigation bar, click Advanced Setup > Certificate > Local and then click Create Certificate Request. The following page appears.

| SMART/F                                                                                                    | SR515ac                                                                                                    |
|----------------------------------------------------------------------------------------------------|----------------------------------------------------------------------------------------------------|
| Device Info<br>Advanced Setup<br>Layer2 Interface<br>WAN Service<br>LAN<br>Ethernet Config<br>NAT<br>Security<br>Parental Control<br>Quality of Service<br>Routing<br>DNS<br>DSL<br>UPnP | Create new certificate request         To generate a certificate signing request you need to include Common Name, State/Province Name, and the 2-letter Country Code for the certificate.         Certificate Name:         Common Name:         Organization Name:         State/Province Name:         Country/Region Name:         US (United States) |

- 2. Enter your connection details by completing the appropriate fields. For more information about certificates, refer to the ITU X.509 standard.
- 3. Click Apply to complete the request.

| Field Name          | Description                                                                                                    |
|---------------------|----------------------------------------------------------------------------------------------------|
| Certificate Name    | A free-form text field used to describe the intended use of the certificate.                                                                                                    |
| Common Name         | Enter the IP address (in dotted decimal notation), domain name or email address in the field provided. The domain name or email address is for iden-<br>tification purposes and is a free-form text field. |
| Organization Name   | A free form text field. Typically, this is the name of the company creating the request.                                                                                                    |
| State/Province Name | Enter the state or province where this certificate will be used.                                                                                                    |
| Country/Region      | Select the country or region where this certificate will be used.                                                                                                    |

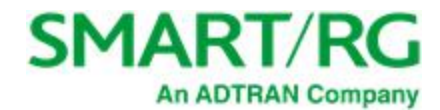

4. To import a certificate and the corresponding private key, click Import Certificate. The following page appears.

| SMART/F                                                                                                    | <b>SC</b> °                                                            |                                                                                                    | SR515ac |
|----------------------------------------------------------------------------------------------------|------------------------------------------------------------------------|----------------------------------------------------------------------------------------------------|---------|
| Device Info<br>Advanced Setup<br>Layer2 Interface<br>WAN Service<br>LAN<br>Ethernet Config<br>NAT<br>Security<br>Parental Control<br>Quality of Service | <b>Import certificate</b><br>Enter certificate na<br>Certificate Name: | me, paste certificate content and private keyBEGIN CERTIFICATE <insert certificate="" here="">END CERTIFICATE</insert> |         |
| Routing<br>DNS<br>DSL<br>UPnP<br>DNS Proxy<br>Storage Service<br>Interface Grouping                                                                     | Certificate:                                                           |                                                                                                    |         |
| IP Tunnel<br>IPSec<br>Certificate<br>Local<br>Trusted CA<br>Power Management<br>Multicast<br>Wireless<br>Diagnostics<br>Management                      | Private Key:                                                           | BEGIN RSA PRIVATE KEY<br><insert here="" key="" private=""><br/>END RSA PRIVATE KEY</insert>                           |         |
| Logout                                                                                                    |                                                                        | Apply                                                                                                    |         |

- 5. In the Certificate Name field, type "cpecert".
- 6. Paste the Certificate details between the BEGIN and END markers.
- 7. Paste the Private Key information between the BEGIN and END markers.
- 8. Click **Apply** to implement this certificate.

### **Trusted CA**

On this page, you import and store up to four trusted certificates. Trusted Certificates are used to identity other gateways to your gateway as a trusted source.

1. In the left navigation bar, click Advanced Setup > Certificate > Trusted CA and then click Import Certificate. The following page appears.

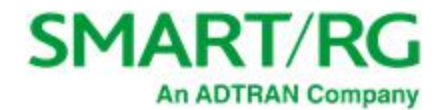

| SMART/F                                                                                                    | <b>℃</b>                                                                                                    |                                                                                             | SR515ac |
|----------------------------------------------------------------------------------------------------|----------------------------------------------------------------------------------------------------|---------------------------------------------------------------------------------------------|---------|
| Device Info<br>Advanced Setup<br>Layer2 Interface<br>WAN Service<br>LAN<br>Ethernet Config<br>NAT<br>Security<br>Parental Control<br>Quality of Service<br>Routing<br>DNS<br>DSL<br>UPnP<br>DNS Proxy<br>Storage Service<br>Interface Grouping | <inse< th=""><th>paste certificate content.<br/>BEGIN CERTIFICATE<br/>ert certificate here&gt;<br/>END CERTIFICATE</th><th></th></inse<> | paste certificate content.<br>BEGIN CERTIFICATE<br>ert certificate here><br>END CERTIFICATE |         |
| IP Tunnel<br>IPSec<br>Certificate<br>Local<br>Trusted CA<br>Power Management<br>Multicast                                                                                                    |                                                                                                    | Apply                                                                                       |         |

- 2. In the Certificate Name field, type "acscert", and then paste the certificate details between the BEGIN and END markers.
- 3. Click Apply to commit this certificate.

After you add one certificate, a **Remove** button appears on the **Trusted CA** landing page. Click this button to remove the current certificate and replace it with a new one.

## Power Management

Note: This feature is not currently supported.

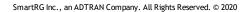

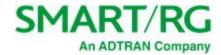

## Multicast

Multicast methodology is used for applications shipping information simultaneously to multiple destinations. The most common scenario is Internet television and other streaming media. In IP Multicast, the implementation occurs at the IP routing level, where routers create the most efficient distribution paths for packets sent to a destination.

On this page, you can configure the multicast settings.

1. In the left navigation bar, select Advanced Setup > Multicast. The following page appears.

| SMART/RO                                                                                                    | G° SR515ac                                                                                                    |
|----------------------------------------------------------------------------------------------------|----------------------------------------------------------------------------------------------------|
| Device Info<br>Advanced Setup<br>Layer2 Interface<br>WAN Service<br>LAN                                                                                                    | Multicast Precedence: Disable v lower value, higher priority<br>Multicast Strict Grouping Disable v                                                                                                    |
| Ethernet Config                                                                                                    | IGMP Configuration                                                                                                    |
| NAT<br>Security<br>Parental Control                                                                                                    | Enter IGMP protocol configuration fields if you want modify default values shown below.                                                                                                    |
| Quality of Service<br>Routing<br>DNS<br>DSL<br>UPnP<br>DNS Proxy<br>Storage Service<br>Interface Grouping<br>IP Tunnel<br>IPSec<br>Certificate<br>Power Management<br>Multicast<br>Wireless<br>Diagnostics<br>Management<br>Logout | Default Version:       3         Query Interval:       125         Query Response Interval:       10         Last Member Query       10         Interval:       2         Maximum Multicast       25         Groups:       10         Maximum Multicast Data       10         Sources (for IGMPv3):       10         Maximum Multicast Group       25         Fast Leave Enable:       2         IGMP Group Exception List       10         Group Address       Mask/Mask bits         224.0.0.0       255.255.255         239.255.255.250       255.255.255         224.0.255.135       255.255.255 |
|                                                                                                    | Losion Add                                                                                                    |
|                                                                                                    | Remove Checked Entries                                                                                                    |
|                                                                                                    | MLD Configuration                                                                                                    |
|                                                                                                    | Enter MLD protocol (IPv6 Multicast) configuration fields if you want modify default<br>values shown below.                                                                                                    |
|                                                                                                    | Default Version: 2<br>Query Interval: 125<br>Query Response Interval: 10                                                                                                    |
|                                                                                                    | Apply/Save                                                                                                    |

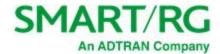

- 2. Modify the fields as needed, using the information in the table below. The same fields are provided for both IGMP and MLD configuration.
- 3. Click Apply/Save to commit your changes.

| Field Name                                            | Description                                                                                                    |
|-------------------------------------------------------|----------------------------------------------------------------------------------------------------|
| Multicast Precedence                                  | Select whether IGMP packets are given priority handling and at what level.<br>Options are:                                                                                                    |
|                                                       | • Enable: IGMP packets are prioritized using the multicast precedence value. The lower the multicast precedence value, the higher that IGMP packets will be placed in the queue.                                                                                                    |
|                                                       | • Disable: IGMP packets are not prioritized. This is the default.                                                                                                    |
| Multicast Strict Grouping<br>Enforcement              | Select whether grouping is strictly enforced. Options are <b>Disable</b> and <b>Enable</b> .<br>The default is <b>Disable</b> .                                                                                                    |
| IGMP Configuration secti<br>MLD Configuration section |                                                                                                    |
| Default Version                                       | Enter the supported IGMP version. Options are: <b>1</b> - <b>3</b> . The default is <b>3</b> .                                                                                                    |
| Query Interval                                        | The interval at which the multicast router sends a query messages to hosts, expressed in seconds. The default is <b>125</b> seconds.                                                                                                    |
|                                                       | If you enter a number below 128, the value is used directly. If you enter a num-<br>ber greater than 128, it is interpreted as an exponent and mantissa.                                                                                                    |
| Query Response Interval                               | Upon receiving a query packet, a host begins counting down seconds, from a random number. When the timer expires, the host sends its report.                                                                                                    |
|                                                       | Enter the maximum number of seconds that a host can pick to count down from.<br>The value must be greater than the <b>Query Interval</b> . If using IGMP v1, this value<br>is fixed at <b>10</b> seconds.                                                                                                    |
| Last Member Query Inter-<br>val                       | Enter the maximum response time within which the host must respond to the Out of Sequence query from the router. The default is <b>10</b> seconds.                                                                                                    |
|                                                       | IGMP uses this value when the router receives an IGMPv2 Leave report indic-<br>ating at least one host wants to leave the group. Upon receiving the Leave<br>report, the router verifies whether the interface is configured for IGMP Immediate<br>Leave. If not, the router sends the out-of-sequence query. |
| Robustness Value                                      | Enter the value representing the complexity of the query. The greater the value, the more robust the query. Options are: <b>2</b> - <b>7</b> . The default is <b>2</b> .                                                                                                    |
| Maximum Multicast                                     | Enter the maximum number of groups allowed. The default is <b>25</b> .                                                                                                    |

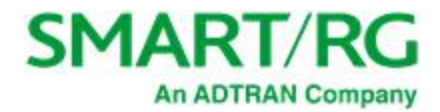

| Field Name                         | Description                                                                                                    |
|------------------------------------|----------------------------------------------------------------------------------------------------|
| Groups                             |                                                                                                    |
|                                    | Enter the maximum number of data sources allowed. Options are: <b>1 - 24</b> . The default is <b>10</b> .                                                                            |
| Maximum Multicast<br>Group Members | Enter the maximum number of multicast groups that can be joined on a port or group of ports. The default is <b>25</b> .                                                              |
| Fast Leave Enable                  | Select whether the IGMP proxy removes group members immediately without sending a query. Options are:                                                                                |
|                                    | <ul> <li>Enabled: Group members are removed immediately. This is the default.</li> <li>Disabled: Group members are removed after a query is sent and a response received.</li> </ul> |

# Wireless

In this section, you can configure the wireless interface settings for your gateway, including basic and advanced settings, MAC filtering, and wireless bridging.

Note: The pages in this section explain the fields for both wireless bands. The fields are the same for both bands.

## Basic

On this page, you can configure basic features of the Wi-Fi LAN interface. You can enable or disable the Wi-Fi LAN interface, hide the network from active scans, set the Wi-Fi network name (also known as SSID) and restrict the channel set based on country requirements.

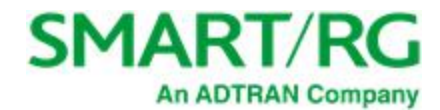

| 1. | In the left | navigation bar. | click Wireless. | The following page | appears. |
|----|-------------|-----------------|-----------------|--------------------|----------|
|    |             |                 |                 |                    |          |

| SMART/F                                                                                                | <b>SC</b> °                                        |                                                                                                    |                                  |                       |                          |               |                | SR515a     |
|----------------------------------------------------------------------------------------------------|----------------------------------------------------|----------------------------------------------------------------------------------------------------|----------------------------------|-----------------------|--------------------------|---------------|----------------|------------|
| Device Info<br>Advanced Setup<br>Wireless<br>5 GHz Band<br>2.4 GHz Band<br>Wifi Insight<br>Diagnostics | enable or<br>wireless n<br>requireme<br>Click "App | allows you to configur<br>disable the wireless LA<br>ietwork name (also kno<br>ents.<br>oly/Save" to configure t | N interface, h<br>wn as SSID) ar | nide the<br>nd restri | network f<br>ict the cha | rom act       | ive scan       | s, set the |
| Management                                                                                             |                                                    | able WiFi Button                                                                                                 |                                  |                       |                          |               |                |            |
| Logout                                                                                                 | En:                                                | able Wireless                                                                                                    |                                  |                       |                          |               |                |            |
|                                                                                                    | 🗌 Hic                                              | le Access Point                                                                                                  |                                  |                       |                          |               |                |            |
|                                                                                                    | 🗌 Clie                                             | ents Isolation                                                                                                   |                                  |                       |                          |               |                |            |
|                                                                                                    | Dis                                                | able WMM Advertise                                                                                               |                                  |                       |                          |               |                |            |
|                                                                                                    | Ena                                                | able Wireless Multicast                                                                                          | Forwarding (V                    | VMF)                  |                          |               |                |            |
|                                                                                                    | SSID:                                              | SmartRG-f07d-5G                                                                                                  |                                  |                       |                          |               |                |            |
|                                                                                                    | BSSID:                                             | 3C:90:66:D7:F0:7F                                                                                                |                                  |                       |                          |               |                |            |
|                                                                                                    | Country:                                           | UNITED STATES                                                                                                    |                                  |                       | ~                        |               |                |            |
|                                                                                                    | Country<br>RegRev                                  | 0                                                                                                    |                                  |                       |                          |               |                |            |
|                                                                                                    | Max<br>Clients:                                    | 80                                                                                                    |                                  |                       |                          |               |                |            |
|                                                                                                    | Wireless<br>Enabled                                | - Guest/Virtual Access<br>SSID                                                                                   | Points:<br>Hidden                | Isolate<br>Clients    |                          | Enable<br>WMF | Max<br>Clients | BSSID      |
|                                                                                                    |                                                    |                                                                                                    |                                  |                       |                          | _             |                |            |
|                                                                                                    |                                                    | Guest-5G                                                                                                    |                                  |                       |                          |               | 32             | N/A        |
|                                                                                                    |                                                    | Guest-5G<br>Guest1-5G                                                                                            |                                  |                       | $\square$                |               | 32             | N/A<br>N/A |

- 2. Modify the settings as desired, using the information provided in the table below. The table at the bottom of the page lists the guest/virtual access points defined for your gateway. If desired, you can define up to three virtual access points for guest use.
- 3. Click Apply/Save to commit your settings.

The fields on this page are explained in the following table.

| Field Name         | Description                                                                                                    |
|--------------------|----------------------------------------------------------------------------------------------------|
| Enable WiFi Button | This option is enabled by default. To <i>disable</i> the gateway's Wi-Fi button, click the checkbox to clear it. |

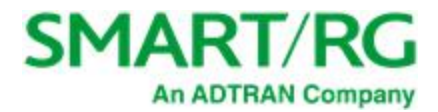

| Field Name                              | Description                                                                                                    |
|-----------------------------------------|----------------------------------------------------------------------------------------------------|
| Enable Wireless                         | This option is enabled by default. To <i>disable</i> the gateway's Wi-Fi radio, click the checkbox to clear it.                                                                             |
| Hide Access Point                       | Click to hide the access point SSID from end users.                                                                                                    |
| Clients Isolation                       | Click to prevent LAN client devices from communicating with one another on the wireless network.                                                                                            |
| Disable WMM Advertise                   | Click to stop the wireless from advertising Wireless Multimedia (WMM) func-<br>tionality. WMM provides basic Quality of Service (QOS) for applications.                                     |
| Enable Wireless Multicast<br>Forwarding | Click to enable Wireless Multicast Forwarding (WMF). Multicast traffic is for-<br>warded across wireless clients.                                                                           |
| SSID                                    | Enter the Wi-Fi SSID. If your gateway is connected to an ACS, it is recom-<br>mended that SSID names be 1 - 32 characters long. Special characters are<br>accepted.                         |
| BSSID                                   | Enter the Basic Service Set Identifier (BSSID) to provide the MAC address assigned to the wireless router.                                                                                  |
| Country                                 | Select the country in which the gateway is deployed.                                                                                                    |
| Country RegRev                          | Enter the revision number of the regulations being followed for the selected country. The default is ${f 0}.$                                                                               |
| Max Clients                             | Enter the maximum number of clients that can access the route wirelessly.<br>Options are <b>1</b> through the value set in the Global Max Clients field on the<br>Wireless > Advanced page. |
| Wireless - Guest/Virtual A              | ccess Points table                                                                                                    |
| Enabled                                 | Click to enable a virtual wireless access point for guest access.                                                                                                    |
| SSID                                    | Enter your wireless SSID.                                                                                                    |
| Hidden                                  | Click to hide the SSID from being broadcast publicly.                                                                                                    |
| Isolate Clients                         | Click to prevent client PCs from communicating with one another.                                                                                                    |
| Disable WMM Advertise                   | Click to stop the wireless from advertising Wireless Multimedia (WMM) func-<br>tionality.                                                                                                   |
| Enable WMF                              | Click to enable Wireless Multicast Forwarding (WMF).                                                                                                    |
| Max Clients                             | Enter the maximum number of clients allowed for this wireless channel.                                                                                                    |

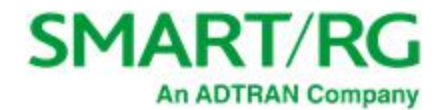

| Field Name | Description                                       |
|------------|---------------------------------------------------|
| BSSID      | Displays the Basic Service Set Identifier or N/A. |

### Security

On this page, you can configure security features of the wireless LAN interface, either manually or via Wi-Fi Protected Setup (WPS).

Note: When WPS is enabled, the STA PIN and Authorized MAC fields appear. If both of these fields are empty, PBC becomes the default value. If Hide Access Point is enabled or the MAC filter list is empty with "Allow" selected, WPS2 will be disabled.

1. In the left navigation bar, click Wireless > 5 GHz Band or 2.4 GHz Band > Security. The following page appears.

| SMART/F                                                                                                    | SR515ac                                                                                                    |
|----------------------------------------------------------------------------------------------------|----------------------------------------------------------------------------------------------------|
| Device Info<br>Advanced Setup<br>Wireless<br>5 GHz Band<br>Basic<br>Security<br>MAC Filter<br>Wireless Bridge | Wireless Security<br>This page allows you to configure security features of the wireless LAN interface.<br>You may setup configuration manually<br>OR<br>through WiFi Proteted Setup(WPS)<br>Note: When both STA PIN and Authorized MAC are empty, PBC is used. If Hide Access<br>Point enabled or Mac filter list is empty with "allow" chosen, WPS2 will be disabled |
| Advanced<br>Station Info<br>2.4 GHz Band<br>Wifi Insight<br>Diagnostics<br>Management                         | WPS Setup<br>Enable WPS Disabled $\checkmark$<br>Manual Setup AP                                                                                                    |
| Logout                                                                                                    | You can set the network authentication method, selecting data encryption,<br>specify whether a network key is required to authenticate to this wireless network<br>and specify the encryption strength.<br>Click "Apply/Save" when done.<br>Select SSID: SmartRG-f07d-5G ~                                                                                             |
|                                                                                                    | Network Authentication:       Mixed WPA2/WPA -PSK ~         Protected Management       Capable ~         Frames:       Capable ~         WPA passphrase:       •         WPA Group Rekey Interval:       0         WPA Encryption:       AES ~         WEP Encryption:       Disabled ~                                                                                |
|                                                                                                    | Apply/Save                                                                                                    |

- 2. Modify the settings as needed, using the information provided in the field description table.
- 3. Click Apply/Save to commit your changes.

The fields on this page are explained in the following table.

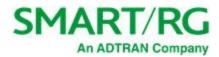

| Field Name                      | Description                                                                                                    |
|---------------------------------|----------------------------------------------------------------------------------------------------|
| Enable WPS                      | This option is enabled by default. To <i>disable</i> Wi-Fi Protected Setup, select <b>Disabled</b> .                                                                                                    |
| Add Client                      | ( <i>Appears when Enable WPS is set to Enabled</i> ) Select the method for generating the WPS PIN. Options are: Enter STA PIN and Use AP PIN.                                                               |
|                                 | To add an enrollee station, click Add Enrollee.                                                                                                    |
|                                 | <b>Note:</b> If the <b>PIN</b> and <b>Set Authorized Station MAC</b> fields are left blank, the <b>PBC</b> (push-<br>button) mode is automatically made active.                                             |
| Set Authorized Sta-<br>tion MAC | ( <i>Appears when Enable WPS is set to Enabled</i> ) When manually pairing via WPS, enter the MAC address of the client device you are trying to connect.                                                   |
| Set WPS AP Mode                 | (Appears when Enable WPS is set to Enabled) Select how security is assigned to clients. Options are:                                                                                                    |
|                                 | • <b>Configured</b> : The gateway assigns security settings to clients.                                                                                                    |
|                                 | • <b>Unconfigured</b> : An external client assigns security settings to the gateway.                                                                                                    |
| Device PIN                      | ( <i>Appears when Enable WPS is set to Enabled</i> ) This value is generated by the access point.                                                                                                    |
| Manual Setup AP se              |                                                                                                    |
| Select SSID                     | Select the SSID of the wireless network to which this security configuration will apply.                                                                                                    |
| Network Authentic-<br>ation     | Select the desired network security authentication type. Options are: <b>Open</b> , <b>Shared</b> , <b>802.1X</b> , <b>WPA2</b> , <b>WPA2-PSK</b> , <b>Mixed WPA2/WPA</b> , and <b>Mixed WPA2/WPA-PSK</b> . |

The fields shown in the Manual Setup AP section of the page vary based on the network authentication method that you select. The variations are explained in the following sections:

- "Open & Shared Authentication"
- <u>"802.1X Authentication"</u>
- "WPA2 & Mixed WPA2/WPA Authentication"
- "WPA2-PSK & Mixed WPA2/WPA-PSK Authentication"

#### **Open & Shared Authentication**

The same configuration fields apply for both **Open** and **Shared** authentication types.

1. On the Wireless > Security page, select **Open** or **Shared** in the **Network Authentication** field. When you select **Enabled** in the **WEP Encryption** field, additional fields appear.

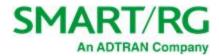

| Select SSID:                                                                                                    | SmartRG9f1b ~                                                                                                    |
|----------------------------------------------------------------------------------------------------|----------------------------------------------------------------------------------------------------|
| Network Authentication:                                                                                                    | Open ~                                                                                                    |
| WEP Encryption:<br>Encryption Strength:<br>Current Network Key:<br>Network Key 1:<br>Network Key 2:<br>Network Key 3:<br>Network Key 4: | Enabled<br>128-bit<br>smartRGWireless                                                                                                    |
| icentin ney 4.                                                                                                    | Enter 13 ASCII characters or 26 hexadecimal digits for 128-<br>bit encryption keys<br>Enter 5 ASCII characters or 10 hexadecimal digits for 64-bit<br>encryption keys |

- 2. Fill in the fields, using the information in the field description table below.
- 3. Click Apply/Save to save the settings.

The fields on this page are explained in the following table.

| Field Name             | Description                                                                                                    |
|------------------------|----------------------------------------------------------------------------------------------------|
|                        | ( <i>Appears when WEP Encryption is set to Enabled</i> ) Select the length of the encryption method. Options are <b>128-bit</b> and <b>64-bit</b> . 128-bit is the more robust option for security. |
| Current Network<br>Key | ( <i>Appears when WEP Encryption is set to Enabled</i> ) Select which of the four keys is presently in effect.                                                                                      |
| -                      | ( <i>Appears when WEP Encryption is set to Enabled</i> ) Enter up to four encryption keys using the on-screen instructions to achieve the desired security strength (128-bit or 64-bit).            |

#### 802.1X Authentication

1. On the Wireless > Security page, select **802.1X** in the **Network Authentication** field. When you select **Enabled** in the **WEP Encryption** field, additional fields appear.

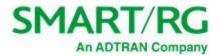

|                                                                                                   | ation method, selecting data encryption,             |
|---------------------------------------------------------------------------------------------------|------------------------------------------------------|
|                                                                                                   | equired to authenticate to this wireless network and |
| Select SSID: Smar                                                                                 | tRG-f07d-5G ▼                                        |
| Network Authentication: 802.1                                                                     | IX T                                                 |
| Network Key 2: DB<br>Network Key 3: DB<br>Network Key 4: DB<br>Enter<br>encry;<br>Enter<br>encry; | led V                                                |

- 2. Fill in the fields, using the information in the field description table below.
- 3. Click Apply/Save to save the settings.

The fields on this page are explained in the following table.

| Field Name                  | Description                                                                                                    |
|-----------------------------|----------------------------------------------------------------------------------------------------|
| RADIUS Server IP<br>address | Enter the IP address of the RADIUS (Remote Authentication Dial In User Service) server associated with your network.                                                                                                    |
| RADIUS Port                 | Enter the port number for the RADIUS server. Port <b>1812</b> is the current standard for RADIUS authentication per the IETF RFC 2865. Older servers may use port <b>1645</b> . Options are <b>1 - 65535</b> . The default is <b>1812</b> . |
| RADIUS Key                  | ( <i>Optional</i> ) Enter the encryption key (if required) needed to authenticate to the specified RADIUS Server.                                                                                                    |
| WEP Encryption              | Select to enable Wired Equivalent Privacy (WEP) mode. Options are <b>Enabled</b> and <b>Dis-</b><br><b>abled</b> . The default is <b>Enabled</b> .                                                                                          |
| Encryption Strength         | ( <i>Appears when WEP Encryption is set to Enabled</i> ) Select the length of the encryption method. Options are <b>128-bit</b> and <b>64-bit</b> . 128-bit is the more robust option for security.                                         |
| Current Network<br>Key      | ( <i>Appears when WEP Encryption is set to Enabled</i> ) Select which of the four keys is presently in effect.                                                                                                    |

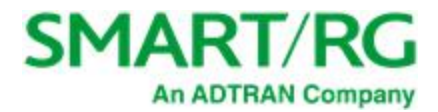

| Field Name      | Description                                                                                                    |
|-----------------|----------------------------------------------------------------------------------------------------|
| Network Key 1-4 | ( <i>Appears when WEP Encryption is set to Enabled</i> ) Enter up to four encryption keys using the on-screen instructions to achieve the desired security strength (128-bit or 64-bit). |

#### WPA2 & Mixed WPA2/WPA Authentication

The same configuration fields apply for both WPA2 and Mixed WPA2/WPA authentication methods.

1. On the Wireless > Security page, select WPA2 or Mixed WPA2/WPA in the Network Authentication field. The following fields appear.

| Manual Setup AP                                                                                                    |                       |  |
|----------------------------------------------------------------------------------------------------|-----------------------|--|
| You can set the network authentication method, selecting data encryption,<br>specify whether a network key is required to authenticate to this wireless network and<br>specify the encryption strength.<br>Click "Apply/Save" when done. |                       |  |
| Select SSID:                                                                                                    | SmartRG-f07d-5G 🗸     |  |
| Network Authentication:                                                                                                    | WPA2 ~                |  |
| Protected Management<br>Frames:                                                                                                    | Capable ~             |  |
| WPA2 Preauthentication:                                                                                                    | Disabled $\checkmark$ |  |
| Network Re-auth Interval:                                                                                                    | 36000                 |  |
| WPA Group Rekey Interval:                                                                                                    | 0                     |  |
| RADIUS Server IP Address:                                                                                                    | 0.0.0.0               |  |
| RADIUS Port:                                                                                                    | 1812                  |  |
| RADIUS Key:                                                                                                    |                       |  |
| WPA Encryption:                                                                                                    | AES ~                 |  |
| WEP Encryption:                                                                                                    | Disabled $\vee$       |  |
|                                                                                                    |                       |  |
|                                                                                                    | Apply/Save            |  |

- 2. Modify the fields as needed, using the information in the table below.
- 3. Click Apply/Save to save the settings.

| Field Name                     | Description                                                                                                    |
|--------------------------------|----------------------------------------------------------------------------------------------------|
| Protected Management<br>Frames | Select whether to enable this option. Options are <b>Enabled</b> and <b>Disabled</b> . The default is <b>Disabled</b> .                                                                              |
|                                | Select whether clients can pre-authenticate with the gateway while still con-<br>nected to another AP. Options are <b>Enabled</b> and <b>Disabled</b> . The default is <b>Dis-</b><br><b>abled</b> . |
|                                | Enter the interval at which the client must re-authenticate with the gateway.<br>Options are: <b>0-2,147,483</b> , and <b>647</b> seconds. The default is <b>36000</b> seconds (10                   |

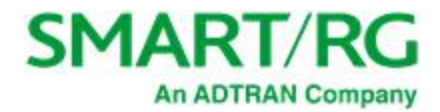

| Field Name                    | Description                                                                                                    |
|-------------------------------|----------------------------------------------------------------------------------------------------|
|                               | hours).                                                                                                    |
| WPA Group Rekey Inter-<br>val | The frequency at which the gateway automatically updates the group key and sends it to connected LAN client devices. Options are: <b>1</b> - <b>65535</b> seconds.                                             |
| RADIUS Server IP<br>address   | Enter the IP address of the RADIUS (Remote Authentication Dial In User Ser-<br>vice) server associated with your network.                                                                                      |
| RADIUS Port                   | Enter the port number for the RADIUS server. Port <b>1812</b> is the current standard for RADIUS authentication per the IETF RFC 2865. Older servers may use port <b>1645</b> . Options are <b>1 - 65535</b> . |
| RADIUS Key                    | ( <i>Optional</i> ) Enter the encryption key (if required) needed to authenticate to the specified RADIUS Server.                                                                                              |
| WPA Encryption                | Select the encryption standard. This field displays the option most compatible with the selected network authentication method. Options are:                                                                   |
|                               | AES: Advanced Encryption Standard.                                                                                                    |
|                               | • TKIP+AES: AES combined with TKIP (Temporary Key Integrity Protocol).                                                                                                    |
| WEP Encryption                | This option is set to <b>Disabled</b> and cannot be changed.                                                                                                    |

#### WPA2-PSK & Mixed WPA2/WPA-PSK Authentication

The same configuration fields apply for both WPA2-PSK and Mixed WPA2/WPA-PSK authentication methods.

1. On the Wireless > Security page, select WPA2-PSK or Mixed WPA2/WPA-PSK in the Network Authentication field. The fields shown below appear.

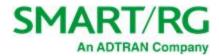

| Manual Setup AP                    |                                                                                                    |                                                                             |
|------------------------------------|----------------------------------------------------------------------------------------------------|-----------------------------------------------------------------------------|
|                                    | key is required to<br>igth.                                                                                     | od, selecting data encryption,<br>authenticate to this wireless network and |
| Select SSID:                       | SmartRG9f1b $ \sim $                                                                                            |                                                                             |
| Network Authentication:            | WPA2 -PSK                                                                                                    | ~                                                                           |
| Protected Management<br>Frames:    | Disabled 🗸                                                                                                    |                                                                             |
| WPA passphrase:                    | •••••                                                                                                    | Click here to display                                                       |
| WPA Group Rekey Interval:          | the second second second second second second second second second second second second second second second se |                                                                             |
| WPA Encryption:<br>WEP Encryption: | AES V                                                                                                    |                                                                             |
| WEP Encryption.                    | Disabled                                                                                                    |                                                                             |
|                                    | Apply/Save                                                                                                    |                                                                             |

- 2. Fill in the fields, using the information in the field description table below.
- 3. Click Apply/Save to save the settings.

The fields on this page are explained in the following table.

| Field Name                       | Description                                                                                                    |
|----------------------------------|----------------------------------------------------------------------------------------------------|
| Protected Man-<br>agement Frames | Select whether to enable this option. Options are <b>Enabled</b> and <b>Disabled</b> . The default is <b>Disabled</b> .                                                 |
| WPA passphrase                   | Enter the security password to be used by this security configuration.                                                                                                  |
| WPA Group Rekey<br>Interval      | The frequency at which the gateway automatically updates the group key and sends it to connected LAN cli-<br>ent devices. Options are: <b>1</b> - <b>65535</b> seconds. |
| WPA Encryption                   | Select the encryption standard. This field displays the option most compatible with the selected network authentication method. Options are:                            |
|                                  | AES: Advanced Encryption Standard.                                                                                                    |
|                                  | • <b>TKIP+AES:</b> AES combined with TKIP (Temporary Key Integrity Protocol).                                                                                           |
| WEP Encryption                   | This option is set to <b>Disabled</b> and cannot be changed.                                                                                                    |

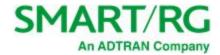

### MAC Filter

MAC Filtering refers to an access control methodology whereby the 48-bit address assigned to each LAN host NIC is used to determine access to the network. It is also known as Layer 2 address filtering.

On this page, you can configure the filter settings.

1. In the left navigation bar, click Wireless > MAC Filter. The following page appears.

| SMART/R                                                   | RG°                                                                                                    | SR515ac |
|-----------------------------------------------------------|----------------------------------------------------------------------------------------------------|---------|
| Device Info                                               | Wireless MAC Filter                                                                                                    |         |
| Advanced Setup<br>Wireless<br>5 GHz Band                  | Select SSID: SmartRG-f07d-5G ~                                                                                                    |         |
| Basic<br>Security<br>MAC Filter                           | MAC Restrict <ul> <li>MAC Restrict</li> <li>O</li> <li>O</li> <li>Note: If 'allow' is of Mode:</li> <li>Disabled</li> <li>Allow</li> <li>Deny</li> <li>filter is empty, WPS</li> </ul> |         |
| Wireless Bridge<br>Advanced<br>Station Info               | MAC Address Remove                                                                                                    |         |
| 2.4 GHz Band<br>Wifi Insight<br>Diagnostics<br>Management | Add Remove                                                                                                    |         |
| Logout                                                    |                                                                                                    |         |

- 2. Select the SSID to which this MAC filter rule should apply.
- 3. In the MAC Restrict Mode field, select whether to apply MAC filtering. Options are:
  - Disabled: MAC filtering is off.
  - Allow: Access for the specified MAC address is permitted.
  - Deny: Access for the specified MAC address is rejected.
- 4. To add a MAC address to the filter list:
  - a. Click Add. The following page appears.

| SMART/F                                                                                                    | RG <sup>®</sup> SR515ac                                                                                                    |
|----------------------------------------------------------------------------------------------------|----------------------------------------------------------------------------------------------------|
| Device Info<br>Advanced Setup<br>Wireless<br>5 GHz Band<br>Basic<br>Security<br>MAC Filter<br>Wireless Bridge | Wireless MAC Filter Enter the MAC address and click "Apply/Save" to add the MAC address to the wireless MAC address filters. MAC Address: Apply/Save |

b. Enter the MAC Address that you want to add.

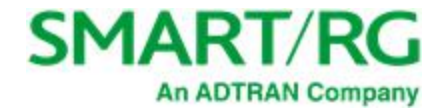

c. Click Apply/Save.

You are returned to the Wireless -- MAC Filter page.

5. Click Apply/Save to commit your changes.

### Wireless Bridge

On this page, you can configure the wireless bridge features (also called wireless distribution system) of the wireless LAN interface.

1. In the left navigation bar, click Wireless > Wireless Bridge. The following page appears.

| SMART/R                                                                                                    | SR515ac                                                                                                    |
|----------------------------------------------------------------------------------------------------|----------------------------------------------------------------------------------------------------|
| Device Info<br>Advanced Setup<br>Wireless<br>5 GHz Band<br>Basic<br>Security<br>MAC Filter<br>Wireless Bridge<br>Advanced<br>Station Info<br>2.4 GHz Band<br>Wifi Insight<br>Diagnostics<br>Management<br>Logout | Wireless Bridge         This page allows you to configure the wireless bridge features for the wireless LAN interface. Select 'Disabled' for 'Bridge Restrict' to disable wireless bridge restriction, and any wireless bridge will be granted access. Selecting 'Enabled' or 'Enabled(Scan)' enables the wireless bridge restriction, and only those bridges specified by 'Remote Bridges MAC Address' will be granted access.         Click "Refresh" to update the remote bridges. Wait for a few seconds for the update to complete.         Click "Apply/Save" to configure the wireless bridge options.         AP Mode:       Access Point          Bridge Restrict:       Enabled         Remote Bridges MAC Address: |
|                                                                                                    | Refresh Apply/Save                                                                                                    |

- 2. Modify the settings as needed, using the information in the following table.
- 3. Click Apply/Save to commit your changes.

| Field Name      | Description                                                                                                    |
|-----------------|----------------------------------------------------------------------------------------------------|
| AP Mode         | Select whether to enable or disable access point (AP) functionality.<br>Options are:                                                                                   |
|                 | • Wireless Bridge: Disables AP functionality.                                                                                                    |
|                 | • Access Point: Enables AP functionality. Wireless bridge func-<br>tionality is still available and wireless stations can associate<br>to the AP. This is the default. |
| Bridge Restrict | ( <i>Optional</i> ) Select to enable or disable wireless bridge restriction. Options are:                                                                              |
|                 | Enabled or Enabled(Scan): Enables wireless bridge restric-                                                                                                    |

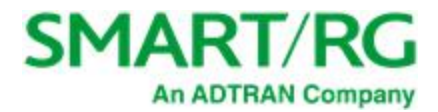

| Field Name                 | Description                                                                                                    |
|----------------------------|----------------------------------------------------------------------------------------------------|
|                            | <ul> <li>tion. Only bridges specified in the Remote Bridge MAC</li> <li>Address field are granted access. Click Refresh to update the station list. The list takes a few seconds to update. This is the default.</li> <li>Disabled: Disables wireless bridge restriction. Any wireless bridge is granted access.</li> </ul> |
| Remote Bridges MAC Address | Enter up to four MAC addresses of remote bridges to be allowed access.                                                                                                    |

### Advanced

On this page, you can configure the advanced features of the wireless LAN interface. You can select a particular channel on which to operate, force the transmission rate to a desired speed, set the fragmentation threshold, the RTS threshold, the wakeup interval for clients in power-save mode, and more.

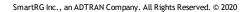

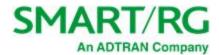

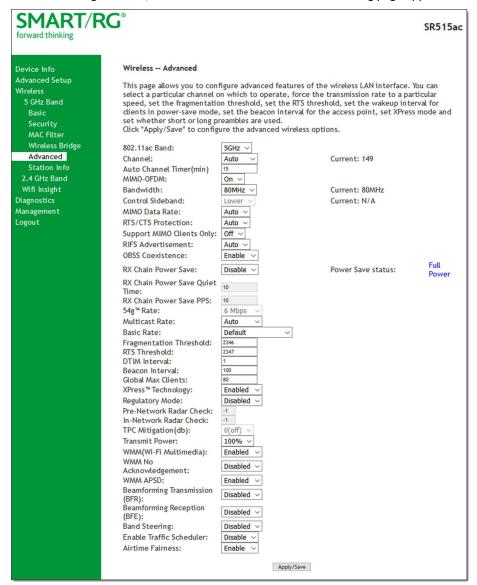

#### 1. In the left navigation bar, click Wireless > Advanced. The following page appears.

- 2. Modify the fields as needed, using the information in the field description table.
- 3. Click Apply/Save to commit your changes.

| Field Name | Description                                                                                                    |
|------------|----------------------------------------------------------------------------------------------------|
|            | This option is set to the wireless band you are configuring for compatibility with IEEE 802.11x standards and cannot be changed. |
| Channel    | Select the Wi-Fi channel you want to use. Options are Auto and the available chan-                                               |

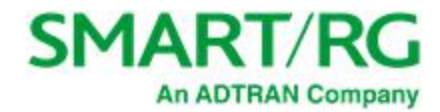

| Field Name                   | Description                                                                                                    |
|------------------------------|----------------------------------------------------------------------------------------------------|
|                              | nels. The default is <b>Auto</b> .                                                                                                    |
| Auto Channel Timer<br>(min)  | This options is set to <b>15</b> minutes and cannot be changed.                                                                                                    |
| MIMO-OFDM                    | Select whether to enable Multiple-Input, Multiple-Output - Orthogonal Frequency-<br>Division Multiplexing (MIMO-OFDM) interface. This field is set to <b>On</b> and cannot be<br>changed.                                                                   |
| Bandwidth                    | Select the operating bandwidth. Options are:                                                                                                    |
|                              | • <b>20MHz</b> : Only one 20MHz band is utilized.                                                                                                    |
|                              | • <b>40MHz</b> : Better throughput is provided by using two adjacent 20MHz bands.<br>For the 2.4 GHz wireless band, this is the default.                                                                                                    |
|                              | <ul> <li>80MHz: Better throughput is provided by using multiple adjacent 20MHz<br/>bands. For the 5 GHz wireless band, this is the default.</li> </ul>                                                                                                    |
| Control Sideband             | ( <i>Applies only to 40 MHz an 80MHz, 802.11n operation</i> ) The control sideband is the 20 MHz channel on which the network is advertised, where client devices will find beacons. Options are:                                                           |
|                              | • Lower: The additional 20 MHz of bandwidth for data will be positioned <i>above</i> the control channel.                                                                                                    |
|                              | • <b>Upper</b> : The additional 20 MHz of bandwidth for data will be positioned <i>below</i> the control channel. Also, selecting this option changes the channel choices displayed.                                                                        |
| MIMO Data Rate               | Select the desired physical transmission rate. This field is set to <b>Auto</b> and cannot be changed.                                                                                                    |
|                              | The <b>Auto</b> setting enables the Auto-Fallback feature which allows the gateway to automatically use the fastest possible data rate. Auto-Fallback will negotiate the best possible connection speed between the gateway and a wireless client.          |
| RTS/CTS protection           | Select whether to enable RTS/CTS and legacy clients to both work effectively on the network. Options are:                                                                                                    |
|                              | • Auto: Provides maximum security but there is a noticeable impact on throughput. With this option, RTS/CTS behavior permits legacy clients to become aware of 802.11n transmit times, but decreases overall throughput of the system. This is the default. |
|                              | Off: Provides better throughput.                                                                                                    |
| Support MIMO Clients<br>Only | Select whether to restrict non-MIMO clients from accessing the gateway. Options are <b>On</b> and <b>Off</b> . The default is <b>Off</b> .                                                                                                    |

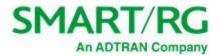

| Field Name                        | Description                                                                                                    |
|-----------------------------------|----------------------------------------------------------------------------------------------------|
| RIFS Advertisement                | Reduced Inter-Frame Space (RIFS). Improves performance by reducing dead time required between OFDM transmissions. Options are <b>Auto</b> and <b>Off</b> . The default is <b>Auto</b> .                                                                                                    |
| OBSS Coexistence                  | Coexistence of Overlapping Basic Service Sets (OBSS) prevents overlapping in the 20 MHz and 40 MHz frequencies. Options are:                                                                                                    |
|                                   | • Enable: The gateway automatically reverts to 20 MHz channel bandwidth when another WiFi network within 2 channels of its own channel is detected or when a client device with its 40 MHz Intolerant bit set is detected. This is the default.                                                     |
|                                   | • <b>Disable</b> : The gateway advertises and operates in 40 MHz mode regardless of what other networks are configured nearby.                                                                                                    |
| RX Power Chain Save               | Select whether to turn on power-save mode. Options are <b>Enable</b> and <b>Disable</b> . The default is <b>Disable</b> .                                                                                                    |
| RX Power Chain Save<br>Quiet Time | ( <i>Available when <b>RX Power Chain Save</b> is set to <b>Enable</b>) Sets the delay time (in seconds) between when system activity ceases and power-save mode engages. Options are: <b>0 - 2147483647</b> seconds. The default is <b>10</b> seconds.</i>                                         |
| RX Power Chain Save<br>PPS        | Available when <b>RX Power Chain Save</b> is set to <b>Enable</b> ) Sets a throughput threshold (in seconds) for when the router engages power-save mode after the quiet time seconds have elapsed. Options are: <b>0</b> - <b>2147483647</b> packets per second. The default is <b>10</b> seconds. |
| 54g™ rate                         | This option is set to <b>1Mbps</b> for the 2.4GHz band and to <b>6Mbps</b> for the 5GHz band and cannot be changed.                                                                                                    |
| Multicast rate                    | Select the desired packet transmit rate for multicast. Options are <b>Auto</b> and <b>1 - 54</b> Mbps. The default is <b>Auto</b> .                                                                                                    |
| Basic Rate                        | Select the basic rate. Options are:                                                                                                    |
|                                   | • 2.4GHz: Default, 1 & 2 Mbps, and 1 & 2 & 5.5 & 6 & 11 & 12 & 24 Mbps.                                                                                                    |
|                                   | • 5GHz: Default, All, 6 & 12 Mbps, and 6 & 12 & 24 Mbps.                                                                                                    |
|                                   | The default is <b>Default</b> .                                                                                                    |
| Fragmentation<br>Threshold        | Enter the size at which packets will be fragmented into smaller units. The primary consideration for this setting is the size/capability of the circuit. Options are <b>256</b> - <b>2346</b> bytes. The default is <b>2346</b> bytes.                                                              |
|                                   | A high packet error rate is an indication that a slightly increased fragmentation threshold is needed. When possible, the default value of <b>2346</b> bytes should be                                                                                                    |

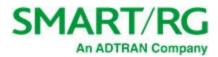

| Field Name                  | Description                                                                                                    |
|-----------------------------|----------------------------------------------------------------------------------------------------|
|                             | maintained. Poor throughput is a likely result of setting this threshold too low.                                                                                                    |
| RTS Threshold               | Enter the RTS (Request to Send) packet size beyond which the WLAN client hard-<br>ware invokes its RTS/CTS mechanism. Smaller packets will otherwise be sent not<br>using RTS/CTS. Options are <b>256 - 2347</b> bytes. The default is <b>2347</b> (disabled).                                                                   |
| DTIM Interval               | Enter the Delivery Traffic Indication Message (DTIM or Beacon rate) countdown vari-<br>able used to indicate when the next window is available to client devices for listen-<br>ing to buffered broadcast and multicast messages. Options are <b>1</b> and <b>65535</b> . The<br>default is <b>1</b> .                           |
| Beacon Interval             | Enter the time interval (in milliseconds) between beacon transmissions. Beacon transmissions make known the presence of an access point and convey to wireless NICs when to awake from power save mode to check for buffered frames at the access point. Options are <b>1</b> and <b>65535</b> ms. The default is <b>100</b> ms. |
| Global Max Clients          | Enter the maximum number of client devices that can connect to the router. Options are <b>1</b> - <b>255</b> . The default is <b>128</b> for the 2.4 GHz band and <b>80</b> for the 5GHz band                                                                                                    |
| Xpress™ Technology          | Select whether to enable Xpress Technology. This technology is compliant with draft specifications of two planned wireless industry standards. Options are <b>Enabled</b> and <b>Disabled</b> . The default is <b>Enabled</b> .                                                                                                  |
| Regulatory Mode             | ( <i>For 5GHz band only</i> ) Select the regulation to be used for this network. Options are <b>Disabled</b> , <b>802.11h</b> , and <b>802.11d</b> . The default is <b>Disabled</b> .                                                                                                    |
| Pre-Network Radar<br>Check  | ( <i>For 5GHz band only</i> ) The radar check parameter setting for traffic trying to access your gateway from outside the network.                                                                                                    |
| In-Network Radar<br>Check   | ( <i>For 5GHz band only</i> ) The radar check setting for traffic trying to access your gate-<br>way from inside your network.                                                                                                    |
| TPC Mitigation              | ( <i>For 5GHz band only</i> ) Select the TPC (transmitter power control) mitigation value in db. This option is set to <b>0 (Off)</b> and cannot be changed.                                                                                                    |
| Transmit Power              | Enter the desired output power (by percentage). The default is <b>100%</b> .                                                                                                    |
| WMM (Wi-Fi Mul-<br>timedia) | Select whether to enable this technology. It allows multimedia services (audio, video and voice packets) to get higher priority for transmission. Options are <b>Auto</b> , <b>Enabled</b> , and <b>Disabled</b> . The default is <b>Enabled</b> .                                                                               |
| WMM No Acknow-<br>ledgement | Select whether acknowledgements are sent (applied at the MAC level). Enabling this option allows better throughput but, in a noisy RF environment, higher error rates may result. Options are <b>Enabled</b> and <b>Disabled</b> . The default is <b>Disabled</b> .                                                              |
| WMM APSD                    | Select whether to enable Automatic Power Save Delivery, a power consumption saving feature. Options are <b>Enabled</b> and <b>Disabled</b> . The default is <b>Enabled</b> .                                                                                                    |

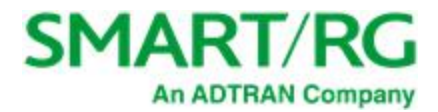

| Field Name                          | Description                                                                                                    |
|-------------------------------------|----------------------------------------------------------------------------------------------------|
| Beamforming Trans-<br>mission (BFR) | ( <i>For 5GHz band only</i> ) Select to concentrate the transmission signal at the gateway location. This results in a better signal and potentially better throughput. Options are <b>Disabled</b> , <b>SU BFR</b> , and <b>MU BFR</b> . The default is <b>Disabled</b> . |
| Beamforming Recep-<br>tion (BFE)    | ( <i>For 5GHz band only</i> ) Select to concentrate the transmission signal at the gateway location. Options are <b>Disabled</b> , <b>SU BFE</b> , and <b>MU BFE</b> . The default is <b>Disabled</b> .                                                                    |
| Band Steering                       | Select whether to detect if the client has the ability to use two bands. When enabled, the less-congested 5GHz network is selected (by blocking the client's 2.4GHz network). Options are <b>Disabled</b> and <b>Enabled</b> . The default is <b>Disabled</b> .            |
| Enable Traffic Sched-<br>uler       | Select whether to enable scheduling of traffic to improve efficiency and increase usable bandwidth for some types of packets by delaying other types. Options are <b>Disable</b> and <b>Enable</b> . The default is <b>Disable</b> .                                       |
| Airtime Fairness                    | Select how the gateway will manage the receiving signal with other devices.<br>Options are <b>Disable</b> and <b>Enable</b> . The default is <b>Enable</b> .                                                                                                    |

## Station Info

On this page, you can view authenticated wireless stations and their status.

In the left navigation bar, select Wireless > Station Info. The following page appears.

Click Refresh to update the information.

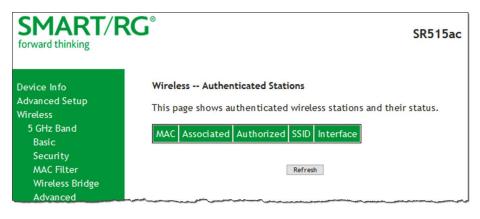

### Wifi Insight

On this page, you can configure the WiFi Insight system.

1. In the left navigation menu, click Wireless > Wifi Insight. The following page appears. You can also reach this page by clicking Wireless > Wifi Insight > Configure.

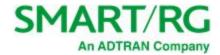

| SMART/F                                                 | SR515ac                                                                                                    |
|---------------------------------------------------------|----------------------------------------------------------------------------------------------------|
| Device Info<br>Advanced Setup<br>Wireless<br>5 GHz Band | Configure<br>In this page you will be able to configure the WiFi Insight system                                                                                                    |
| 2.4 GHz Band<br>Wifi Insight<br>Configure               | Sample Interval                                                                                                    |
| Site Survey<br>Channel Statistics<br>Metrics            | Start/Stop Data Collection                                                                                                    |
| Diagnostics<br>Management<br>Logout                     | Start Data Collection Caution - Enabling wifi insight could result in reduced wifi performance Start collecting data every                                                                                                    |
|                                                         | Sunday Monday Tuesday Wednesday Thursday Friday Saturday                                                                                                    |
|                                                         | Database Size                                                                                                    |
|                                                         | Counters —                                                                                                    |
|                                                         | Channel Statistics       Packet Retried         Chanim Statistics       Queue Utilization         Rx CRS Glitches       Queue Length Per Precedence         Bad PLCP       Data Throughput         Bad FCS       Physical Rate         Packet Requested       RTS Fail         Packet Stored       Retry Drop         Packet Dropped       PS Retry |
|                                                         | Submit                                                                                                    |
|                                                         | Export Database                                                                                                    |

- 2. In the Sample Interval section, select the number of seconds for sampling to occur. Options are 5, 10, 15, and 20 seconds. The default is 5 seconds.
- 3. In the Start/Stop Data Collection section, configure the data sample:

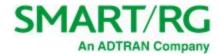

- a. Click Start collecting data every.
- b. Select the days of the week when the data should be collected.
- c. In the **From** and **To** fields, enter the start and end times for collection.
- 4. In the Database Size section, configure the database size limits:
  - a. In the **Database Size** field, enter the maximum size for the database file where the collected data will be stored. The default is **2** MB.
  - b. (Optional) Select whether to stop data collection when the maximum size is reached. Options are **Overwrite Older Data** and **Stop Data collection**. The default is **Overwrite Older Data**.
- 5. (Optional) In the Counters section, clear any counter options that you do not need. The default is to collect all counters.
- 6. Click Submit to save the configuration.
- 7. To export a database, in the Export Database section:
  - 1. Click Save Database to File. The open/save dialog box appears.
    - 2. Click OK to save or click Open and OK to view.

#### Site Survey

On this page, you can view signal strength and other details for your wireless networks.

1. In the left navigation menu, click Wireless > Wifi Insight > Site Survey. The following page appears.

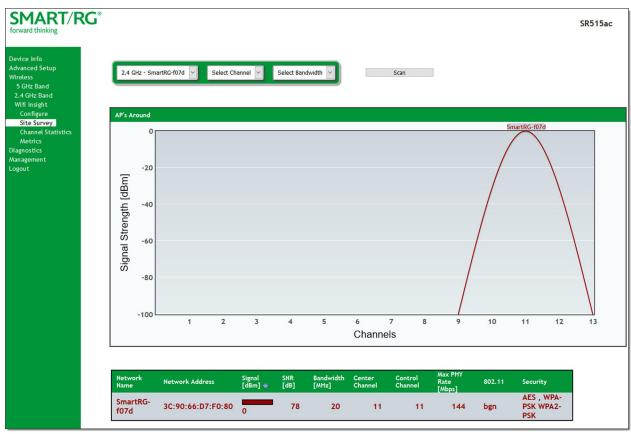

2. In the first field above the chart, select the wireless network that you want to review.

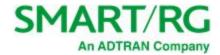

- 3. In the **Select Channel** field, select the channel that you want to review.
- 4. In the Select Bandwidth field, select the bandwidth.
- 5. Click Scan. The page refreshes to show the requested information.

#### **Channel Statistics**

On this page, you can view signal strength, channel capacity, interference, and other details for specific channels.

In the left navigation menu, click Wireless > Wifi Insight > Channel Statistics. The following page appears. In the field at the top of the page, select the band that you want to review.

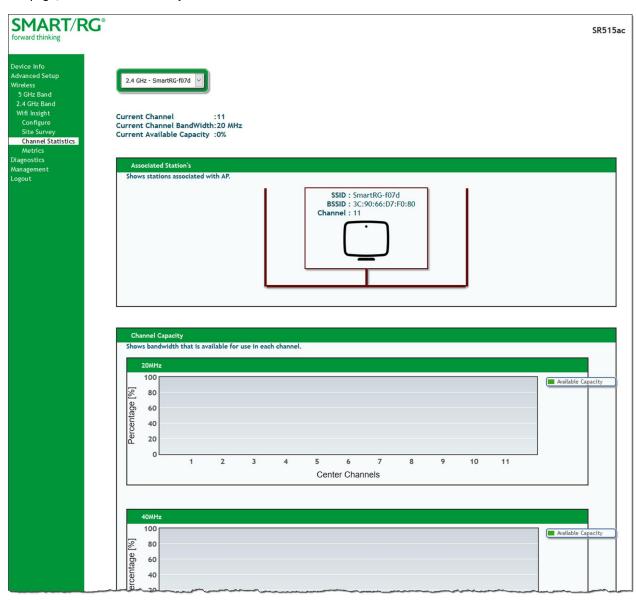

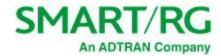

#### **Metrics**

On this page, you can view glitch counter, chanim, associated stations, and packet queue statistics for your wireless networks.

In the left navigation menu, click Wireless > Wifi Insight > Metrics. The following page appears.

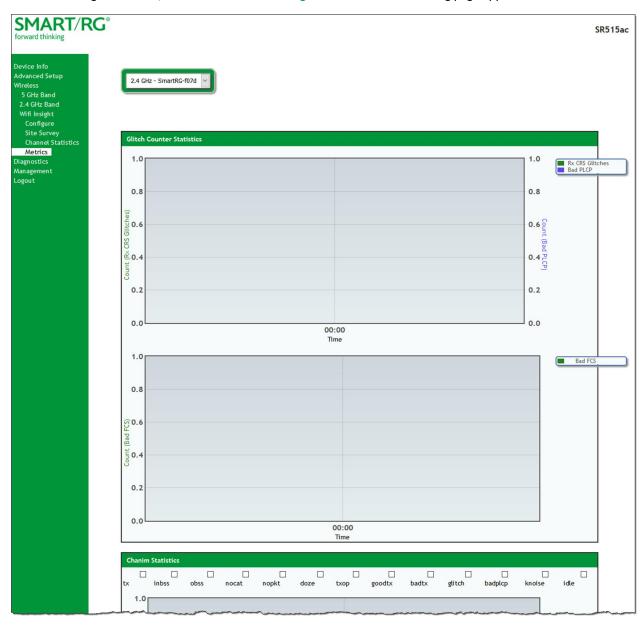

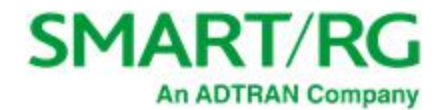

# Diagnostics

in this section, you can run line performance tests. Three legs of the data path are included in the available tests: LAN connectivity, DSL connectivity and Internet connectivity tests.

You can also ping a host or trace a connection.

### Diagnostics

On this page, you can view information about your DSL connection.

In the left navigation bar, click **Diagnostics**. The following page appears.

| SMART/R                                                                                                    | G° SR515ac                                                                                                    |
|----------------------------------------------------------------------------------------------------|----------------------------------------------------------------------------------------------------|
| Device Info<br>Advanced Setup<br>Wireless<br>Diagnostics<br>Ethernet OAM<br>Ping Host<br>Trace Route to Host<br>Management<br>Logout | ipoe_0_0_35 Diagnostics<br>Your modem is capable of testing your DSL connection. The individual<br>tests are listed below. If a test displays a fail status, dick "Rerun<br>Diagnostic Tests" at the bottom of this page to make sure the fail status<br>is consistent. If the test continues to fail, dick "Help" and follow the<br>troubleshooting procedures.<br>Test the connection to your local network<br>Test your LAN1 connection: FAIL Help<br>Test your LAN3 connection: FAIL Help<br>Test your LAN4 connection: FAIL Help<br>Test your LAN4 connection: FAIL Help<br>Test your Wireless Connection: 2.4 GHz: ON Help |
|                                                                                                    | Test the connection to your DSL service provider         Test xDSL Synchronization:       FAIL       Help         Test ATM 0AM F5 segment ping:       DISABLED       Help         Test ATM 0AM F5 end-to-end ping:       DISABLED       Help         Test the connection to your Internet service provider       Ping default gateway:       FAIL       Help         Ping primary Domain Name Server:       FAIL       Help                                                                                                    |
|                                                                                                    | Next Connection<br>Test Test With OAM F4                                                                                                    |

To refresh the data, click **Test** at the bottom of the page. The normal test method is initiated, utilizing OAM F5 loopback cells.

To test the other defined connections, click the Next Connection and Previous Connection buttons.

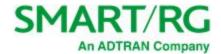

The table is updated with fresh diagnostic information about connection integrity. To learn more about what is being tested and what actions to take in the event that a particular test should fail, click the **Help** link at the far right of each line item.

To test at the VP level in lieu of at an individual VC connection, click Test With OAM F4.

#### Ethernet OAM

On this page, you can view diagnostics regarding your VDSL PTM or Ethernet WAN connection. Fault Management is compliant with IEEE 802.1ag for Connectivity Fault Management.

1. In the left navigation bar, click Diagnostics > Ethernet OAM. The following page appears.

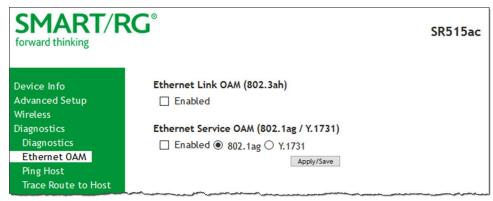

2. To enable Ethernet Link OAM (802.3ah):

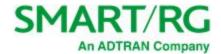

a. Click the **Enabled** checkbox. Additional fields appear.

| SMART/F                                                                                                    | SR515a                                                                                                    | c |
|----------------------------------------------------------------------------------------------------|----------------------------------------------------------------------------------------------------|---|
| Device Info<br>Advanced Setup<br>Wireless<br>Diagnostics<br>Ethernet OAM<br>Ping Host<br>Trace Route to Host<br>Management<br>Logout | Ethernet Link OAM (802.3ah)  Enabled  WAN Interface: atm0  OAM ID: 1 (positive integer)  Auto Event Variable Retrieval Link Events Remote Loopback Active Mode  Ethernet Service OAM (802.1ag / Y.1731) Enabled  802.1ag Y.1731 |   |

b. Modify the fields as needed, using the information in the Ethernet Link OAM (802.3ah) section of the table below.
3. To enable Ethernet Service OAM (802.1ag/Y.1731):

a. Click the **Enabled** checkbox. Additional fields appear showing values for 802.1ag. To configure Y.1731, click the **Y.1731** radio button. The page refreshes.

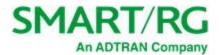

| SMART/F                          | RG <sup>®</sup> SR515ac                                 |
|----------------------------------|---------------------------------------------------------|
| Device Info<br>Advanced Setup    | Ethernet Link OAM (802.3ah)                             |
| Wireless                         |                                                         |
| Diagnostics                      | Ethernet Service OAM (802.1ag / Y.1731)                 |
| Diagnostics                      | ✓ Enabled ● 802.1ag ○ Y.1731                            |
| Ethernet OAM                     | WAN Interface: atm0 ~                                   |
| Ping Host<br>Trace Route to Host |                                                         |
| Management                       | MD Level: [0-7]                                         |
| Logout                           | MD Name: Broadcom [e.g. Broadcom]                       |
|                                  | MA ID: BRCM [e.g. BRCM]                                 |
|                                  | Local MEP ID: 1 [1-8191]                                |
|                                  | Local MEP VLAN [1-4094] (-1 means no VLAN tag)          |
|                                  | CCM Transmission                                        |
|                                  | Remote MEP ID: -1 [1-8191] (-1 means no Remote MEP)     |
|                                  | Loopback and Linktrace Test                             |
|                                  | Target MAC: [e.g. 02:10:18:aa:bb:cc]                    |
|                                  | Linktrace TTL: [-1] [1-255] (-1 means no max hop limit) |
|                                  | Loopback<br>Result: N/A                                 |
|                                  | Linktrace N/A Result:                                   |
|                                  |                                                         |
|                                  |                                                         |
|                                  | Send Loopback Send Linktrace                            |
|                                  | Apply/Save                                              |

- b. Modify the fields, using the information provided in the Ethernet Service OAM (802.1ag/Y.1731) section of the table below.
- 4. Click Apply/Save to commit your changes.
- 5. To run a loopback test, enter a MAC address in the Target MAC field and click Send Loopback at the bottom of the page. The results appear in the Loopback Result row of the table.
- 6. To run a linktrace test, enter a MAC address in the Target MAC field and click Send Linktrace at the bottom of the page. The results appear in the Linktrace Result row of the table.

| Field Name          | Description                                                                    |
|---------------------|--------------------------------------------------------------------------------|
| Ethernet Link OAM ( | 802.3ah) section                                                               |
| Ethernet Link OAM   | Click the Enabled checkbox to set options for this protocol. Additional fields |

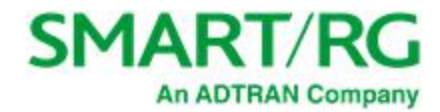

| Field Name                               | Description                                                                                                    |
|------------------------------------------|----------------------------------------------------------------------------------------------------|
| (802.3ah)                                | appear.                                                                                                    |
| WAN Interface                            | Select the WAN interface that you want tested.                                                                                                    |
| OAM ID                                   | Enter the ID of this OAM configuration. Only positive numbers are allowed.                                                                                                    |
| Auto Event                               | Select whether to create event log entries automatically.                                                                                                    |
| Variable Retrieval                       | Select to enable on-demand link diagnostics, including bit-error-rate approx-<br>imation.                                                                                                    |
| Link Events                              | Select to enable reporting of critical conditions that may cause link failure.                                                                                                    |
| Remote Loopback                          | Select to enable on-demand link diagnostics, including bit-error-rate approx-<br>imation.                                                                                                    |
| Active Mode                              | Click to enable this feature.                                                                                                    |
| Ethernet Service OAM (8)                 | 02.1ag/Y.1731) section                                                                                                    |
| Ethernet Service OAM<br>(802.1ag/Y.1731) | Click the <b>Enabled</b> checkbox and then click <b>802.1ag</b> or <b>Y.1731</b> to set options for this protocol. Additional fields appear.                                                                 |
| WAN Interface                            | Select the WAN interface that you want tested.                                                                                                    |
| MD Level                                 | ( <i>Appears for the 802.1ag option only</i> ) Select the domain level for this main-<br>tenance domain. Options are <b>0</b> - <b>7</b> . The larger the domain, the higher the value<br>you should select. |
| MD Name                                  | ( <i>Appears for the 802.1ag option only</i> ) Enter the name of the maintenance domain, e.g., Broadcom.                                                                                                    |
| MA ID                                    | (Appears for the 802.1ag option only) Enter the MA ID, e.g., BRCM.                                                                                                    |
| MEG Level                                | (Appears for the Y.1731 option only) Enter the MEG level for this service.                                                                                                    |
| MEG ID                                   | (Appears for the Y.1731 option only) Enter the MEG ID for this service.                                                                                                    |
| Local MEP ID                             | Enter the ID of the local MEP. Options are 1 - 8191.                                                                                                    |
| Local MEP VLAN ID                        | Enter the ID of the VLAN for the local MEP. Options are <b>1</b> - <b>4094</b> . The default is <b>-1</b> (no VLAN tag).                                                                                     |
| CCM Transmission                         | Select to enable CCM transmission.                                                                                                    |
| Remote MEP ID                            | Enter the ID of the remote MEP. Options are <b>1</b> - <b>8191</b> . The default is <b>-1</b> (no remote MEP).                                                                                               |
| Loopback and Linktrace                   | Fest section                                                                                                    |
| Target MAC                               | Enter the MAC address for the test, e.g., 02:10:18:aa:bb:cc.                                                                                                    |
| Linktrace TTL                            | Enter the maximum number of hops allowed. Options are <b>1-233</b> . The default is <b>-1</b> (no hop limit).                                                                                                |
| Loopback Result                          | The results of the loopback test.                                                                                                    |
| Linktrace Result                         | The results of the linktrace test.                                                                                                    |

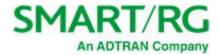

### Ping

On this page, you can ping a server by host name or IP address.

1. In the left navigation menu, click Diagnostics Tools > Ping Host. The following page appears.

| SMART/F                          | SR515ac                                                                                                    |
|----------------------------------|----------------------------------------------------------------------------------------------------|
| Device Info<br>Advanced Setup    | Ping Host                                                                                                    |
| Wireless<br>Diagnostics          | Enter the IP address of the device that you wish to ping. The results will take a few moments (up to 15 seconds) to appear. |
| Diagnostics<br>Ethernet OAM      | Target Host Address: Ping Host                                                                                              |
| Ping Host<br>Trace Route to Host |                                                                                                    |

- 2. Enter the host name or IP address.
- 3. Click **Ping Host**. The details of the ping appear on the page.

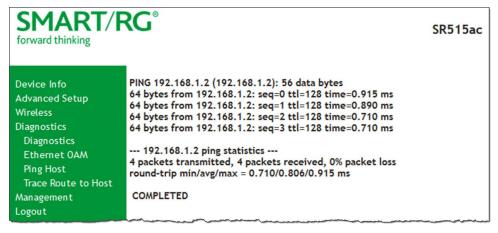

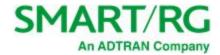

### Trace Route to Host

On this page, you can use the Trace Route utility to trace a connection.

1. In the left navigation menu, click Diagnostics Tools > Trace Route to Host. The following page appears.

| SMART/F                                                                 | SR515ac                                                                                                    |
|-------------------------------------------------------------------------|----------------------------------------------------------------------------------------------------|
| Device Info<br>Advanced Setup<br>Wireless<br>Diagnostics<br>Diagnostics | Trace Route to Host<br>Enter the IP address of the device that you wish to trace. The results<br>will take a few moments (up to 15 seconds) to appear. |
| Ethernet OAM<br>Ping Host<br>Trace Route to Host<br>Management          | Target Host Address: Trace Route to Host                                                                                                    |

- 2. Enter the host name or IP address that you want to trace.
- 3. Click Trace Route to Host. The details of the trace appear on the page.

| SMART/                                                                                                    | RG <sup>®</sup> SR515ac                                                                                                    |
|----------------------------------------------------------------------------------------------------|----------------------------------------------------------------------------------------------------|
| Device Info<br>Advanced Setup<br>Wireless<br>Diagnostics<br>Diagnostics<br>Ethernet OAM<br>Ping Host<br>Trace Route to Host<br>Management<br>Logout | traceroute to 192.168.1.2 (192.168.1.2), 10 hops max, 60 byte packets<br>1 **<br>2 **<br>3 **<br>4 **<br>5 **<br>6 **<br>7 **<br>8 **<br>9 **<br>10 **<br>COMPLETED |

## Management

In this section, you can manage configuration files, access control, management server configurations, SNMP Agent settings, and work with event logs.

### Settings

In this section, you can back up the current settings, restore saved settings, or reset the gateway to default settings.

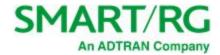

#### Backup

You can back up the current settings for your gateway to a file stored on your computer.

1. In the left navigation bar, click Management > Settings. The following page appears.

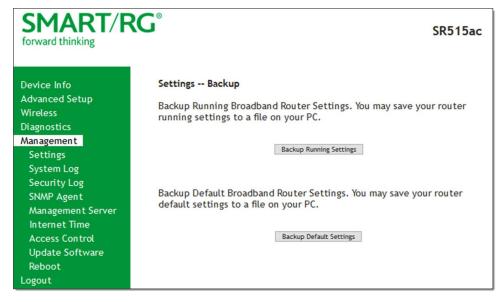

- 2. To save a backup file of the currently running settings to a local drive, click **Backup Running Settings**. The open/save dialog box appears. Select a location and click **OK**. The backupsettings.conf file is created in your default download location.
- 3. To save a backup file of the default settings to a local drive, click **Backup Default Settings**. The open/save dialog box appears. Select a location and click **OK**. The backupdefaultsettings.conf file is created in your default download location.

**Note:** If you plan to create backups frequently, you may want to rename the backup files by appending dates to the file name. Otherwise, every new backup file overwrites the previous backup file.

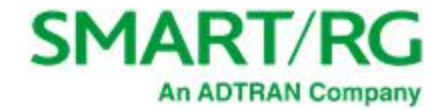

#### Update

On this page, you can restore previously backed-up gateway settings. Both Current and Default settings can be managed here.

1. In the left navigation bar, click Management > Settings > Update. The following page appears.

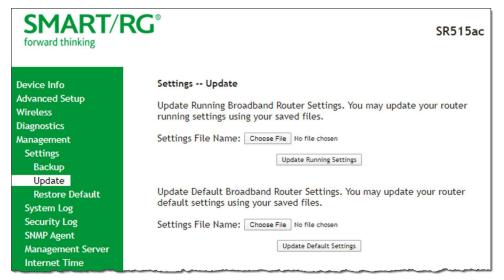

- 2. Click the Choose File button for the type of setting you wish to restore.
- 3. Locate the desired .conf file on your local system and click **Open**.
- 4. Click the appropriate **Update** button.

The gateway reboots when the update has completed.

#### **Restore Default**

On this page, you can reset the gateway to its default settings which can be the factory defaults or defaults that you customized and stored.

1. In the left navigation bar, click Management > Settings > Restore Default. The following page appears.

| SMART/<br>forward thinking                                                                             | RG°                                                                                                    | SR515ac |
|----------------------------------------------------------------------------------------------------|----------------------------------------------------------------------------------------------------|---------|
| Device Info<br>Advanced Setup<br>Wireless<br>Diagnostics<br>Management<br>Settings<br>Backup<br>Update | Settings Restore Default<br>Restore Broadband Router setting to the defaults.<br>Restore Default Settings |         |

2. Click Restore Default Settings. The gateway is rebooted.

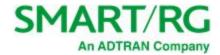

## System Log

On this page, you can view and configure the system log generated for your gateway.

1. In the left navigation bar, click Management > System Log. The following page appears.

| SMART/F                    | SR515ac                                                                                       |
|----------------------------|-----------------------------------------------------------------------------------------------|
| Device Info                | System Log                                                                                    |
| Advanced Setup<br>Wireless | The System Log dialog allows you to view the System Log and configure the System Log options. |
| Diagnostics                | the system Log options.                                                                       |
| Management                 | Click "View System Log" to view the System Log.                                               |
| Settings                   | Click "Configure System Log" to configure the System Log options.                             |
| System Log<br>Security Log |                                                                                               |
| SNMP Agent                 |                                                                                               |
| Management Server          | View System Log Configure System Log                                                          |
| Internet Time              |                                                                                               |
| Access Control             |                                                                                               |

2. To view the contents of the system log, click View System Log. The System Log details page appears.

|                   |          |          | System Log                                                                                                    |
|-------------------|----------|----------|----------------------------------------------------------------------------------------------------|
| Date/Time         | Facility | Severity | Message                                                                                                    |
| Jan 1<br>00:00:28 | daemon   | err      | syslog: caTmBUk:Time Blocking: Shutting down, sig -1                                                                               |
| Jan 1<br>00:00:29 | daemon   | crit     | kernet: eth3 (switch port: 4) Link UP 1000 mbps full duplex                                                                        |
| Jan 1<br>00:00:59 | daemon   | err      | syslog: CDM:caCdmPolForMessages: unrecognized msg 0x10000250                                                                       |
| Jan 1<br>00:10:44 | daemon   | err      | syslog: httpd:644.295:cgiValidateSessionKey:2356:failed session key check. Got 2135380610,<br>expected 658209780, age=0 max=600000 |
| Jan 1<br>00:13:10 | daemon   | err      | syslog: httpd:790.530:cgiValidateSessionKey:2356:failed session key check. Got 685698293, expected 1511422544, age=0 max=600000    |
| Jan 1<br>00:15:59 | daemon   | crit     | kernel: Line 1: xDSL G.994 training                                                                                                |
| Jan 1<br>00:16:02 | daemon   | crit     | kernet: Line 1: ADSL link down                                                                                                    |
| Jan 1<br>00:26:14 | daemon   | crit     | kernel: Line 0: xDSL G.994 training                                                                                                |

3. To update the displayed entries, click Refresh.

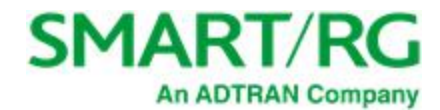

#### 4. To modify the system log settings:

a. Click Configure System Log. The System Log - Configuration page appears.

| SMART/F                                                                                                    | SR515ac                                                                                                    |
|----------------------------------------------------------------------------------------------------|----------------------------------------------------------------------------------------------------|
| Device Info<br>Advanced Setup<br>Wireless<br>Diagnostics<br>Management<br>Settings<br>System Log<br>Security Log<br>SNMP Agent<br>Management Server<br>Internet Time<br>Access Control<br>Update Software<br>Reboot<br>Logout | System Log Configuration         If the log mode is enabled, the system will begin to log all the selected events. For the Log Level, all events above or equal to the selected level will be displayed. If the selected mode is 'Remote' or 'Both,' events will be sent to the specified IP address and UDP port of the remote syslog server. If the selected mode is 'Local' or 'Both,' events will be recorded in the local memory.         Select the desired values and click 'Apply/Save' to configure the system to go ptions.         Log |
|                                                                                                    |                                                                                                    |

- b. To enable logging, click **Enable** next to the **Log** label.
- c. Modify the settings as needed.

The following table describes the options for configuration of the system log.

| Action        | Description                                                                                                    |
|---------------|----------------------------------------------------------------------------------------------------|
| Logging Level | Select <b>Error</b> unless actively troubleshooting a situation with a subscriber for which increased log detail is required. Options are <b>Emergency</b> , <b>Alert</b> , <b>Critical</b> , <b>Error</b> , <b>Notice</b> , <b>Warning</b> , <b>Informational</b> , and <b>Debugging</b> . The options are listed in top-down order. The default is <b>Debugging</b> . |
| Display Level | Select <b>Error</b> unless actively troubleshooting a situation with a subscriber for which increased detail is required. This field has the same options as the <b>Logging Level</b> field. The default is <b>Error</b> .                                                                                                    |
| Mode          | Controls where log events will be sent. The default is <b>Local</b> .                                                                                                    |
|               | To send logs to the specified IP address and UDP port of a remote syslog server, select <b>Remote</b> or <b>Both</b> .                                                                                                    |

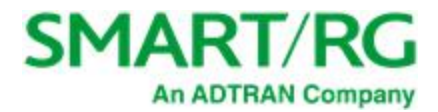

| Action | Description                                                                                        |
|--------|----------------------------------------------------------------------------------------------------|
|        | To record events in the local memory of your SmartRG gateway, select <b>Local</b> or <b>Both</b> . |
|        |                                                                                                    |

d. Click Apply/Save to save your changes.

### Security Log

The security log contains a history of events related to sensitive access to the gateway. Logged events include:

- Password change success/failure
- Authorized login success/failure
- Security lockout added/removed
- Authorized/Unauthorized resource access
- Software update
- 1. In the left navigation bar, click Management > Security Log. The following page appears.

| SMART/F                    | <b>KG</b> °                                                  | SR515ac |
|----------------------------|--------------------------------------------------------------|---------|
| Device Info                | Security Log                                                 |         |
| Advanced Setup<br>Wireless | The Security Log dialog allows you to view the Security Log. |         |
| Diagnostics                | Click "View" to view the Security Log.                       |         |
| Management<br>Settings     | Click "Reset" to clear and reset the Security Log.           |         |
| System Log                 | Right-click here to save Security Log to a file.             |         |
| Security Log<br>SNMP Agent |                                                              |         |
| Management Server          |                                                              |         |
| Internet Time              | View Reset                                                   |         |
| Access Control             |                                                              |         |
| Update Software            |                                                              |         |

- 2. Do any of the following:
  - To view the log, click View. The log appears in a separate window. To update the log, click Refresh.
  - To purge the log entries and start fresh, click Reset. A confirmation message appears. Click Close.
  - To export the logs to a local drive, click the here link in the last line of the instructions on the page. The log appears in the browser window. You can save the page or select all of the log text, paste into a Notepad window and save the file.

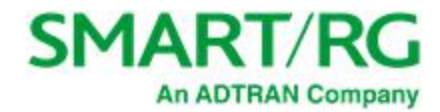

### SNMP Agent

On this page, you can configure the SNMP (Simple Network Management Protocol) settings to retrieve statistics from the SNMP agent for the gateway. You can enable or disable the SNMP agent and set parameters such as the read community, system name and trap manager IP.

1. In the left navigation bar, click Management > SNMP Agent. The following page appears.

| SMART/R                                                                                                    | <b>KG</b> °                                                                                                  |                                                                    | SR515ac                                                                                       |
|----------------------------------------------------------------------------------------------------|----------------------------------------------------------------------------------------------------|--------------------------------------------------------------------|-----------------------------------------------------------------------------------------------|
| Device Info                                                                                                    | SNMP - Configuration                                                                                         | on                                                                 |                                                                                               |
| Advanced Setup<br>Wireless<br>Diagnostics<br>Management<br>Settings<br>System Log<br>Security Log<br>SNMP Agent | Simple Network Ma<br>application to retrie<br>device.                                                        | nagement Protocol<br>eve statistics and st<br>values and click "Ap | (SNMP) allows a management<br>catus from the SNMP agent in this<br>ply" to configure the SNMP |
| Management Server<br>Internet Time<br>Access Control<br>Update Software<br>Reboot                               | Read Community:<br>Set Community:<br>System Name:<br>System Location:<br>System Contact:<br>Trap Manager IP: | public<br>private<br>SmartRG<br>unknown<br>unknown<br>0.0.0.0      |                                                                                               |
| Logout                                                                                                    |                                                                                                    | Save/App                                                           | ły                                                                                            |

- 2. Modify the fields as needed.
- 3. Click Save/Apply to commit your changes.

The fields on this page are explained in the following table.

| Field Name      | Description                                                         |
|-----------------|---------------------------------------------------------------------|
| Read Community  | The options are public and private. The default is <b>public</b> .  |
| Set Community   | The options are public and private. The default is <b>private</b> . |
| System Name     | The name of the system.                                             |
| System Location | ( <i>Optional</i> ) The location of the system.                     |
| System Contact  | The contact for the system.                                         |
| Trap Manager IP | The IP address where the trap manager is installed.                 |

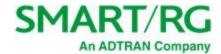

#### Management Server

A management server is an Auto Configuration Server (ACS) such as Cisco Prime Home which offers significant advantages in terms of automation and productivity when managing subscriber devices in the field.

In this section, you can configure ACS settings for the TR-069 client and configure STUN server settings.

#### TR-069 Client

On this page, you can configure the gateway with details about the management ACS to which this gateway will be linked.

SmartRG gateways support TR-069-based standards for remote management. The TR-069 client page is preset with default connection parameters and generally only needs to be enabled, pointed to the ACS URL, and any required ACS credentials entered.

SmartRG products can accommodate several ACS products, including:

- Device Manager by SmartRG
- Cisco Prime Home
- ClearVision
- Calix Consumer ACS

A minimum firmware level of v2.5.0.x is required.

If you need to modify the request defaults, consult the ACS manufacturer's documentation.

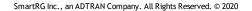

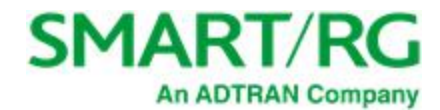

1. In the left navigation bar, click Management > Management Server. The following page appears.

| SMART/R                                                                            | <b>℃</b>                                                                                                    | SR515ac                                                                                                    |
|------------------------------------------------------------------------------------|----------------------------------------------------------------------------------------------------|----------------------------------------------------------------------------------------------------|
| Device Info<br>Advanced Setup<br>Wireless<br>Diagnostics<br>Management<br>Settings | auto-configuration, provision, collect                                                                                                    | llows a Auto-Configuration Server (ACS) to perform<br>ion, and diagnostics to this device.<br>pply/Save" to configure the TR-069 dient options. |
| System Log<br>Security Log<br>SNMP Agent<br>Management Server                      | OUI-Serial<br>TR-069 Client                                                                                                    | <ul> <li>MAC O Serial Number</li> <li>O<br/>Disable</li> <li>Enable</li> </ul>                                                                  |
| TR-069 Client<br>STUN Config<br>Internet Time                                      | ACS URL from DHCP:                                                                                                    | Enabled                                                                                                    |
| Access Control<br>Update Software<br>Reboot<br>Logout                              | Inform Interval:<br>ACS URL:<br>ACS User Name:<br>ACS Password:<br>TR-069 Client Port:                                                                             | 3600<br>https://acs.smartrg.com<br>(null)<br>                                                                                                   |
|                                                                                    | WAN Interface used by TR-069 dient:<br>Connection Request Authenticati<br>Connection Request User Name:<br>Connection Request Password:<br>Connection Request URL: | admin<br>•••••<br>(null)                                                                                                    |
|                                                                                    | Apply                                                                                                    | /Save GetRPCMethods                                                                                                    |

- 2. Update or complete the necessary fields per the instructions received from your ACS platform vendor.
- 3. Click Apply/Save to commit your changes.

**Note:** This manual does not cover the setup of your ACS. Consult the materials provided by your ACS vendor to determine the appropriate parameters and server settings for configuring remote WAN side management via an ACS using the TR-069 Protocol.

| Field Name    | Description                                                                                                    |
|---------------|----------------------------------------------------------------------------------------------------|
| OUI-Serial    | Select whether to use the base MAC address or the serial number of your gateway when connecting to the ACS. This value may display in an ACS user interface when looking at the device details of a particular gateway. The default (and the most typical scenario) is <b>MAC</b> . |
| TR-069 Client | Enable or disable the TR-069 client on the CPE. You can disable the TR-069 WAN Management Client if no ACS is employed. The default is <b>Enable</b> .                                                                                                    |
|               | Note: If you may want to add an ACS to your infrastructure in the future, it is                                                                                                    |

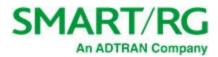

| Field Name                           | Description                                                                                                    |  |
|--------------------------------------|----------------------------------------------------------------------------------------------------|--|
|                                      | recommended that you leave this option enabled. When this feature is dis-<br>abled, every gateway deployed with this setting must be manually re-con-<br>figured to enable this client.                                                                                                    |  |
| ACS URL from DHCP                    | Click the <b>Enabled</b> checkbox to enable your gateway to obtain the ACS URL via DHCP.                                                                                                    |  |
| Inform Interval                      | The frequency (in seconds) with which the CPE (gateway) checks in with the ACS to sync and exchange data. A typical production environment entails CPEs in the field informing to the ACS once/day or every 86,400 seconds.                                                                                                    |  |
| ACS URL                              | Enter the URL for the CPE to connect to the ACS using the CPE WAN Man-<br>agement Protocol. This parameter MUST be in the form of a valid HTTP or<br>HTTPS URL. An HTTPS URL indicates that the ACS supports SSL. The<br>"host" portion of this URL is used by the CPE for validating the certificate from<br>the ACS when using certificate-based authentication. |  |
|                                      | You can include a port specification suffix if your ACS platform requires it,<br>e.g., http://customer.acs.wanmanagmentservices.com:30005 where 30005 is<br>the port number. The default is <b>30005</b> .                                                                                                    |  |
|                                      | A minimum firmware level of v2.5.0.x is required.                                                                                                    |  |
| ACS User Name                        | Enter the user name by which this gateway logs in to the ACS. The default username is typically admin.                                                                                                    |  |
| ACS Password                         | Enter the password to authenticate the above user name. The default pass-<br>word is typically admin.                                                                                                    |  |
| TR-069 Client Port                   | Enter the TR-069 port number.                                                                                                    |  |
| WAN Interface used by TR-069 client  | Select an interface to declare how this gateway will connect to the ACS.<br>Options include <b>Any_WAN - IPv4</b> , <b>Any_WAN - IPv6</b> , <b>LAN</b> , <b>Loopback</b> , and the interfaces configured for your gateway.                                                                                                    |  |
| Connection Request<br>Authentication | This option is enabled by default. To <i>disable</i> authenticated connection requests, click the checkbox to clear it.                                                                                                    |  |
| Connection Request<br>Username       | Enter the user name by which this gateway authenticates the ACS.                                                                                                    |  |
| Connection Request<br>Password       | Enter the password by which this gateway will authenticate to the ACS.                                                                                                    |  |

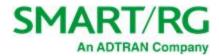

| Field Name                | Description                                                                                                    |
|---------------------------|----------------------------------------------------------------------------------------------------|
| Connection Request<br>URL | There is typically no need to set the Connection Request URL as it is nor-<br>mally established automatically based on the effective WAN IP. In some<br>cases, the port can be configured as needed. An example value for this field<br>might be "http://xxx.xxx.xxx:30005/" where the xxx values are specific<br>WAN IP octet numbers. |
|                           | Note: The default port value is 30005.                                                                                                    |
|                           | This URL may need to be configured for interoperability with your ACS vendor. If so, consult with SmartRG.                                                                                                    |

- 4. To force the gateway to attempt to sync with the ACS, click the GetRPCMethods button. This will assist you in verifying the TR-069 parameters entered above.
- 5. Click Apply/Save to save your changes.

#### **STUN Config**

STUN stands for "Simple Traversal of UDP through NATs". STUN enables a device to find out its public IP address and the type of NAT service it is sitting behind.

STUN is most commonly used with older modems under ACS management connected via a NAT gateway. NAT accommodates a LANside device that has been allocated a Private IP address such as a CPE device on a private network behind an ONT. In this instance, the regular CWMP Connection Request mechanism to talk to the modem gateway cannot be used to initiate a session with that ACS.

A STUN server receives STUN requests and sends STUN responses. STUN servers are generally attached to the public Internet.

On this page, when a STUN server is present within the infrastructure of the Service Provider, you can configure this gateway with the connectivity specifics for that server.

1. In the left navigation bar, click Management > Management Server > STUN Config. The following page appears.

| SMART/F                                                  | SR515ac                                                                                                    |
|----------------------------------------------------------|----------------------------------------------------------------------------------------------------|
| Device Info<br>Advanced Setup<br>Wireless<br>Diagnostics | <b>TR-069 Client STUN Configuration</b><br>Select the desired values and dick "Apply" to configure the TR-069 Client STUN options. |
| Management<br>Settings<br>System Log<br>Security Log     | STUN Server support                                                                                                    |

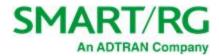

2. To configure STUN server settings, click STUN Server support. Additional fields appear.

| SMART/R                                                                                                    | RG°                                                                                                    | SR515ac                                              |
|----------------------------------------------------------------------------------------------------|----------------------------------------------------------------------------------------------------|------------------------------------------------------|
| Device Info<br>Advanced Setup<br>Wireless<br>Diagnostics<br>Management<br>Settings<br>System Log<br>Security Log<br>SNMP Agent | TR-069 Client STUN Configuration<br>Select the desired values and dick '<br>☑ STUN Server support<br>STUN Server Address:<br>STUN Server Port:<br>STUN Server User Name: | "Apply" to configure the TR-069 Client STUN options. |
| Management Server<br>TR-069 Client<br>STUN Config<br>Internet Time<br>Access Control<br>Update Software<br>Reboot<br>Logout    | STUN Server Password:<br>STUN Server Maximum Keep Alive<br>Period:<br>STUN Server Minimum Keep Alive<br>Period:                                                          | 0<br>Save/Apply                                      |

- 3. Complete each field in accordance with the implementation specifics of your server.
- 4. Click Save/Apply to commit your changes.

The fields on this page are explained in the following table.

| Field Name                                      | Description                                                                                                    |
|-------------------------------------------------|----------------------------------------------------------------------------------------------------|
| STUN Server<br>Address                          | The physical STUN server's assigned network address. An invalid address will pro-<br>duce an immediate on-page error message from the gateway. You can enter a max-<br>imum of 256 characters     |
|                                                 | An ACS server may also have STUN functionality running on the same physical box.<br>Consult your ACS vendor for implementation options and also TR-069 protocol doc-<br>umentation, if necessary. |
| STUN Server Port                                | Set the port number associated with your STUN server infrastructure. Options are <b>0</b> - <b>64435</b> . The default is <b>3478</b> .                                                           |
| STUN Server User<br>Name                        | The username by which the gateway accesses the STUN infrastructure. Maximum length is 256 characters. Special characters are valid. The value will be hidden.                                     |
| STUN Server Pass-<br>word                       | The password by which the modem authenticates the above username to the STUN infrastructure. Maximum length is 256 characters. Special characters are valid. The value will be hidden.            |
| STUN Server Max-<br>imum Keep Alive<br>Period * | Enter the maximum time( in seconds) that the keepalive function should be active.<br>Options are <b>-1</b> - <b>Unlimited</b> . The default is - <b>1</b> (no maximum limit).                     |

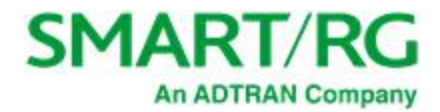

| Field Name | Description                                                                                                    |
|------------|----------------------------------------------------------------------------------------------------|
|            | Enter the minimum time( in seconds) that the keepalive function should be active.<br>Options are <b>0</b> - <b>Unlimited</b> . The default is <b>0</b> seconds. |

\* This mechanism is used in coordination with the refreshing of NAT bindings. Specifically, in conjunction with use of Restricted Cone NAT or Port Restricted Cone NAT (as may be configured in some gateways). A device's internal address / port mappings, which the STUN protocol is allowed to make use of, can have keep alive values attributed. These minimum and maximum keep alive times define respectively, the minimum time to retain the mapping information STUN has discovered, and the maximum time to retain that information, before refreshing it through forced re-discovery.

With the above-mentioned NAT schemes, it is possible the network address translation initially established may not be used after a specified elapsed time. Such internal mapping is dropped. The gateway will then assign a different address mapping. This mechanism within the STUN protocol allows for coordinated refresh on the bindings for mappings it uses. For further information, review STUN-related RFCs.

Selecting appropriate values for these two fields are influenced by a variety of environmental factors including devices types deployed, services employed and NAT configuration options enabled within the topology.

### Internet Time

On this page, you can synchronize the clock in your gateway with reliable external clocking servers available on the Internet.

1. In the left navigation bar, click Management > Internet Time. The following page appears.

| SMART/R                                                                                                    | G°                                                                              | SR515ac |
|----------------------------------------------------------------------------------------------------|---------------------------------------------------------------------------------|---------|
| Device Info<br>Advanced Setup<br>Wireless<br>Diagnostics<br>Management<br>Settings<br>System Log<br>Security Log<br>SNMP Agent<br>Management Server<br>Internet Time<br>Access Control<br>Update Software | Time settings<br>This page allows you to change the modem's time configuration. |         |
| Reboot<br>Logout                                                                                                    | Apply/Save                                                                      |         |

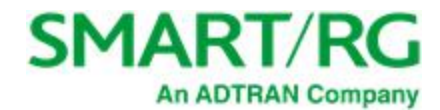

2. To configure the time settings, click Automatically synchronize with Internet time servers. Additional fields appear.

| SMART/R                                                                                                    | ۲G°                                                                                                    |                                             |                                                                                                    | SR515ac |
|----------------------------------------------------------------------------------------------------|----------------------------------------------------------------------------------------------------|---------------------------------------------|----------------------------------------------------------------------------------------------------|---------|
| Device Info<br>Advanced Setup<br>Wireless<br>Diagnostics<br>Management                                       | Time settings<br>This page allows you to<br>☑ Automatically synch                                                                      |                                             |                                                                                                    |         |
| Settings<br>System Log<br>Security Log<br>SNMP Agent<br>Management Server<br>Internet Time<br>Access Control | First NTP time server:<br>Second NTP time<br>server:<br>Third NTP time server:<br>Fourth NTP time<br>server:<br>Fifth NTP time server: | time.nist.gov ntp1.tummy.com None None None | <ul> <li></li> <li></li> &lt;</ul> |         |
| Update Software<br>Reboot<br>Logout                                                                          | Time zone offset: (GM                                                                                                    |                                             | e, Tijuana<br>xy/Save                                                                                                    | ~       |

- 3. Select servers from the list or enter your own NTP servers.
- 4. Select the desired time zone for the gateway.
- 5. Click Apply/Save to commit your settings.

### Access Control

In this section, you can manage access to your gateway and network. You can configure passwords, accounts, services, the logout timer, and access lists.

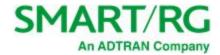

#### Accounts

On this page, you can create and manage user accounts for your gateway. Your gateway can support multiple login accounts for its on-board user interface. Each account can be customized to grant access privileges to specific pages in the interface. This is particularly useful when an ISP wishes to limit access for subscribers, yet grant full access for technical support and on-site installation personnel.

Add an Account

1. In the left navigation bar, click Management > Access Control > Accounts. The following page appears.

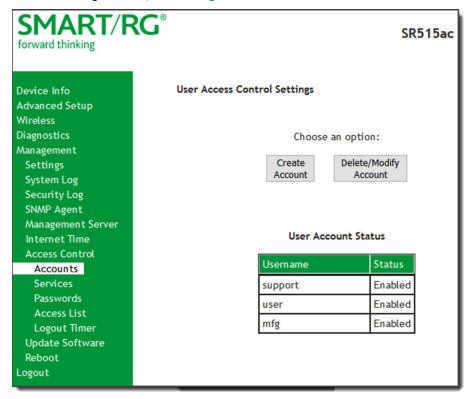

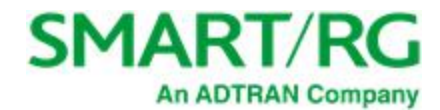

| Device Info<br>Advanced Setup<br>Wireless<br>Diagnostics<br>Management<br>Settings<br>System Log<br>Security Log<br>SNMP Agent<br>Management Server<br>Internet Time<br>Access Control<br>Accounts<br>Services<br>Passwords<br>Access List<br>Logout Timer<br>Update Software<br>Reboot<br>Logout | Username:<br>Password:<br>Password:<br>Device Info<br>Summary<br>WAN<br>Statistics<br>Route<br>ARP<br>DHCP<br>Advanced Setup<br>Layer 2 Interface<br>WAN Service<br>AG LTE Settings<br>Ethernet Config<br>LAN                                                                                                    | Create Account                                                                                                    |
|----------------------------------------------------------------------------------------------------|----------------------------------------------------------------------------------------------------|----------------------------------------------------------------------------------------------------|
| Wireless<br>Diagnostics<br>Management<br>Settings<br>System Log<br>Security Log<br>SNMP Agent<br>Management Server<br>Internet Time<br>Access Control<br>Accounts<br>Services<br>Passwords<br>Access List<br>Logout Timer<br>Update Software<br>Reboot                                            | Password:<br>Password:<br>Password: | ☐ Wireless<br>☐ Basic<br>☐ Security<br>☐ MAC Filter<br>☐ Wireless Bridge<br>☐ Advanced<br>☐ Station Info<br>☐ Diagnostics<br>☐ Diagnostics<br>☐ Ethernet OAM |
| Diagnostics<br>Management<br>Settings<br>System Log<br>Security Log<br>SNMP Agent<br>Management Server<br>Internet Time<br>Access Control<br>Accounts<br>Services<br>Passwords<br>Access List<br>Logout Timer<br>Update Software<br>Reboot                                                        | Password:<br>Password:<br>Password: | ☐ Wireless<br>☐ Basic<br>☐ Security<br>☐ MAC Filter<br>☐ Wireless Bridge<br>☐ Advanced<br>☐ Station Info<br>☐ Diagnostics<br>☐ Diagnostics<br>☐ Ethernet OAM |
| Management<br>Settings<br>System Log<br>Security Log<br>SNMP Agent<br>Management Server<br>Internet Time<br>Access Control<br>Accounts<br>Services<br>Passwords<br>Access List<br>Logout Timer<br>Update Software<br>Reboot                                                                       | Assign Privileges<br>Device Info<br>Summary<br>WAN<br>Statistics<br>Route<br>ARP<br>DHCP<br>Advanced Setup<br>Layer 2 Interface<br>WAN Service<br>4G LTE Settings<br>Ethernet Config<br>LAN                                                                                                    | ☐ Wireless<br>☐ Basic<br>☐ Security<br>☐ MAC Filter<br>☐ Wireless Bridge<br>☐ Advanced<br>☐ Station Info<br>☐ Diagnostics<br>☐ Diagnostics<br>☐ Ethernet OAM |
| Settings<br>System Log<br>Security Log<br>SNMP Agent<br>Management Server<br>Internet Time<br>Access Control<br>Accounts<br>Services<br>Passwords<br>Access List<br>Logout Timer<br>Update Software<br>Reboot                                                                                     | Device Info Device Info Summary WAN Statistics Route ARP DHCP Advanced Setup Layer 2 Interface WAN Service GG LTE Settings Ethernet Config LAN                                                                                                    | □ Basic<br>□ Security<br>□ MAC Filter<br>□ Wireless Bridge<br>□ Advanced<br>□ Station Info<br>□ Diagnostics<br>□ Diagnostics<br>□ Ethernet OAM               |
| System Log<br>Security Log<br>SNMP Agent<br>Management Server<br>Internet Time<br>Access Control<br>Accounts<br>Services<br>Passwords<br>Access List<br>Logout Timer<br>Update Software<br>Reboot                                                                                                 | Device Info Device Info Summary WAN Statistics Route ARP DHCP Advanced Setup Layer 2 Interface WAN Service GG LTE Settings Ethernet Config LAN                                                                                                    | □ Basic<br>□ Security<br>□ MAC Filter<br>□ Wireless Bridge<br>□ Advanced<br>□ Station Info<br>□ Diagnostics<br>□ Diagnostics<br>□ Ethernet OAM               |
| Security Log<br>SNMP Agent<br>Management Server<br>Internet Time<br>Access Control<br>Accounts<br>Services<br>Passwords<br>Access List<br>Logout Timer<br>Update Software<br>Reboot                                                                                                    | Device Info Device Info Summary WAN Statistics Route ARP DHCP Advanced Setup Layer 2 Interface WAN Service GG LTE Settings Ethernet Config LAN                                                                                                    | □ Basic<br>□ Security<br>□ MAC Filter<br>□ Wireless Bridge<br>□ Advanced<br>□ Station Info<br>□ Diagnostics<br>□ Diagnostics<br>□ Ethernet OAM               |
| SNMP Agent<br>Management Server<br>Internet Time<br>Access Control<br>Accounts<br>Services<br>Passwords<br>Access List<br>Logout Timer<br>Update Software<br>Reboot                                                                                                    | □Summary<br>□WAN<br>□Statistics<br>□Route<br>□ARP<br>□DHCP<br>□Layer 2 Interface<br>□WAN Service<br>□4G LTE Settings<br>□Ethernet Config<br>□LAN                                                                                                    | □ Basic<br>□ Security<br>□ MAC Filter<br>□ Wireless Bridge<br>□ Advanced<br>□ Station Info<br>□ Diagnostics<br>□ Diagnostics<br>□ Ethernet OAM               |
| Management Server<br>Internet Time<br>Access Control<br>Accounts<br>Services<br>Passwords<br>Access List<br>Logout Timer<br>Update Software<br>Reboot                                                                                                    | WAN Statistics Route ARP DHCP Layer 2 Interface WAN Service 4G LTE Settings LAN                                                                                                    | □ Basic<br>□ Security<br>□ MAC Filter<br>□ Wireless Bridge<br>□ Advanced<br>□ Station Info<br>□ Diagnostics<br>□ Diagnostics<br>□ Ethernet OAM               |
| Internet Time<br>Access Control<br>Accounts<br>Services<br>Passwords<br>Access List<br>Logout Timer<br>Update Software<br>Reboot                                                                                                    | WAN Statistics Route ARP DHCP Layer 2 Interface WAN Service 4G LTE Settings LAN                                                                                                    | Security         MAC Filter         Wireless Bridge         Advanced         Station Info         Diagnostics         Diagnostics         Ethernet OAM       |
| Access Control<br>Accounts<br>Services<br>Passwords<br>Access List<br>Logout Timer<br>Update Software<br>Reboot                                                                                                    | □ Route<br>□ ARP<br>□ DHCP<br>□ Layer 2 Interface<br>□ WAN Service<br>□ 4G LTE Settings<br>□ Ethernet Config<br>□ LAN                                                                                                    | MAC Filter Wireless Bridge Advanced Station Info Diagnostics Ethernet OAM                                                                                    |
| Accounts<br>Services<br>Passwords<br>Access List<br>Logout Timer<br>Update Software<br>Reboot                                                                                                    | ARP<br>DHCP<br>Layer 2 Interface<br>WAN Service<br>4G LTE Settings<br>Ethernet Config<br>LAN                                                                                                    | ☐ Wireless Bridge<br>☐ Advanced<br>☐ Station Info<br>☐ Diagnostics<br>☐ Diagnostics<br>☐ Ethernet OAM                                                        |
| Services<br>Passwords<br>Access List<br>Logout Timer<br>Update Software<br>Reboot                                                                                                    | DHCP                                                                                                    | Advanced<br>Station Info<br>Diagnostics<br>Diagnostics<br>Ethernet OAM                                                                                       |
| Passwords<br>Access List<br>Logout Timer<br>Update Software<br>Reboot                                                                                                    | Advanced Setup Layer 2 Interface WAN Service 4G LTE Settings Ethernet Config                                                                                                    | ☐ Station Info<br>☐ Diagnostics<br>☐ Diagnostics<br>☐ Ethernet OAM                                                                                           |
| Access List<br>Logout Timer<br>Update Software<br>Reboot                                                                                                    | Layer 2 Interface                                                                                                    | Diagnostics<br>Diagnostics<br>Ethernet OAM                                                                                                    |
| Logout Timer<br>Update Software<br>Reboot                                                                                                    | Layer 2 Interface                                                                                                    | Diagnostics<br>Ethernet OAM                                                                                                    |
| Update Software<br>Reboot                                                                                                    | WAN Service                                                                                                    | Diagnostics<br>Ethernet OAM                                                                                                    |
| Reboot                                                                                                    | ☐ 4G LTE Settings<br>☐ Ethernet Config<br>☐ LAN                                                                                                    | Ethernet OAM                                                                                                    |
|                                                                                                    | Ethernet Config                                                                                                    |                                                                                                    |
| Logout                                                                                                    |                                                                                                    |                                                                                                    |
|                                                                                                    |                                                                                                    | Ping Host                                                                                                    |
|                                                                                                    |                                                                                                    | Trace Route to Host                                                                                                    |
|                                                                                                    |                                                                                                    | _                                                                                                    |
|                                                                                                    | Security                                                                                                    | Management                                                                                                    |
|                                                                                                    | Parential Control                                                                                                    | Settings                                                                                                    |
|                                                                                                    | Quality of Service                                                                                                    | System Log                                                                                                    |
|                                                                                                    | Routing                                                                                                    | Security Log                                                                                                    |
|                                                                                                    |                                                                                                    | SNMP Agent                                                                                                    |
|                                                                                                    |                                                                                                    | Management Server                                                                                                    |
|                                                                                                    | DSL Bonding                                                                                                    | Internet Time                                                                                                    |
|                                                                                                    |                                                                                                    | Access Control                                                                                                    |
|                                                                                                    | Interface Grouping                                                                                                    | Update Software                                                                                                    |
|                                                                                                    |                                                                                                    | Reboot                                                                                                    |
|                                                                                                    |                                                                                                    | Support Tools                                                                                                    |
|                                                                                                    | Certificate                                                                                                    | Port Mirroring                                                                                                    |
|                                                                                                    | Multicast                                                                                                    | Factory reset                                                                                                    |
|                                                                                                    |                                                                                                    |                                                                                                    |
|                                                                                                    | Network                                                                                                    | Access Type (Required)                                                                                                    |
|                                                                                                    | l I                                                                                                    |                                                                                                    |
|                                                                                                    |                                                                                                    | LAN WAN                                                                                                    |

2. To set up a new user, click **Create Account**. The following page appears.

- 3. Enter a Username and Password for the new account.
- 4. Select the features that you want this user to access. If you select a subcategory, the subordinate boxes are also selected.
- 5. Click Save Account to commit your changes. The new account is created. To test the account credentials, log out of the interface and then log back in using the new account.

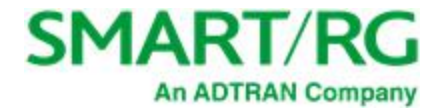

#### Delete or Modify an Account

#### Notes:

- While you can NOT modify or delete the default user accounts (Admin, Support, MFG, or User), you can disable the Support, MFG, or User accounts.
- You must be logged into the gateway as the Admin or Support user to modify or delete any accounts.
- 1. In the left navigation bar, click Management > Access Control > Accounts and then click, Delete/Modify Account. The Delete/Edit Account page appears.

| SMART/Re                                                                                                    | G° SR515ac                                                                                                    |
|----------------------------------------------------------------------------------------------------|----------------------------------------------------------------------------------------------------|
| Device Info<br>Advanced Setup<br>Wireless<br>Diagnostics<br>Management<br>Settings<br>System Log<br>Security Log<br>SNMP Agent<br>Management Server<br>Internet Time<br>Access Control<br>Accounts<br>Services | Delete/Edit Account<br>Select an account : support<br>Enable/Disable account:  Enable O Disable<br>Username: support<br>Privileges for 'support', 'user' and 'mfg' accounts cannot be customized.<br>Back Update Account Delete Account |

- 2. In the Select an account field, select the account you wish to modify or delete.
- 3. Do one of the following:
  - a. To modify an account, check or clear the desired boxes and then click **Update Account** to commit your changes.
  - b. To disable or enable an account, click the Enable/Disable account buttons and then click Update Account.
  - c. To delete an account, scroll to the bottom of the page and click **Delete Account** to remove the account and then click **OK**.

Your changes are implemented immediately.

#### Default Passwords

| USER    | PASSWORD         |
|---------|------------------|
| admin   | admin            |
| support | support          |
| user    | user             |
|         | IDH7iw@ibRsPOIBa |

#### Services

On this page, you can define a Service Control List to control which services (FTP, HTTP, Telnet, etc.) are restricted on the LAN.

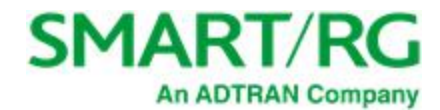

1. In the left navigation bar, click Management > Access Control. The following page appears.

| SMART/R                                                                            | G°                                                                   |              |                |            |                      | SR515ac    |
|------------------------------------------------------------------------------------|----------------------------------------------------------------------|--------------|----------------|------------|----------------------|------------|
| Device Info<br>Advanced Setup<br>Wireless<br>Diagnostics<br>Management<br>Settings | Access Control -<br>A Service Contro<br>gateway.<br>Note: LAN side f | ol List ("SC | L") is used to |            | sable network servio | ces on the |
| System Log<br>Security Log                                                         |                                                                      | Services     | LAN            | WAN        | WAN Port Number      |            |
| SNMP Agent                                                                         |                                                                      | HTTP(S)      | 🗹 Enable       | Enable     | 80                   |            |
| Management Server                                                                  |                                                                      | . ,          |                |            | unit will restart.   |            |
| Access Control                                                                     |                                                                      | FTP          | 🗹 Enable       | Enable     | (default)            |            |
| Accounts<br>Services                                                               |                                                                      | ICMP         | Enable         | Enable     | (default)            |            |
| Passwords                                                                          |                                                                      | SNMP         | 🗹 Enable       | Enable     | (default)            |            |
| Access List                                                                        |                                                                      | SSH          | Enable         | Enable     | 22                   |            |
| Logout Timer<br>Update Software                                                    |                                                                      | TELNET       | 🗹 Enable       | Enable     | (default)            |            |
| Reboot                                                                             |                                                                      | TFTP         | Enable         | Enable     | (default)            |            |
| Logout                                                                             |                                                                      |              |                | Save/Apply | ()                   |            |

- 2. Modify settings as desired, using the information in the table below.
- 3. Click Save/Apply to commit your settings.

| Field Name            | Description                                                                                                    |  |  |
|-----------------------|----------------------------------------------------------------------------------------------------|--|--|
| Services              | This column identifies the SCL services that can be enabled or disabled.<br>Options are: <b>FTP</b> , <b>HTTP</b> , <b>ICMP</b> , <b>SNMP</b> , <b>SSH</b> , <b>TELNET</b> , and <b>TFTP</b> . |  |  |
| Use encrypted HTTP(S) | Click this checkbox to implement secured HTTP.                                                                                                    |  |  |
|                       | Warning: When you click this option, the gateway reboots.                                                                                                    |  |  |
| LAN                   | Select the service enabled on LAN side firewall. Depending on configuration settings made elsewhere in the GUI, this column may be read-only.                                                  |  |  |
|                       | Note: ICMP is always enabled by default and has no checkbox in the LAN column.                                                                                                    |  |  |
| WAN                   | ( <i>Appears if a WAN service is configured for your gateway</i> ) Select the service enabled on the WAN side firewall.                                                                        |  |  |
| WAN Port Number       | The port the access control applies to on the WAN side for the given service.<br>See port information below.                                                                                   |  |  |
| Service port options  |                                                                                                    |  |  |

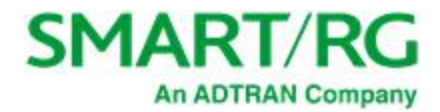

| Field Name | Description                                                                                    |
|------------|------------------------------------------------------------------------------------------------|
| FTP        | FTP Service access (For WAN, this is the default port).                                        |
| НТТР       | HTTP Service access (For WAN, this is in association with specified port (default is port 80). |
| ICMP       | ICMP Service access (For WAN, this is the default port).                                       |
| SNMP       | SNMP Service access (For WAN, this is the default port).                                       |
| SSH        | SSH Service access (For WAN, this is in association with specified port (default is port 22).  |
| TELNET     | TELNET Service access (For WAN, this is the default port).                                     |
| TFTP       | TFTP Service Access (as with default port).                                                    |

#### Passwords

On this page, you can create or change passwords associated with access to the gateway. Three accounts are available to manage: Admin, Support and User.

1. In the left navigation bar, click Management > Access Control > Passwords. The following page appears.

| SMART/F                                                                                                    | SR515ac                                                                                                    |
|----------------------------------------------------------------------------------------------------|----------------------------------------------------------------------------------------------------|
| Device Info<br>Advanced Setup<br>Wireless<br>Diagnostics<br>Management<br>Settings<br>System Log<br>Security Log<br>SNMP Agent<br>Management Server<br>Internet Time<br>Access Control<br>Accounts<br>Services<br>Passwords<br>Access List<br>Logout Timer<br>Update Software<br>Reboot<br>Logout | Access Control Passwords         Access to your Router is controlled through three user accounts: admin, support, and user.         The user name "admin" has unrestricted access to change and view configuration of your Router.         The user name "support" is used to allow an ISP technician to access your Router for maintenance and to run diagnostics.         The user name "user" can access the Router, view configuration settings and statistics, as well as update the router's software.         Use the fields below to enter up to 16 characters and click "Apply/Save" to change or create passwords. Note: Password cannot contain a space.         User Name:         Old Password:         New Password:         Confirm Password: |

- 2. Enter the information for the logged-in account.
- 3. Click Apply/Save to commit your settings.

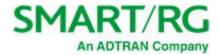

The fields on this page are explained in the following table.

| Field Name       | Description                                                                                           |
|------------------|----------------------------------------------------------------------------------------------------|
| User Name        | Specifies name of account to be configured. Options are <b>admin</b> , <b>support</b> , <b>user</b> . |
| Old Password     | Enter the current password for the entered User Name.                                                 |
| New Password     | Enter the new password for the entered User Name. A maximum of 16 characters is allowed.              |
| Confirm Password | Re-enter the new password.                                                                            |

#### **Access List**

On this page, you can create and manage access control lists to control inbound access to specific IP addresses.

1. In the left navigation bar, click Management > Access Control > Access List. The following page appears showing any addresses already configured for managed access.

| SMART/F                    | RG <sup>®</sup> SR515ac                                                              |
|----------------------------|--------------------------------------------------------------------------------------|
| Device Info                | Management Access Lists                                                              |
| Advanced Setup<br>Wireless | ACLs allow the admin to restrict inbound WAN-side management connections to          |
| Diagnostics                | specified source addresses.<br>The specified address should be in CIDR format.       |
| Management                 | Address Examples:                                                                    |
| Settings                   | 192.168.1.50/24 will allow access to all hosts in the 192.168.1.0 subnetwork.        |
| System Log<br>Security Log | 72.185.226.106/32 will allow access only to the host with IP address 72.185.226.106. |
| SNMP Agent                 | A maximum of 10 entries can be added.                                                |
| Management Server          |                                                                                      |
| Internet Time              | Address Remove                                                                       |
| Access Control             | Add Remove                                                                           |
| Accounts<br>Services       | rease Uniting the                                                                    |
| Passwords                  |                                                                                      |

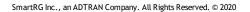

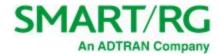

#### 2. To add an address:

a. Click Add. The following page appears.

| SMART/F                    | RG°                                                                 | SR515ac |
|----------------------------|---------------------------------------------------------------------|---------|
| Device Info                | Management Access List                                              |         |
| Advanced Setup<br>Wireless | Restrict inbound management connections to specified source address |         |
| Diagnostics                |                                                                     |         |
| Management                 | Source Address:                                                     |         |
| Settings                   |                                                                     |         |
| System Log                 | Apply/Save                                                          |         |
| Security Log               |                                                                     |         |
| SNMP Agent                 |                                                                     |         |
| Management Server          |                                                                     |         |

- b. Enter the address for which you want to restrict access.
- c. Click Apply/Save. You are returned to the Management Access Lists page.
- d. To add up to 9 more addresses, repeat steps 2a 2c.
- 3. To remove an address, click the **Remove** checkbox next to it and then click **Remove**. The list is updated.

#### Logout Timer

On this page, you can define the maximum time that a session can remain open before the gateway logs out.

1. In the left navigation bar, click Management > Access Control > Logout Timer. The following page appears.

| SMART/I                                                            | RG <sup>®</sup> SR515ac                                                                                                    |
|--------------------------------------------------------------------|----------------------------------------------------------------------------------------------------|
| Device Info<br>Advanced Setup<br>Wireless<br>Diagnostics           | Access Control Logout Timer<br>Here you can configure the automatic GUI logout timer.<br>A value of zero disables the automatic logout feature. |
| Management<br>Settings<br>System Log<br>Security Log<br>SNMP Agent | Logout Timer Period (enter a value between 0 and 60 minutes): 15 Apply/Save                                                                     |

2. In the Logout Timer Period field, type the number of minutes after which a session will be ended. Options are 0 - 60 minutes. The default is 15 minutes. To disable this feature, enter a zero (0) in the field.

### Update Software

On this page, you can update the firmware of your SmartRG gateway. Software updates for SmartRG products are available for download by direct customers of SmartRG via the SmartRG Customer Portal.

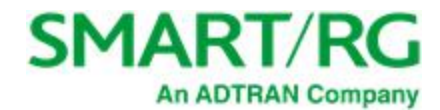

1. In the left navigation bar, click Management > Update Software. The following page appears.

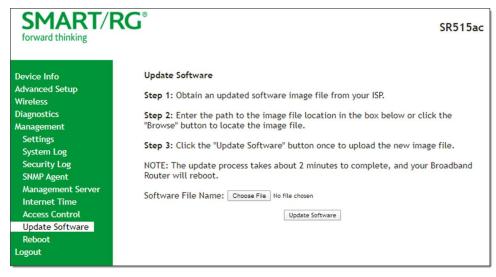

2. Follow the on-page instructions. When the update has completed, the gateway reboots.

### Reboot

Occasionally, troubleshooting measures may require that the gateway be rebooted. On this page, you can reboot your gateway.

1. In the left navigation bar, select Management > Reboot. The following page appears.

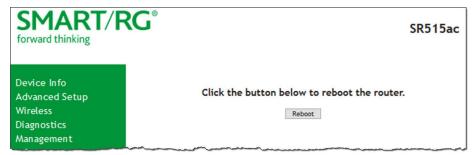

2. Click Reboot. Your gateway is rebooted and you must log in again if you want to make further changes.

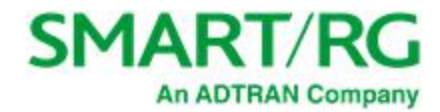

# Logout

1. To log out of your gateway, click Logout in the left navigation menu. The Logout page appears.

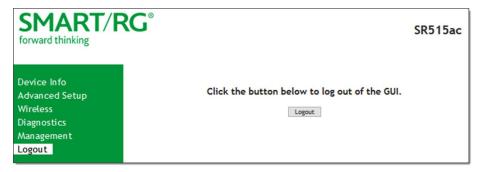

2. Click the Logout button. A success message appears.

# **FCC** Statements

## FCC Interference Statement

This device complies with Part 15 of the Federal Communications Commission (FCC) Rules. Operation is subject to the following two conditions:

- This device may not cause harmful interference.
- This device must accept any interference received, including interference that may cause undesired operation.

This equipment has been tested and found to comply with the limits for a Class B digital device, pursuant to part 15 of the FCC Rules. These limits are designed to provide reasonable protection against harmful interference in a residential installation. This equipment generates, uses and can radiate radio frequency energy and, if not installed and used in accordance with the instructions, may cause harmful interference to radio communications. However, there is no guarantee that interference will not occur in a particular installation.

If this equipment does cause harmful interference to radio or television reception, which can be determined by turning the equipment off and on, the user is encouraged to try to correct the interference by one or more of the following measures:

- Reorient or relocate the receiving antenna.
- Increase the separation between the equipment and receiver.
- Connect the equipment into an outlet on a circuit different from that to which the receiver is connected.
- Consult the dealer or an experienced radio/TV technician for help.

This Class B digital apparatus complies with Canadian ICES-003.

Cet appareil numrique de la classe B est conforme à la norme NMB-003 du Canada.

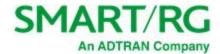

# FCC Radiation Exposure Statement

This device complies with FCC radiation exposure limits set forth for an uncontrolled environment and it also complies with Part 15 of the FCC RF Rules.

- This equipment complies with FCC radiation exposure limits set forth for an uncontrolled environment.
- This equipment should be installed an operated with a minimum distance of 20cm between the radiator and your body.
- This transmitter must not be co-located or operating in conjunction with any other antenna or transmitter.

This device complies with Part 15 of the FCC Rules. Operation is subject to the following two conditions: (1) this device may not cause harmful interference, and (2) this device must accept any interference received, including interference that may cause undesired operation.

Caution! Any changes or modifications not expressly approved by the party responsible for compliance could void the user's authority to operate the equipment.

## FCC - PART 68

This equipment complies with Part 68 of the FCC rules and the requirements adopted by the ACTA. On the bottom case of this equipment is a label that contains, among other information, a product identifier in the format US: VW7DL01BSR555A.

This equipment uses the following USOC jacks: RJ-11/RJ45/USB/Power Jacks.

A plug and jack used to connect this equipment to the premises wiring and telephone network must comply with the applicable FCC Part 68 rules and requirements adopted by the ACTA. A compliant telephone cord and modular plug is provided with this product. It is designed to be connected to a compatible modular jack that is also compliant. See installation instructions for details.

# Ringer Equivalency Number Statement

**Notice:** The Ringer Equivalency Number (REN) assigned to each terminal device provides an indication of the maximum number of terminals allowed to be connected to a telephone interface. The termination on an interface may consist of any combination of devices subject only to the requirement that the sum of the Ringer Equivalence Numbers of all the devices does not exceed 5.

If this equipment causes harm to the telephone network, the telephone company will notify you in advance that temporary discontinuance of service may be required. But if advance notice isn't practical, the telephone company will notify the customer as soon as possible. Also, you will be advised of your right to file a complaint with the FCC if you believe it is necessary.

The telephone company may make changes in its facilities, equipment, operations or procedures that could affect the operation of the equipment. If this happens the telephone company will provide advance notice in order for you to make necessary modifications to maintain uninterrupted service.

If trouble is experienced with this equipment, for repair or warranty information, please contact SmartRG, Inc. If the equipment is causing harm to the telephone network, the telephone company may request that you disconnect the equipment until the problem is resolved.

Connection to party line service is subject to state tariffs. Contact the state public utility commission, public service commission or corporation commission for information.

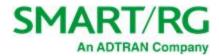

If your home has specially wired alarm equipment connected to the telephone line, ensure the installation of this device does not disable your alarm equipment. If you have questions about what will disable alarm equipment, consult your telephone company or a qualified installer.

## IC CS-03 statement

This product meets the applicable Industry Canada technical specifications. / Le présent matériel est conforme aux specifications techniques applicables d'Industrie Canada

The Ringer Equivalence Number (REN) is an indication of the maximum number of devices allowed to be connected to a telephone interface. The termination of an interface may consist of any combination of devices subject only to the requirement that the sum of the RENs of all the devices not exceed five. / L'indice d'équivalence de la sonnerie (IES) sert à indiquer le nombre maximal de terminaux qui peuvent être raccordés à une interface téléphonique. La terminaison d'une interface peut consister en une combinaison quelconque de dispositifs, à la seule condition que la somme d'indices d'équivalence de la sonnerie de tous les dispositifs n'excède pas cinq.

### Canada Statement

This device complies with Industry Canada licence-exempt RSS standard(s). Operation is subject to the following two conditions: (1) this device may not cause interference, and (2) this device must accept any interference, including interference that may cause undesired operation of the device.

Le présent appareil est conforme aux CNR d'Industrie Canada applicables aux appareils radio exempts de licence. L'exploitation est autorisée aux deux conditions suivantes : (1) l'appareil ne doit pas produire de brouillage, et (2) l'utilisateur de l'appareil doit accepter tout brouillage radioélectrique subi, même si le brouillage est susceptible d'en compromettre le fonctionnement.

The device meets the exemption from the routine evaluation limits in section 2.5 of RSS 102 and compliance with RSS-102 RF exposure, users can obtain Canadian information on RF exposure and compliance.

Le dispositif rencontre l'exemption des limites courantes d'évaluation dans la section 2.5 de RSS 102 et la conformité à l'exposition de RSS-102 rf, utilisateurs peut obtenir l'information canadienne sur l'exposition et la conformité de rf.

This transmitter must not be co-located or operating in conjunction with any other antenna or transmitter. This equipment should be installed and operated with a minimum distance of 20 centimeters between the radiator and your body.

Cet émetteur ne doit pas être Co-placé ou ne fonctionnant en même temps qu'aucune autre antenne ou émetteur. Cet équipement devrait être installé et actionné avec une distance minimum de 20 centimètres entre le radiateur et votre corps.

This radio transmitter (identify the device by certification number, or model number if Category II) has been approved by Industry Canada to operate with the antenna types listed below with the maximum permissible gain and required antenna impedance for each antenna type indicated. Antenna types not included in this list, having a gain greater than the maximum gain indicated for that type, are strictly prohibited for use with this device.

Le présent émetteur radio (identifier le dispositif par son numéro de certification ou son numéro de modèle s'il fait partie du matériel de catégorie I) a été approuvé par Industrie Canada pour fonctionner avec les types d'antenne énumérés ci-dessous et ayant un gain admissible maximal et l'impédance requise pour chaque type d'antenne. Les types d'antenne non inclus dans cette liste, ou dont le gain est supérieur au gain maximal indiqué, sont strictement interdits pour l'exploitation de l'émetteur.

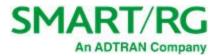

5GHz

5150-5250 MHz band is restricted to indoor operations only.

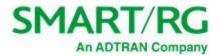

# **Revision History**

| REV | DATE           | CHANGES                                                               |
|-----|----------------|-----------------------------------------------------------------------|
| 1.2 | March 2020     | Updated for Firmware Release 2.6.2.4.                                 |
| 1.1 | October 2019   | Updated for Firmware Release 2.6.2.3.                                 |
| 1.0 | September 2019 | Initial version of publication. For SmartRG Firmware Release 2.6.2.2. |

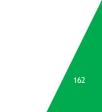